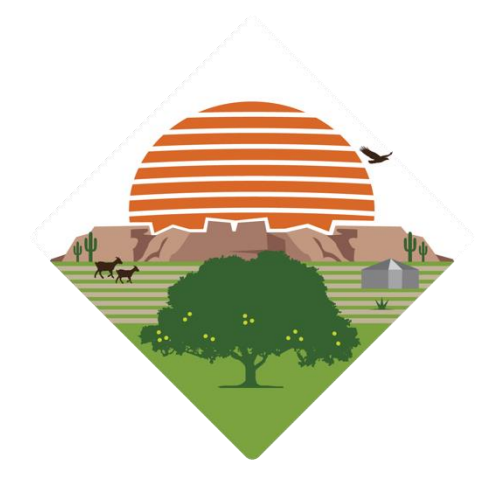

# PROGRAMA DE CAPACITAÇÃO **TECNOLOGIAS AGRÍCOLAS DE BAIXO CARBONO**

**PRS CAATINGA** 

## **Módulo 5: Ferramentas Digitais de Uso no Ensino e em ATER Remota**

Profa. Dra. Márcia Bento Moreira e

Prof. Jaldo Pereira Lopes

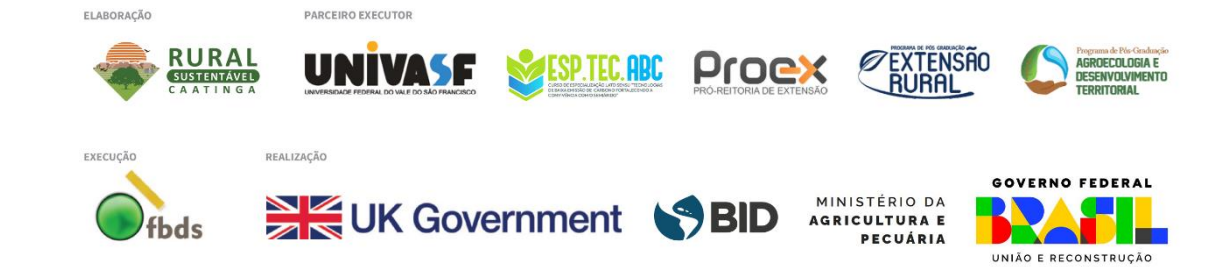

#### **FUNDAÇÃO BRASILEIRA PARA O DESENVOLVIMENTO SUSTENTÁVEL**

Israel Klabin **Presidente** 

Walfredo Schindler **Diretor Executivo** 

#### **UNIVERSIDADE FEDERAL DO VALE DO SÃO FRANCISCO - UNIVASF**

Telio Nobre Leite **Reitor** 

Lucia Marisy Souza Ribeiro de Oliveira **Vice Reitora**

Michelle Christini Araújo Vieira **Pró-Reitora de Extensão**

#### **PROJETO RURAL SUSTENTÁVEL CAATINGA**

Pedro Leitão **Coordenador Geral** 

Renata Barreto **Coordenadora Científica** 

Liana Gemunder **Assistente Executiva** 

Carlos Alberto Alves **Especialista Financeiro** 

## **CADERNOS PEDAGÓGICOS**

Anne Clinio **Consultoria de Comunicação** 

Isabel Lippi **Projeto Gráfico** 

Anne Clinio **Diagramação**

Mirian Lucia Pereira **Revisão de português**

#### **CURSO TECNOLOGIAS DE BAIXA EMISSÃO DE CARBONO FORTALECENDO A CONVIVÊNCIA COM O SEMIÁRIDO**

Lucia Marisy Souza Ribeiro De Oliveira **Coordenadora Pedagógica**

Bruno Cezar Silva **Coordenador Administrativo**

#### **Esta obra adota a licença Creative Commons BY-NC-SA**

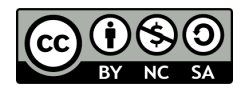

Você tem direito de:

- Compartilhar copiar e redistribuir o material em qualquer suporte ou formato
- Adaptar remixar, transformar, e criar a partir do material

O licenciante não pode revogar estes direitos desde que você respeite os termos da licença.

- Atribuição Você deve dar o crédito apropriado, prover um link para a licença e indicar se mudanças foram feitas. Você deve fazê-lo em qualquer circunstância razoável, mas de nenhuma maneira que sugira que o licenciante apoia você ou o seu uso.
- Não Comercial Você não pode usar o material para fins comerciais.
- Compartilha Igual Se você remixar, transformar, ou criar a partir do material, tem de distribuir as suas contribuições sob a mesma licença que o original.
- Sem restrições adicionais Você não pode aplicar termos jurídicos ou medidas de caráter tecnológico que restrinjam legalmente outros de fazerem algo que a licença permita.

#### **Como citar:**

BENTO, Márcia; LOPES, Jaldo. *Módulo 5: Ferramentas Digitais de Uso no Ensino e em ATER Remota.*Projeto Rural Sustentável Caatinga (PRS Caatinga). Petrolina: Universidade Federal do Vale do São Francisco (Univasf), 2023.

Dados Internacionais de Catalogação na Publicação (CIP)

P991 Programa de Capacitação - Tecnologias Agrícolas de Baixo Carbono PRS Caatinga: Módulo 5: Ferramentas Digitais de Uso no Ensino e em ATER Remota / Márcia Bento Moreira, Jaldo Pereira Lopes. – Petrolina-PE: UNIVASF, 2023.

117 p.: il.( Série Tecnologias Agrícolas do Baixo Carbono, v. 5).

 ISBN: [978-85-5322-183-7](https://www.cblservicos.org.br/servicos/meus-livros/visualizar/?id=817d9d45-f72a-ee11-bdf4-002248e0d68a) (E-book) Inclui referências.

1. Agroecologia. 2. Tecnologias Agrícolas de Baixo Carbono. 3. Tecnologias de Informação. 4. Ferramentas Digitais. I. Moreira, Márcia Bento. II. Lopes, Jaldo Pereira. III. Universidade Federal do Vale do São Francisco.

CDD 630.2745

 Ficha catalográfica elaborada pelo Sistema Integrado de Bibliotecas SIBI/UNIVASF Bibliotecária: Adriana Santos Magalhães CRB-4/2275

# **Sumário**

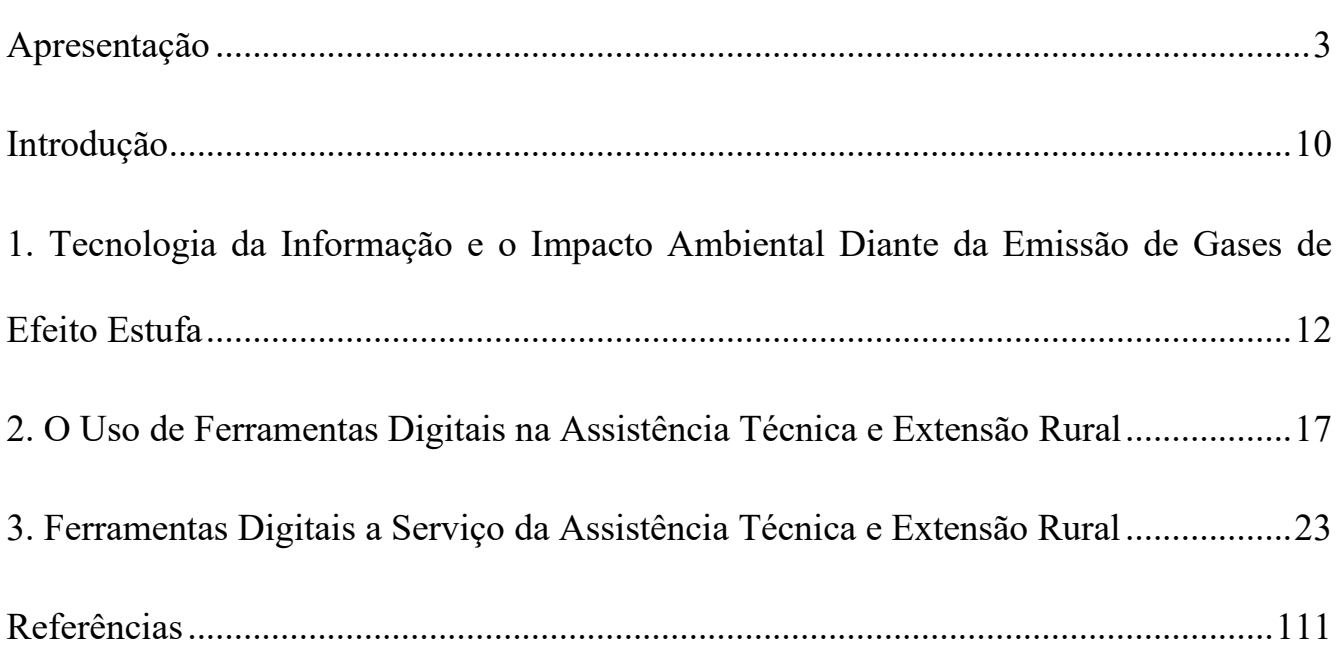

### <span id="page-5-0"></span>**O CAMINHAR DOS EXTENSIONISTAS RURAIS NA DIREÇÃO DA AGRICULTURA COM EMISSÃO DE BAIXO CARBONO NO SEMIÁRIDO BRASILEIRO**

As mudanças climáticas, desde algumas décadas, é uma realidade e se constituem num dos maiores desafios a ser controlado pelo sistema produtivo agropecuário, responsável por fornecer alimentos para o mundo, sendo ele, ao mesmo tempo, no Brasil, o setor da economia que mais contribui para o aquecimento global, quer pela emissão de gás metano, quer pela emissão de óxido nitrato, quer pelo uso excessivo de fertilizantes e agrotóxicos, além da monocultura extensiva que consome grande quantidade da água doce disponível e deteriora o solo.

Frente a esse quadro preocupante, a Fundação Brasileira para o Desenvolvimento Sustentável (FBDS) - com o aval do Ministério da Agricultura, Pecuária e Abastecimento (Mapa) – aprovou, junto ao Banco Interamericano de Desenvolvimento (BID), o Projeto Rural Sustentável Caatinga, que tem, dentre os seus múltiplos objetivos, a Formação de Extensionistas Rurais em Tecnologias para Agricultura com Emissão de Baixo Carbono no Semiárido Brasileiro, na perspectiva de reorientar as atividades produtivas para a redução das emissões de gases de efeito estufa; a preservação dos recursos naturais e a manutenção do equilíbrio ambiental na produção agropecuária de maneira sustentável.

Para tanto, a Universidade Federal do Vale do São Francisco (Univasf) foi a escolhida, para orgulho dos seus docentes e pesquisadores, que, alinhando-se com a expertise de instituições públicas - como a Empresa Brasileira de Pesquisa Agropecuária (Embrapa) Semiárido, o Instituto Nacional do Semiárido (Insa), o Mapa, o Instituto Federal de Educação, Ciência e Tecnologia do Sertão Pernambucano (IF Sertão PE), para citar algumas, e dezenas de Organizações Não Governamentais como a FBDS, gestora do Projeto Rural Sustentável Caatinga, a Fundação Araripe; O Instituto Regional da Pequena Agropecuária Apropriada (Irpaa), a Articulação Semiárido Brasileiro (ASA); o Centro de Assessoria e Apoio aos Trabalhadores e Instituições Não Governamentais Alternativas (Caatinga); a Cooperativa Agropecuária Familiar de Canudos, Uauá e Curaçá (Coopercuc); a Associação dos/as Agricultores/as Familiares da Serra dos Paus Dóias (Agrodóia); o Fundo Nacional de Permanência na terra (Funpet); o Instituto Terra Viva; o

Instituto Irmã Dorothy (Irda); o Serviço de Tecnologia Alternativa (Serta); a Associação Comunitária Terra Sertaneja (Acoterra); a Associação Regional dos Grupos Solidários de Geração de Renda (Aresol); a Cooperativa Ser do Sertão; o Centro Educacional São Francisco de Assis (Cefas), o Centro de Estudos Ligados à Técnicas Alternativas (Celta); a Cooperativa Mista dos Apicultores da Microrregião da Simplício Mendes (Comapi); a Cooperativa de Trabalho de Prestação de Serviços para o Desenvolvimento Rural Sustentável da Agricultura Familiar (Cootapi); a Fundação Dom Edilberto Dinkelborg (Funded); a Assessoria e Gestão em Estudos da Natureza, Desenvolvimento Humano e Agroecologia (Aghenda), a Associação de Reposição Florestal do Estado do Piauí (Piauí Flora) e outras -, colocaram, nas suas discussões sobre o Curso de Especialização em Agricultura com Tecnologias de Baixa Emissão de Carbono - destinado a profissionais de nível superior - o Curso de Aperfeiçoamento para profissionais de nível médio e o Curso de Extensão Universitária para agricultores com menor escolaridade, porém, com vivências práticas importantes, além dos seus saberes técnicos sobre as várias áreas do conhecimento, as formas, significados, culturas e vivências práticas ancestrais trazidas pelas populações tradicionais dos vários territórios. Esses atores e atrizes, ao mesmo tempo, aprendiam e ensinavam, numa rica troca em defesa da caatinga e da convivência com o semiárido, valorizando, sobretudo, o Sistema de Integração Lavoura, Pecuária, Floresta, numa mistura das plantações, da criação de animais e da cobertura florestal, num mesmo espaço, a fim de frear o impacto negativo do agro no aquecimento global.

Entretanto, para o Brasil se colocar na trajetória da economia de baixo carbono, faz-se necessário resolver o problema do desmatamento, das queimadas, investir em energias renováveis, promover formação em tecnologias alternativas sustentáveis e intensivas em capital social e humano para a população que vive e trabalha no campo, em que o extensionista rural se torna a figura mais importante na geração das bases para o desenvolvimento adequado do ponto de vista socioambiental e climático. É ele que pode promover um diálogo qualificado sobre os caminhos da produção familiar rumo à produção de baixa emissão de carbono, inclusive, tornando os agricultores familiares beneficiários do pagamento por serviços ambientais previstos tanto na legislação brasileira, quanto na internacional, pela preservação dos recursos naturais da caatinga.

Dos cursos mencionados, resultou uma coletânea formada por 13 (treze) cadernos pedagógicos, nos quais estão contidas ideias, opiniões, conceitos, teorias e práticas para enfrentamento das mudanças climáticas, a partir do tema central **agropecuária familiar de baixo carbono.**

**O Caderno 1, Introdução ao Programa de Formação em Tecnologias de Agricultura com Baixa Emissão de Carbono e o PRS Caatinga**, apresenta o Programa Rural Sustentável para o bioma Caatinga, os seus objetivos, pressupostos,

princípios e diretrizes e, como parte dele, as formações destinadas a extensionistas rurais e a agricultores familiares, explicitando a sua metodologia de execução, prazos, normas institucionais e as expectativas de desempenho previstas para cada participante.

**O Caderno 2, Ferramentas Digitais de Uso no Ensino em ATER,** discute os conceitos, as funcionalidades e o uso de diferentes ferramentas digitais, conforme sua aplicabilidade, sendo de grande valia para a formação e atuação dos profissionais extensionistas. Para tanto, foram apresentadas as principais ferramentas digitais existentes, e de acesso gratuito, e o seu funcionamento a serviço da Assistência Técnica e Extensão Rural (ATER), a exemplo do *Google Meet,* para reuniões virtuais com interação e registro da atuação dos diferentes atores neste ambiente; o *Google* Sala de Aula (*Classroom*), como um escritório virtual, que permite confeccionar Formulário Eletrônico *Google*, do básico ao avançado, ensinando a programá-lo para aceitar e receber respostas, criando perguntas condicionantes, vídeos, fotos e até documentos, além do *Google Drive*.

O **Caderno 3, Introdução ao Clima e à Ciência do Solo**, traz os fatores associados às mudanças do clima na sua relação com a variação da incidência da radiação solar sobre a superfície terrestre, em decorrência, principalmente, dos movimentos de translação e rotação, do nosso planeta, ou por uma alteração na retenção de calor, na atmosfera, pelo aumento da temperatura por meio do efeito estufa.

Em nome do progresso, o homem vem executando ações que culminam com a liberação de gases nocivos, que alteram o efeito estufa, configurando, assim, o aquecimento antrópico. Esse Caderno contempla, em seu conteúdo programático, os seguintes assuntos: relações astronômicas Terra-Sol; estrutura vertical da atmosfera; o tempo e o clima; impactos e consequências do desmatamento; circulação geral atmosférica e os sistemas que geram chuvas no Nordeste; como o aumento/resfriamento da temperatura da água dos oceanos (*El Niño, La Liña* e dipolo norte-sul do Atlântico) afeta o regime de chuvas no Nordeste; potencial de captação da água de chuva em áreas do semiárido; elevadas perdas por evaporação no semiárido como consequência da pouca profundidade dos açudes associada à alta incidência de radiação solar; temperaturas elevadas e baixa umidade do ar; mudanças climáticas e aquecimento global, regional e local e efeito estufa natural e antrópico.

O **Caderno 4, As Práticas de Convivência com o Semiárido e Introdução às TecABC**, aborda os princípios e as diretrizes das Tecnologias de Convivência com o Semiárido em diálogo com as Tecnologias de Baixo Carbono (TecABC), na agropecuária familiar, ressaltando os solos, no Bioma Caatinga, e as práticas

conservacionistas mais apropriadas aos diferentes contextos do uso da terra, a partir de estudos de casos concretos e práticas de campo.

O **Caderno 5, Tecnologias de Baixo Carbono na Caatinga,** discute a Integração Lavoura-Pecuária-Floresta (ILPF) como pilar para a formação do extensionista e do agricultor familiar, para adoção das diversas práticas agroecológicas em conjunto com as suas formas do fazer, no campo, na sua lide diária e ancestral, mas também os cuidados no manejo florestal, com especialidade a caatinga, nas suas várias formações e o banco de proteínas para os ruminantes do semiárido. A recuperação de áreas degradadas com floresta e pastagem trouxe, para os discentes, conhecimentos importantes com as diferenças entre reabilitação e recuperação, ecossistema, sucessão e restauração, além de importantes informações sobre manejo de dejetos animais; alimentação de ruminantes; manejo produtivo e sanitário na pecuária; e os seus desdobramentos.

O **Caderno 6, Fortalecimento das Cadeias Produtivas**, aborda o tema, por meio dos Arranjos Produtivos Locais (APLs) como sistemas integrados, constituídos por atores interdependentes e por uma sucessão de processos de educação, pesquisa, manejo, produção beneficiamento, distribuição, comercialização e consumo de produtos e serviços relacionados, apresentando, também, identidade cultural e incorporação de valores e saberes locais dos Povos e Comunidades Tradicionais e Agricultores Familiares, além de assegurar a distribuição justa e equitativa dos seus benefícios.

A região semiárida do Brasil é rica em recursos naturais, sendo que muitos deles não são devidamente aproveitados pelos criadores e agricultores familiares, como forma de melhorar sua condição socioeconômica, a exemplo dos subprodutos do umbuzeiro, licurizeiro, maracujazeiro da caatinga, mel, caprinos, ovinos e leite, com vistas ao empoderamento dos criadores e agricultores familiares. Diante dessa realidade, para a formação dos extensionistas, priorizou-se discutir, com os participantes, o fortalecimento das cadeias produtivas por meio dos APLs da Fruticultura de Sequeiro, da Meloponicultura, da Caprinovinocultura e do leite, por serem geradoras de trabalho e renda na caatinga e por fazerem parte da vocação local e regional.

Durante o curso, foram sugeridas iniciativas, já testadas, que podem desenvolver habilidades e capacidades técnicas necessárias para melhorar a produção e a comercialização, no âmbito local, regional e territorial, concentrando esforços para criar atitudes capazes de promover o desenvolvimento social e humano dos produtores da agricultura familiar, além de abordar informações estratégicas para monitoramento e avaliação de todo processo.

O **Caderno 7, Fontes de Financiamento e Crédito Disponíveis**, trouxe para discussão algumas fontes de crédito e financiamento mais importantes para possibilitar o desenvolvimento da agricultura familiar no bioma caatinga, utilizando-se de tecnologias e práticas voltadas para a redução de emissões de carbono.

Na primeira parte do caderno, abordam-se as Políticas Públicas e o Sistema Nacional de Crédito Rural (SNCR) como ferramentas impulsionadoras do desenvolvimento do campo. Já na segunda parte, são apresentadas, em linhas gerais, as fases do SNCR, os seus princípios, diretrizes, objetivos, para maior compreensão do seu funcionamento e acesso. A parte três é voltada para a apresentação das chamadas linhas de crédito verde presentes no âmbito do Programa Nacional de Fortalecimento da Agricultura Familiar (Pronaf), reconhecido como a principal Política Pública para o desenvolvimento da Agricultura Familiar no Brasil. Na quarta parte, abordam-se os principais aspectos do Código Florestal Brasileiro (Lei 12.651/2012) e da Política de Pagamento por Serviços Ambientais (Lei 14.119/21) como instrumentos que, também, podem ser utilizados, pelos agricultores familiares, para a conservação ambiental e para a geração de renda para as famílias que vivem na caatinga.

O **Caderno 8, Acesso a Mercados**, contém orientações para análise do aumento da produção, em observância aos princípios da Agricultura com Emissão de Baixo Carbono, destacando-se que a sua viabilidade, no semiárido, depende de pesquisas que comprovem a existência de demanda em mercados, feiras, circuitos curtos e outras modalidades de comercialização; se a demanda só existe em grandes distribuidores; ou se existe um modelo de negócio para o empreendimento.

No Caderno, são abordados ainda temas relevantes, tais como: valor agregado dos produtos; identificação de mercados; selos e certificações; modelos de negócios (Canvas); estratégias de *marketing* e, finalmente, é descrita, passo a passo, a elaboração de modelos de negócios.

O **Caderno 9, Gestão de Cooperativas e Associações**, trata de apresentar os conceitos básicos sobre o cooperativismo e o associativismo, na relação com os empreendimentos sociais e produtivos, os seus objetivos, princípios, diretrizes e funcionamento, como organização formal que comporta a ação econômica, visando a superação das relações de exploração comum, na sociedade capitalista, com aumento da produtividade, agregação de valor aos produtos, quer seja pela comercialização, quer seja pela agroindustrialização.

Destaque foi dado à Autogestão, como um exercício direto da democracia, com participação econômica dos associados, bem como, a importância da educação cooperativa / associativa para os associados e os jovens, na lógica da sustentabilidade social, econômica, cultural e ambiental. Durante a formação, foram, ainda, abordados os temas Organização de Cadeias Produtivas; Assentamentos rurais; Noções de Economia solidária; Gestão de cooperativas (Autogestão e modelos capitalistas de gestão, Autogestão e modelo de gestão do cooperativismo, melhores práticas de gestão); Formação e fortalecimento de cooperativas; Organização social e administrativa de cooperativas; Noções de legislação de cooperativas e Capacitação para a gestão de bens coletivos associados.

O **Caderno 10, Oportunidades e Sustentabilidade do Projeto,** tem como base os modelos de negócios estudados no Módulo (Caderno) 8, com discussões e práticas de ações que assegurem a sustentabilidade de programas e projetos, a exemplo do PRS Caatinga. Para tanto, foram exercitadas técnicas para autoavaliação e monitoramento de intervenções; padronização *versus*  engessamento; criação de sublíderes; identificação de forças e fraquezas internas e, também, das ameaças e oportunidades do mercado, bem como, *marketing* em negócios sociais. São ainda apresentados programas e projetos governamentais e privados, nacionais e internacionais, capazes de potencializar e ampliar o alcance do PRS Caatinga. Foi, também, trabalhada a Matriz SWOT, do projeto em andamento, adaptável para projetos futuros, como uma das estratégias de sustentabilidade.

O **Caderno 11, Registro de Atividades no Campo (Linha De Base),** é o desenho inicial de uma metodologia para definição das coordenadas de um projeto, sendo apresentadas as bases e os fundamentos de um projeto e como fazer o seu registro mediante uma série de técnicas que foram dialogadas com os participantes.

Para tanto, entre os inúmeros métodos possíveis de serem utilizados, deu-se ênfase à Sistematização de Experiência; metodologias para o registro de fotográfico, de áudio e vídeo; utilização de GPS para registro das áreas das propriedades; interpretação de mapas e imagens de satélites; programas de regularização ambiental de propriedades rurais; cadastro ambiental rural; variáveis necessárias para cálculo dos indicadores-chave do PRS Caatinga; elaboração de relatórios de acompanhamento de campo e elaboração de ficha-técnica das propriedades rurais e o uso de aplicativos para acompanhamento das propriedades.

No **Caderno 12, Metodologia de Pesquisa e Ensino – Redes Sociais Populares**, foram trabalhados os conceitos e a prática da metodologia científica a partir do uso das redes sociais, tomando como referência os conteúdos conhecidos e novos da área, associando-os à prática do dia a dia, em redes sociais populares e acessíveis a todos, tais como, *Facebook*, *Instagram* e *WhatsApp*.

Dentro dessa visão, foram apresentados procedimentos, técnicas e recursos para aprimorar as formas de divulgação dos trabalhos, valorização dos produtos e

elementos para agregar mais recursos facilitadores da comercialização de processos e produtos. Assim, para aprofundar a exploração das ferramentas visuais, foi criado um ambiente na Plataforma Digital disponibilizada para os participantes.

No **Caderno 13, Elaboração de Projetos/ Empreendimentos Sociais**, discute-se projeto/empreendimento social como processo que envolve pessoas que aplicam os seus conhecimentos e expertises a favor do outro, a fim de transformar a realidade de comunidades vulneráveis, na perspectiva de melhorar a qualidade de vida das populações, em vários aspectos, tais como: educação, saúde, saneamento básico, alimentação, moradia, lazer, cultura, geração de trabalho e renda e outros. Estabelece-se a diferenciação entre o empreendimento clássico - que tem como foco iniciativas que valorizam o potencial criativo dos sujeitos, visando o lucro - e o empreendimento social, que objetiva criar estratégias para solucionar problemas coletivos, utilizando-se das mesmas ferramentas.

Exercitam-se, passo a passo, as etapas da construção de um projeto, justificandoas, a fim de comunicar a importância da sua execução e os impactos positivos dele decorrentes; as transformações na vida dos atores nele envolvidos e os indicadores capazes de comprovar a fidedignidade dos resultados obtidos, abordando, ainda, o extensionista rural como um empreendedor social, que pode contribuir para ampliar o capital social e o capital humano das populações com as quais atuam, mobilizando-as para a ética, à responsabilidade social, à crença na sua capacidade e no seu potencial para encontrar as soluções capazes de solucionar problemas incômodos, mas, sobretudo, a vontade de mudar a sociedade.

Boa leitura!

#### **Profa. Dra. Lucia Marisy Souza Ribeiro de Oliveira**

**Coordenadora Pedagógica**

### <span id="page-12-0"></span>Prezado(a) estudante!

Neste Módulo, trabalharemos os conceitos, as funcionalidades e o uso de diferentes ferramentas digitais, conforme sua aplicabilidade, sendo de grande valia para sua formação e atuação profissional. Abordaremos, esses conteúdos, em capítulos nos quais você poderá conhecer ou relembrar as principais ferramentas digitais, associando-as à sua prática do dia a dia, às necessidades da Assistência Técnica e Extensão Rural (ATER) e à baixa emissão de carbono.

Para poder aproveitar mais as aulas *online*, que tal ler esses conteúdos antes das aulas? Dessa forma você poderá fazer perguntas e realizar as atividades práticas propostas.

Para você refletir e compreender melhor o conteúdo, iniciando com algumas perguntas: você conhece as ferramentas digitais? Já percebeu a importância dessas ferramentas na sua vida pessoal e profissional? Será que as ferramentas digitais podem prejudicar o meio ambiente? As ferramentas digitais podem promover o aumento da emissão dos gases responsáveis pelo efeito estufa? Como prevenir e evitar esse crescimento ou até mesmo a emissão de gases do efeito estufa com o uso das ferramentas digitais?

Já no Capítulo 2 vêm as seguintes perguntas: existem ferramentas digitais a serviço da Assistência Técnica e Extensão Rural? Quais são as ferramentas digitais que podemos utilizar, de maneira remota, em ATER? As ferramentas digitais podem potencializar a ATER ou até substituir os profissionais e seu trabalho? Seria necessário capacitar os agricultores de pequena escala, familiares, para o uso de ferramentas digitais? Quais os desafios para a escalabilidade e sustentabilidade da ATER digital?

E, no Capítulo 3, também, temos várias perguntas-guia: Qual é a diferença e a aplicabilidade de cada ferramenta digital em sua vida pessoal e profissional? Como podemos adaptá-las para a gestão de negócios e administração, capacitação, comunicação e *marketing*? Como funciona o *Google Meet*? É possível realizar reuniões virtuais com interação e registrar a atuação dos diferentes atores neste ambiente? Como fazer o gerenciamento das informações coletadas na videoconferência? Será possível utilizar o *Google* Sala de Aula (*Classroom*) como um escritório virtual? Tudo isso será discutido neste capítulo!

No Capítulo 4, também, temos várias perguntas: como podemos confeccionar um Formulário Eletrônico *Google* do básico ao avançado? Podemos programar um formulário eletrônico para abrir para receber respostas e fechar automaticamente? Como podemos criar perguntas condicionantes no formulário eletrônico? Como

podemos inserir vídeos e coletar documentos, utilizando o formulário eletrônico? Onde o material inserido, no Formulário Eletrônico, das reuniões virtuais e do *Google* Sala de Aula ficará armazenado? Como fazemos para resgatar esse conteúdo? Como funciona o *Google Drive*? Aproveite, pois este é o último assunto de nosso Módulo!

# <span id="page-14-0"></span>**1. Tecnologia da Informação e o Impacto Ambiental Diante da Emissão de Gases de Efeito Estufa**

A interdisciplinaridade vem se fortalecendo, na medida em que contempla a integração dos saberes, com toda a sua diversidade e complexidade, entendendo que as especificidades, das diferentes áreas, devem ser estudadas, porém, integrando-as com as demais.

Assim como as questões envolvendo os problemas ambientais tornaram-se uma grande preocupação mundial nos últimos anos e somadas à pandemia promovida pela COVID-19 vêm se intensificando ainda mais; uma vez que no mundo, de acordo com a Johns Hopkins University, a pandemia já gerou mais de 6 milhões de mortes e mais de 500 milhões de casos confirmados até abril de 2022 (RITCHIE et al., 2022).

O fato de estarmos vivenciando esse momento de excepcionalidade, promovida pela pandemia causada pela Covid-19, forçou, de certa maneira, o mundo a tornarse digital em um curtíssimo espaço de tempo.

Além de ser uma necessidade hoje, as Tecnologias de Informação e Comunicação (TIC) se tornaram uma estratégia utilizada pelas empresas e pelas instituições públicas, tanto para gerenciamento dos seus processos administrativos quanto para otimização dos serviços ofertados aos clientes e aos usuários dos seus serviços.

Se por um lado essa ferramenta trouxe mudanças positivas e transparência aos processos, quaisquer que sejam a natureza, substituindo as práticas antigas por mensagem eletrônica, Certificação Digital, Mídias de Informação, Internet e etc., por outro lado trouxe novas necessidades que precisam ser levadas em conta, já que os recursos de computação em sua maioria necessitam de muita energia elétrica para seu pleno funcionamento; energia essa requerida não só para mais produção desse insumos, mas também para transmissão de dados e dessa maneira promovendo uma agressão ao meio ambiente e as pessoas; de maneira direta e indiretamente.

O desenvolvimento sustentável consiste em manter o desenvolvimento econômico e social, reduzindo por completo ou em parte, danos causados ao meio ambiente. Nessa perspectiva, as Instituições de Ensino e os Institutos de Pesquisa, em especial seus programas de pós-graduação, precisam redesenhar os seus objetivos, investindo em conhecimento sobre essa temática, a fim de que os danos hoje observados possam ser minimizados. E está sendo assim no curso de especialização em Tecnologias de Baixa Emissão de Carbono Fortalecendo a Convivência com o

Semiárido, promovido pela Universidade Federal do Vale do São Francisco (Univasf) e realizado em parceria com a Fundação Brasileira para o Desenvolvimento Sustentável (FBDS), Governo Britânico, Banco Interamericano de Desenvolvimento (BID) e Ministério da Agricultura, Pecuária e Abastecimento (MAPA), no âmbito do Projeto Rural Sustentável Caatinga, com a execução dos módulos teórico-práticos propostos pelo curso.

As questões relacionadas à sustentabilidade têm se tornado cada vez mais importantes na prática das organizações ao longo das últimas décadas, como resultado do rápido esgotamento dos recursos naturais e da crescente preocupação sobre a disparidade de riqueza e a responsabilidade social das organizações (DAO, LANGELLA, & CARBO, 2011).

A revolução tecnológica criou uma onda de consumismo supérfluo, que originou um comportamento social marcado por desperdícios, consumismo exagerado de recursos e omissão dos efeitos causados ao meio ambiente. É impossível negar que as mudanças climáticas estejam ocorrendo, da mesma forma que não é mais possível as organizações ignorarem essa realidade sem que medidas sejam tomadas.

Empresas que estão preocupadas com a responsabilidade socioambiental e com a sustentabilidade dos negócios têm tratado essas questões, elaborando políticas claras quanto à aquisição de equipamentos (com menor consumo de energia, materiais reciclados e materiais não-poluentes), uso de computadores e impressoras (com processos computacionais mais eficientes, diminuição de impressões, remanufatura de cartuchos e uso de papel reciclado) e até mesmo a disposição dos computadores e datacenters (virtualizados, menores, com menor consumo e melhor refrigeração).

O contínuo crescimento do uso de computadores nos negócios e na vida das pessoas fez surgir uma preocupação relacionada às questões socioambientais, ligadas especialmente ao seu mau uso e ao descarte de equipamentos eletrônicos. Os gastos necessários para manter a infraestrutura de TIC com servidores, computadores, monitores e demais periféricos funcionando adequadamente já representa a terceira maior fonte de consumo de energia dentro das grandes empresas.

De acordo com um estudo do The Shift Project (uma organização sem fins lucrativos, fundada em 2010 que com seus estudos causa impacto positivo na formulação de políticas nacionais e europeias no que diz respeito às questões climáticas e energéticas), as tecnologias digitais superaram até a indústria aeroespacial em termos de emissões de carbono (THE SHIFT PROJECT, 2019). Enquanto a participação da aviação nas emissões globais de carbono está estimada em cerca de 2,5% (com tendência crescente), quase 4% de todas as emissões de

carbono derivam da transferência global de dados e de sua infraestrutura. Os datacenters são responsáveis por 45% da emissão de gases de toda TIC, enquanto os computadores pessoais (PC) e os monitores atingem 40% (de acordo com um estudo da Consultoria Gartner em 2007); Smartphones 11%; enquanto transmitir e armazenar vídeos e imagens online causam  $300$  milhões de toneladas de  $CO<sub>2</sub>$ , o que representa 24% de emissão promovida pelas redes de comunicação (GARTNER, 2007; GLOBAL ELECTRONICS COUNCIL, 2021).

Outro problema que começa a preocupar tanto as empresas quanto a sociedade é o descarte de equipamentos eletroeletrônicos obsoletos. Em 2010, foram vendidos 13,7 milhões de computadores no Brasil, que passou a ocupar a quarta posição no ranking mundial dos países que mais vendem computadores pessoais (IDC, 2011). Em 2021 uma pesquisa realizada pela FGVCia apontou que há 440 milhões de dispositivos digitais (computador, notebook, tablet e smartphone) em uso no Brasil (corporativo e doméstico), ou seja, mais de dois dispositivos digitais por habitante. Continuamos com mais de um smartphone por habitante, sendo que este domina vários usos, como nos bancos, compras e mídias sociais. Ficando evidente uma ruptura no comportamento e no uso desses dispositivos, proveniente do isolamento social, do ensino e trabalho remoto; que deixaram marcas permanentes (MEIRELLES, 2021).

Diante do exposto, a preocupação passa a ser o destino de todos esses equipamentos daqui há pelo menos dez anos. Uma vez que parte deles utiliza substâncias tóxicas em sua fabricação, como chumbo e mercúrio; podendo contaminar o solo ou os lençóis freáticos no caso de um descarte incorreto. Incinerar todo esse lixo também não é uma boa saída, pois os gases eliminados na incineração são altamente tóxicos e cancerígenos (SILVA, 2009).

Esses números demonstram como o relacionamento entre o uso da TIC e as suas consequências ao meio ambiente devem ser amplamente discutidas por diferentes públicos, seja em fóruns, encontros científicos e, até mesmo, dentro da esfera governamental. Anualmente, mais de 53 milhões de toneladas de equipamentos eletroeletrônicos e pilhas (e-lixo) são descartadas incorretamente em todo o mundo. O fato do Brasil ser um dos líderes no ranking, ocupando a sétima posição mundial (ficando atrás apenas para China, Estados Unidos, Japão, Índia, Alemanha e Reino Unido) e a primeira na América Latina, torna esse debate ainda mais urgente para que ações efetivas possam ser tomadas, levando a uma melhora do cenário de reciclagem de eletroeletrônicos no país; uma vez que o país gera, em média, 1,5 milhão toneladas, por ano. (GREEN ELETRON, 2021).

O recondicionamento, a reciclagem e a logística reversa, desses equipamentos e seus componentes, são algumas das formas utilizadas para reduzir os resíduos eletrônicos no meio ambiente e uma menor extração de matéria-prima ambiental. A Univasf atua, nessa perspectiva, e, dentre suas ações, apresenta o desenvolvimento delas a partir do Centro de Recondicionamento de Computadores (CRC), cujo objetivo é: promover o recondicionamento dos computadores provenientes do desfazimento de órgãos públicos, dando destino correto ao e-lixo em prol da preservação ambiental, além de promover a capacitação da população, principalmente, da zona rural, no intuito da inclusão sociodigital e do empoderamento digital dos socioeconômico e digitalmente excluídos.

O CRC nasceu de um projeto de extensão - A Inclusão Digital como Ferramenta para a Promoção do Desenvolvimento Territorial Sustentável - aprovado em edital de 2015, do Ministério das Comunicações, a partir da política pública Computadores para Todos, tendo seu funcionamento iniciado em maio de 2016. Desde então, capacitou mais de 3.000 jovens, recondicionou mais de 1.000 computadores e doou mais de 900 computadores para a implantação de pontos de inclusão digital nas inúmeras comunidades dos 57 municípios dos 5 territórios em que vem atuando. Nesse Centro, há a participação de estudantes de pós-graduação e graduação, de diferentes cursos, da Univasf, atuando nas cinco metas do projeto (recondicionamento, formação, descarte correto do e-lixo, reciclagem, gerenciamento das informações), sendo uma das ações de extensão de maior impacto social, econômico, cultural e ambiental da nossa Universidade.

Buscar a sustentabilidade não significa abandonar o pensamento econômico. Até mesmo porque a economia é direcionada para o problema de alocar recursos escassos, e recursos como as energias livres de emissão de gases do efeito estufa e os componentes eletroeletrônicos são particularmente recursos escassos (WATSON *et al*., 2010).

No Brasil, foi aprovada no final de 2010, a lei estabelecendo critérios para coleta, reciclagem e descarte de eletrodomésticos, eletroeletrônicos e componentes (IDG NOW, 2008; BRAUN, 2010).

A pressão em cima das instituições não se aplica apenas para reduzir as emissões de CO2, mas também à aplicação de ações, como eliminação de componentes químicos prejudiciais ao meio ambiente, taxa de reciclagem, recolhimento de componentes, divulgação de informações, bem como, existe uma pressão mundial para que seja realizada uma transferência de dados puramente verde. Mas, para isso, todos os países, do mundo, teriam que usar apenas energia renovável o que levará centenas de décadas para acontecer: "é por esse motivo que devemos usar nossos aparelhos antigos o maior tempo possível", principalmente, pelo fato de a eficiência energética dos dispositivos não ter mudado significativamente nos últimos anos.

O que resta, no entanto, são pequenos ajustes que cada um pode fazer e, o Grupo da Organização The Shift Project, tenta conscientizar a população e "Chama isso de higiene digital" é o debate em relação ao uso dessas TIC: "é realmente necessário enviar 25 imagens do mesmo motivo para a nuvem? Cada foto, cada vídeo armazenado é repetidamente salvo por razões de segurança e isso consome energia, muita energia. Em vez disso, deletando-se algumas coisas, economiza-se energia." É preciso aumentar a conscientização sobre o impacto climático da vida digital cotidiana, bem como as pesquisas científicas, para serem apresentadas alternativas plausíveis. Um exemplo que podemos apresentar é um estudo recente do The Shift Project em que foi desenvolvida uma calculadora de  $CO<sub>2</sub>$  para o navegador que mede as emissões de CO2 geradas pela atividade do usuário na internet. No entanto, a organização diz que a responsabilidade não está somente no usuário, porque a questão de uma internet mais ecológica e, acima de tudo, da futura forma de lidar com vídeos na rede é tão relevante que deve ser levada ao topo da agenda política, mas até agora nem governos nem instituições internacionais reconheceram, muito menos abordaram a questão como um problema. Desta maneira, devemos nos conscientizar de que a transferência de dados global não pode crescer tão rapidamente como foi o caso, até agora, em tempos de pandemia e aceleração digital.

# <span id="page-19-0"></span>**2. O Uso de Ferramentas Digitais na Assistência Técnica e Extensão Rural**

O fato de estarmos vivenciando um momento de excepcionalidade causado pela pandemia promovida pela Covid-19 forçou, de certa maneira, o mundo a tornar-se digital em um curtíssimo espaço de tempo. Realidade vivenciada nos diferentes ambientes que a população costumava circular, inclusive, no ambiente de ensinoaprendizagem. Sendo que, no ambiente acadêmico, parte das necessidades mudou e a Tecnologia da Informação e Comunicação (TIC) tornou-se o foco central do "continuar a se fazer as coisas". E mesmo que essa área tenha contribuído bastante para a construção desse panorama, cada vez mais, diretores e gerentes de TIC têm se mostrado preocupados com o impacto ambiental proporcionado por ela. Essa situação gerou a necessidade da popularização dos equipamentos de TIC e tem feito com que diferentes práticas venham sendo adotadas pelas empresas geradoras desses equipamentos de modo a reduzir o impacto ambiental e aumentar a eficiência dos processos relacionados à operação dos computadores.

As tecnologias da informação e comunicação, segundo Batalha, Buainain e Souza Filho (2004), podem otimizar as atividades do agronegócio, inclusive no setor da agricultura familiar, pois além de facilitar a busca, o acesso, o armazenamento e a disseminação de informações, também servirão como instrumento de comunicação e coordenação entre os participantes deste setor. Essas tecnologias são vistas como um fator de competitividade no setor agrícola e, os aplicativos voltados para a agricultura, têm ganhado a atenção não só de grandes produtores, mas também no segmento da agricultura familiar (ASSAD; PANCETTI, 2009).

A incorporação de ferramentas digitais à assistência técnica e extensão rural corrobora com parte de uma extensão rural contemporânea e inovadora a qual devemos estar atentos e necessitamos fazer parte desta construção nessa nova era.

Existe uma grande disponibilidade de ferramentas digitais, com diferentes usos e aplicabilidades que evidenciam o potencial que elas possuem em impulsionar o trabalho do extensionista com o público atendido e seus parceiros, principalmente pela grande disponibilidade e sua ampla utilização. Contudo é necessário também compreender estas ferramentas como recursos valiosos dentro de um processo pedagógico de ATER. (EMATER/MG, 2020a).

A educação é muito importante, no processo de inovação tecnológica, porque não se trata, apenas, da disponibilidade da tecnologia. Estamos diante de uma revolução, já passando por ela, em que a capacidade de inovar é determinante. E a agricultura brasileira é marcada por uma profunda heterogeneidade, no que diz

respeito a escala, a disponibilidade de infraestrutura, de capitalização, de conectividade, práticas agropecuárias.

A educação é um item muito importante no processo de inovação e, neste caso, em especial, nós temos a ideia de que a digitalização simplifica, mas não é uma verdade pura! Porque a digitalização, também, é muito complexa por envolver o aprendizado contínuo, a capacidade de aprender, a capacidade de interpretar dados, a capacidade de se relacionar com agentes e com atores que estão completamente fora daquele âmbito da assistência técnica e extensão rural, que é, absolutamente, importante, porém, bem heterogênea em relação ao acesso à informação e à infraestrutura necessária para o recebimento e a utilização da internet.

Então, esses elementos todos de heterogeneidade da agricultura brasileira são muito fortes e marcaram o ciclo anterior de inovação e já estão marcando esse processo atual, com grande risco de aumentar a exclusão dos pequenos agricultores a um conjunto de tecnologias que têm o potencial de facilitar a inserção deles.

Em um estudo realizado, por Buainain e colaboradores (2021), pode ser visto, de maneira inequívoca, o que está sendo dito aqui a respeito de heterogeneidade. Dizemos isso porque esses pesquisadores, ao mostrarem como se dá o acesso à infraestrutura e ao suporte tecnológico, para a produção de serviços básicos dos estabelecimentos agropecuários, com até cinquenta hectares, no Brasil, a partir de uma análise com base em regiões (Censo Agropecuário/IBGE 2017, 2020), conseguiram evidenciar diferenças gritantes que veremos a seguir.

No estudo, ao analisarem os dados do censo agropecuário, independentemente do ângulo que se tome, pode ser observado como é marcante a heterogeneidade entre as regiões, sendo a região Sul a que obtém destaque aos melhores indicadores - seja em relação à presença de energia elétrica, acesso à informação e adubação - e no Nordeste, onde temos uma forte concentração de agricultura familiar e com todos esses mesmos indicadores apresentando-se muito baixos, mostra-se grande limitação. Mas mesmo na região Sudeste, que é uma das regiões mais desenvolvidas, no Brasil, também, muitos desses indicadores são bastante pobres é o caso da orientação técnica, internet e irrigação - não chegando a 40% de seu aproveitamento, evidenciando a presente heterogeneidade.

Outro ponto muito importante, a ser levado em conta, é o fato de que até o momento, no Brasil, todo momento de safra é possível observar aquele passear dos caminhões por estradas não pavimentadas ou sem manutenção adequada, estradas sem condições mínimas de tráfego, dentre outros problemas. E, mesmo assim, os produtos chegam aos supermercados. Porém, com relação à tecnologia não tem jeito, porque ela necessita de um mínimo de infraestrutura e conectividade, não havendo 'estrada sem manutenção' que dê conta de propagar a informação.

Ainda referenciando o estudo de Buainain e colaboradores (2021), em que eles realizaram uma análise da agricultura digital 4.0, no Brasil, na perspectiva de três instituições - o Serviço Brasileiro de Apoio às Micro e Pequenas Empresas (Sebrae), a Empresa Brasileira de Pesquisa Agropecuária (Embrapa) e a McKinsney & Company -, pode-se perceber que a McKinsney & Company apresentou, como resultado um estudo de caso, com um grupo de agricultores mais dinâmicos, em que as propriedades têm acesso à internet, é que muitos trabalhadores e parceiros seguem utilizando o aplicativo *WhatsApp* como se fosse parte do seu dia a dia, inclusive, na gestão dos processos produtivos. Mas quando vamos para um perfil de agricultores menores, estudados pela Embrapa e Sebrae, pôde-se perceber nitidamente outro cenário, verificando-se que a utilização da internet é expressivamente mais baixa, tanto no uso quanto na aplicação da tecnologia para a gestão da produção e gestão dos negócios em geral.

O que mais está se desenvolvendo sem dúvida nenhuma nas pequenas propriedades familiares é na verdade o acesso digital para compras e vendas, mas muito mais para consulta do que para a realização dos negócios propriamente ditos. Ficando evidente que os principais eixos das dificuldades envolvem o valor dos investimentos que é muito importante e de fato faltam financiamentos adequados para isso, problemas de infraestrutura, comunicação, de mão de obra qualificada, de informação, de capacitação e de custos de operação, também, aparecem, porque, às vezes é fácil fazer o investimento, pois se tem o financiamento oficial e facilitado, mas, às vezes, o produtor se esquece que, junto com esse investimento, existe o custeio e ele não tem o custeio adequado e aquele investimento acaba se perdendo.

Os *marketplaces*<sup>1</sup> ganham cada vez mais importância, no mercado, e é muito interessante dizer que, às vezes, os pequenos agricultores ficam restringidos, no uso dessa tecnologia, e ela acaba alcançando um número muito pequeno dessa população, uma vez que dependem normalmente de iniciativas de entidades do terceiro setor – Organizações não Governamentais (ONGs) -, da articulação com empresas que operam por meio dessas plataformas e/ou com atores de iniciativas diretamente dos governos estaduais e municipais.

O Brasil possui muitas iniciativas de políticas públicas, e iniciativas para a agricultura 4.0, pertencentes a alguns eixos das políticas. O Ministério da Agricultura, Pecuária e Abastecimento (Mapa) possui uma Câmara do Agro 4.0, que, talvez, seja a única experiência na América Latina que conseguimos ver. O governo federal articula um conjunto de atores para refletir, sobre esse assunto, mas

<sup>&</sup>lt;sup>1</sup> O *marketplace* remete a um conceito mais coletivo de vendas on-line. Nessa plataforma, diferentes lojas podem anunciar seus produtos, dando ao cliente um leque de opções.

Programa de Capacitação em Tecnologias Agrícolas de Baixo Carbono - Módulo 5 19

a preocupação com o pequeno agricultor - o agricultor familiar - não parece estar muito bem representada, nessa Câmara, e isso tem que ser revisto urgentemente.

Na geração de tecnologia, a Embrapa continua na liderança quando se pensa no pequeno agricultor, temos hoje mais de duas mil AgrTechs, vários AgriHubs, importantíssimos, as empresas de máquinas e equipamentos. Na difusão de tecnologia temos o Serviço Nacional de Aprendizagem Rural (Senar), o Sebrae, a Empresa de Pesquisa Agropecuária de Minas Gerais (Epamig), empresas públicas de assistência técnica e extensão rural, empresas privadas de serviços, atuando nessa área, e trazendo resultados significativos para os atores envolvidos e para os territórios.

Dito isso, fica muito claro que a tecnologia, a parte técnica propriamente dita, é apenas um instrumento. É necessária uma reflexão, muito ampla, sobre como essa tecnologia pode de fato facilitar o trabalho, por exemplo, da assistência técnica e extensão rural. Porém, torna-se importante e urgente o desenvolvimento de conteúdos apropriados aos diferentes atores e parceiros envolvidos na ATER, em vez de simplesmente utilizar a tecnologia como um meio. Há a necessidade do desenvolvimento da formação de quem irá realizar essa ATER e, aqui, temos um grande desafio no que diz respeito à formação, do agrônomo e do extensionista, com conteúdo adequados para esse meio e para o desenvolvimento da ATER digital.

Então, o que pode ser percebido, nas entrelinhas, é que temos uma grande ênfase no desenvolvimento da tecnologia e uma certa limitação quando se pensa no uso dessa tecnologia e no desenvolvimento dos conteúdos adequados para alcançar o pequeno produtor, sempre levando em conta as limitações de infraestrutura, conectividade e internet, dentre outras que eles possuem. Outra coisa muito importante é que o mundo remoto, o mundo virtual, não substitui o físico. Na realidade eles se completam! Logo, não podemos ignorar que os pequenos agricultores continuam com as restrições que sempre enfrentaram, no mundo físico, e que precisamos encontrar soluções, dentre as políticas públicas existentes ou em novas políticas públicas, para a redução dessas restrições o quanto antes.

É possível vender, pela internet, mas de qualquer maneira quem vende terá que levar o produto da sua propriedade até o lugar de entrega (destino) e, por exemplo, se as estradas não se encontram em boas condições de tráfego, se não há de fato energia elétrica confiável, para o armazenamento dos produtos, torna-se impossível fazer essa entrega por inúmeros fatores dificultadores.

Diante do exposto, podemos entender que o mundo virtual é um facilitador muito importante, mas ele não substitui, no caso da agricultura - especialmente, do agricultor familiar -, as restrições que ele sofre, no mundo físico, criando a exigência de atuação governamental na solução desses e outros fatores dificultadores.

Sendo assim, a Embrapa Territorial, a pedido do Mapa, desenvolveu um Sistema de Inteligência Territorial Estratégica (SITE-MLog) que reúne e permite cruzar milhares de informações: volume e local de produção agropecuária, malha rodoviária, dutoviária, ferroviária e aquaviária, armazéns, indústrias processadoras, portos e exportação. Tudo georreferenciado! Com o principal objetivo de prover o poder público e o setor privado com uma ferramenta para tomada de decisão e que considera as necessidades do segmento rural para a entrega de produtos de qualidade a preço competitivo para a população brasileira e o mercado internacional.

No SITE-MLog, foi feito um trabalho de categorização, em quartéis, para cada uma das cadeias produtivas contempladas na plataforma até o momento. Além disso, a análise pode ser feita em relação a todo o país, a uma das cinco regiões ou a um estado, o que pode mudar completamente a configuração. Para 2022, a Embrapa prepara uma nova versão do SITE-MLog, com aprofundamento das análises. No entanto, essa ferramenta atende nesse primeiro momento, principalmente e diretamente, ao grande produtor e, de uma maneira tímida, indiretamente, ao pequeno produtor, especificamente, ao agricultor familiar.

Desta forma, faz necessário elencar aqui os desafios para expandir o uso de ferramentas digitais na ATER, dividindo-os em três categorizações segundo a pesquisadora Adriana Gregolin (2021), Coordenadora Regional do Projeto +Algodão (ABC/MRE/FAO), que elencou no ciclo de fóruns de extensão e comércio digital na agricultura familiar:

- No contexto das famílias agricultoras: em que é imprescindível o treinamento - de agricultores, homens e mulheres - em tecnologias digitais; desenvolver recursos para sanar o baixo acesso à rede de internet e à conectividade, em geral, em áreas distantes dos centros urbanos; solucionar a baixa rotatividade geracional e menor porcentagem de uso de tecnologia, pelos agricultores, a partir das capacitações e exemplificação do uso e da aplicabilidade de cada uma das ferramentas digitais.
- No âmbito dos extensionistas: torna-se necessário o conhecimento do uso das ferramentas digitais, como uma visão abrangente, desde a instalação de equipamentos, uso de dados, treinamento de agricultores e técnicos, no intuito de otimizar a presença de agricultores e técnicos no campo.
- À luz das políticas públicas: promover a conectividade no campo e a sustentabilidade financeira para a adoção e monitoramento do uso de

ferramentas digitais no campo; realização de um trabalho articulado dos setores público e privado; proporcionar a expansão do conhecimento institucional sobre a gestão de ferramentas digitais, para fins de ATER, considerando-se que esse processo de desenvolvimento deverá ocorrer em um espaço de cocriação e ser baseado na realidade das comunidades rurais.

Finalizamos, esse Capítulo, com sugestões de algumas reflexões, ficando claro que as ferramentas digitais podem potencializar a ATER, mas não a substituí-la. Porém, a capacidade para o uso das ferramentas digitais, na agricultura de pequena escala, familiar, deve ampliar-se e ser contínua. Lembrando-nos de que para a escalabilidade e sustentabilidade, da ATER digital, é crucial a articulação públicaprivada, em diferentes níveis, coordenando as iniciativas. Assim como, é imprescindível a cooperação internacional, por meio de projetos, trazendo contribuições expressivas na facilitação e no alavancar dessas experiências, em todos os aspectos mencionados (GREGOLIN, 2021), conscientizando-nos com o maior número de atores e parceiros em relação \_a extrema necessidade de reduzir as emissões de carbonos em todas as frentes possíveis de forma a desacelerar o aquecimento global.

# <span id="page-25-0"></span>**3. Ferramentas Digitais a Serviço da Assistência Técnica e Extensão Rural**

#### **3.1 Ferramentas Digitais Utilizadas no Suporte à Extensão Rural**

O escopo dos serviços de extensão é limitado pelo número insuficiente de profissionais existentes para apoiar as comunidades rurais. E essa necessidade, nesse escopo, é acrescentada ao contexto da Covid-19 que limitou a presença do ATER no campo, colocando em xeque a extensão rural nos territórios. A dificuldade em ir ao campo mostrou a urgência de contar com novas ferramentas para compartilhar conhecimentos e, nesse sentido, as ferramentas digitais puderam e podem ser um suporte importante. Mas para a obtenção do sucesso e o melhor alcance, torna-se necessário que seja feito um esforço coletivo dos agricultores, extensionistas e do governo no intuito de auxiliar na capacitação, melhoria da infraestrutura e da conectividade necessária, que hoje são os fatores limitantes desse sucesso.

Assim, o uso de ferramentas digitais é uma oportunidade para o intercâmbio e a entrega de conhecimento, em que, cada país, em suas diferentes regiões, poderá ou já faz o uso oportuno de diferentes recursos digitais existentes em uma gama de ferramentas desenvolvidas e/ou melhoradas que podem ser utilizadas para melhor alcance dos objetivos da ATER digital. Para tanto, torna-se necessário o conhecimento destas, bem como o desenvolvimento da capacidade de identificar, em cada uma, o que podem oferecer de recurso, seu uso e aplicabilidade, sejam utilizadas ou não nas redes sociais.

As redes sociais (*Twitter*, *Instagram*, *Facebook*, *WhatsApp*, *YouTube*, dentre outros) são ferramentas digitais que podem atingir diferentes públicos a depender da conectividade, do aparelho utilizado e do conhecimento pelo usuário. Neste Módulo, iremos nos concentrar nas diferentes ferramentas que a Plataforma do *Google* e outras podem nos oferecer de maneira gratuita e que podem ser utilizadas nas redes sociais e nos diferentes meios de comunicação, gerenciamento, administração, *marketing* e empreendedorismo.

#### **3.2 Utilização de Ferramentas Digitais da Plataforma do Google**

Com as ferramentas digitais que serão apresentadas você conseguirá realizar reuniões on-line; criar e otimizar suas páginas; criar e monitorar seu site; criar campanhas de *marketing* digital; realizar apresentações, com dinâmica de perguntas e respostas interagindo, em tempo real, com os produtores; realizar pesquisas online; acompanhar alertas e organizar as suas atividades. Neste caderno, vamos mostrar os melhores recursos para você aplicar no seu dia a dia e na ATER, melhorando o alcance às comunidades/propriedades atendidas, durante períodos difíceis, como o que estamos vivenciando, bem como de seus resultados.

Em se tratando de um curso de especialização no qual as aulas teóricas ocorrerão de maneira remota o ideal é conhecer, primeiramente, os ambientes que iremos utilizar durante todo o período, seja para as atividades síncronas (ao vivo, com interação em tempo real com professores) ou assíncronas (que ocorre por canais virtuais, mas sem interação em tempo real).

Para tanto, iniciaremos com a plataforma de videoconferência *Google Meet* na qual ocorrerão nossas atividades síncronas (ao vivo) e teremos interações tais como: debates, esclarecimentos de dúvidas, participação em atividades gamificadas, entre outras. Continue a leitura!

### **3.2.1 Plataforma de Videoconferência Google Meet**

*Google Meet* é um serviço de comunicação por vídeo desenvolvido pelo Google e que teve seu início oficialmente em março de 2017, sendo este serviço apresentado como um aplicativo de videoconferência para até 30 participantes, descrito como uma versão comercial do Google Hangouts. No início, ele tinha um aplicativo da Web, um aplicativo Android e um aplicativo iOS.

Em 29 de abril de 2020, o Google anunciou a disponibilização gratuita do Google Meet a todos os usuários a partir de maio, em decorrência da pandemia provocada pela COVID-19. Na versão gratuita, as videoconferências ficaram limitadas a 60 minutos a partir de setembro de 2020. De janeiro de 2020 a abril, houve um aumento de trinta vezes no uso diário do Meet. Em março, três bilhões de minutos de videoconferência via Meet ocorreram todos os dias e três milhões de novos usuários foram adicionados todos os dias. No final de abril, o número de participantes diários em videoconferência excedeu a marca de 100 milhões.

Em outubro de 2020, a remodelação do G Suíte (atual *Google Workspace*) culminou na alteração da logomarca do *Google Meet*, assim como a da maioria dos aplicativos do Google, podendo ser utilizado para a educação, assistência médica e organizações sem fins lucrativos como parte do *Google Workspace*.

Esta ferramenta possui as seguintes características:

• Permite 16 participantes por chamada com foto e até 100 participantes sem foto para usuários da versão gratuita, até 150 para usuários do *Google Workspace Business Standart* e até 250 para usuários do *Google Workspace Business Plus* e *Enterprise*;

- Possibilidade de participar de reuniões pela *Web* ou por meio do aplicativo *Android* ou *iOS*;
- Possibilidade de convocar reuniões usando um número de discagem;
- Números de discagem protegidos por senha para usuários do *Google Workspace Enterprise*;
- Integração ao *Google* Agenda para reuniões, facilitando e permitindo a programação para curto, médio e a longo prazo dos dias e horários em que a reunião irá ocorrer;
- Compartilhamento de tela para apresentação de documentos, planilhas, vídeos ou apresentações;
- Chamadas criptografadas entre todos os usuários;
- Legendagem gerada por inteligência artificial (IA) em tempo real, com tradução para diversos idiomas e em tempo real;

Para usuários gratuitos, as sessões (após setembro de 2020) tornaram-se limitadas a 60 minutos cada, sendo que todos os participantes devem ter uma conta do Google.

O Google Meet é um aplicativo de videoconferência baseado em padrões que usa protocolos proprietários para transcodificação de vídeo, áudio e dados. O Google fez parceria com a Pexip para garantir a interoperabilidade entre o protocolo do Google e os protocolos SIP / H.323 baseados em padrões e para permitir a comunicação entre o Meet e outros dispositivos e software de videoconferência (GOOGLE MEET, 2022).

## **3.2.1.1 Como realizar videoconferências com o** *Google Meet*

Para ser possível um usuário criar, gratuitamente, uma reunião on-line, com até 100 participantes, e com duração de, até 60 minutos, é necessário que esteja "logado" em sua conta do *Google*, ou seja, em seu *G-mail.*

Em seguida, o usurário deverá utilizar qualquer navegador da *Web,* sem precisar realizar *downloads,* podendo a reunião ser iniciada pelo usuário, ou acessada por ele, com qualquer navegador, apenas digitando o *link https://meet.google.com/* na barra de navegação do navegador de sua escolha. Claro que por se tratar de uma ferramenta *Google*, a escolha de um navegador como o *Chrome* ou o *Microsoft Edge* promoverá um funcionamento melhor, suas funções e extensões funcionarão em sua totalidade.

Vamos ao passo a passo!

Primeiro, digite o *link https://meet.google.com/,* na barra de navegação do navegador de sua escolha, e pressione a tecla "ENTER" de seu teclado. Em seguida, aparecerá a imagem do *Google Meet* como pode ser vista nas Figuras 1A e 1B.

**Figura 1 (A e B)** – A) Aba do *Google Meet* para participação ou criação de reuniões e B) Modalidades de reunião (seta vermelha) acessíveis a partir do clique no ícone "Nova reunião".

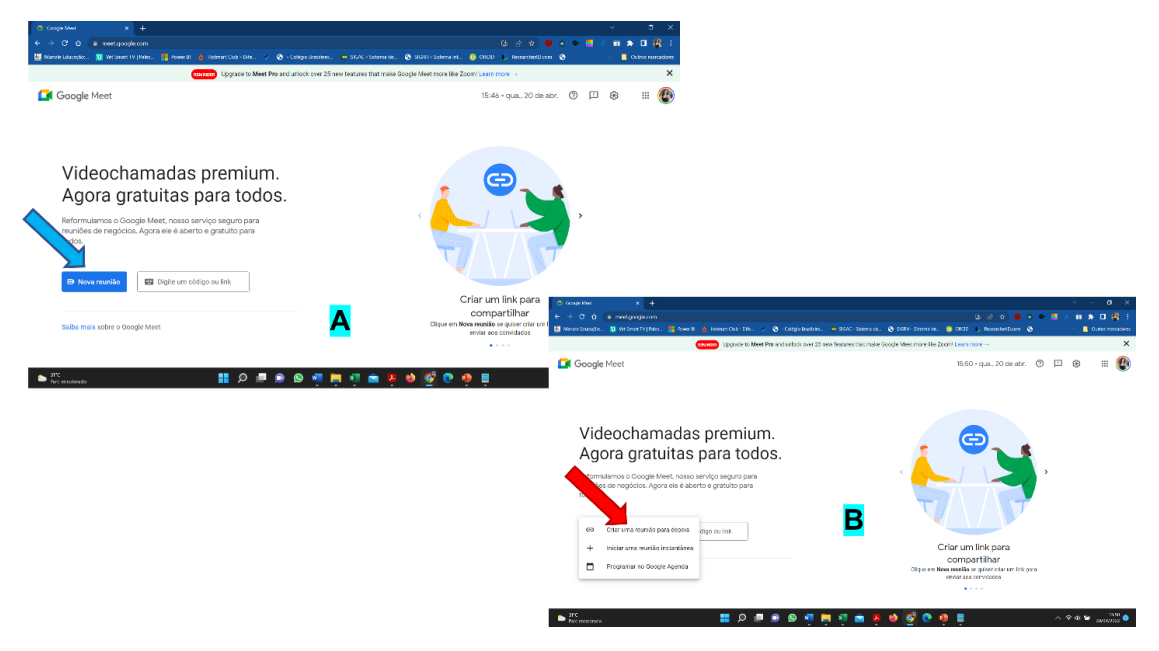

**Fonte:** sala virtual criada pelos autores na plataforma de videoconferência

Clique no ícone "Nova reunião" (seta vermelha, Figura 1A) e escolha a modalidade a qual você tenha preferência (Figura 1B).

Ao abrir as três opções, você deverá clicar na opção de sua escolha e configurá-la ou utilizá-la de imediato, lembrando de copiar o link ou as informações da reunião e repassá-lo para as outras pessoas que irão participar. Vamos iniciar com a escolha de "Iniciar uma reunião instantânea".

Ao escolher "iniciar uma reunião instantânea" teremos a sala virtual aberta, de imediato, permitindo passar o link para os demais participantes ou convidá-los diretamente, pela sala, ao inserir o e-mail dos convidados após clicar no ícone "Adicionar outras pessoas" (seta vermelha, Figura 2).

**Figura 2** – Sala de videoconferência do *Google Meet* aberta com as informações evidenciadas possibilitando a inserção de outras pessoas para participar.

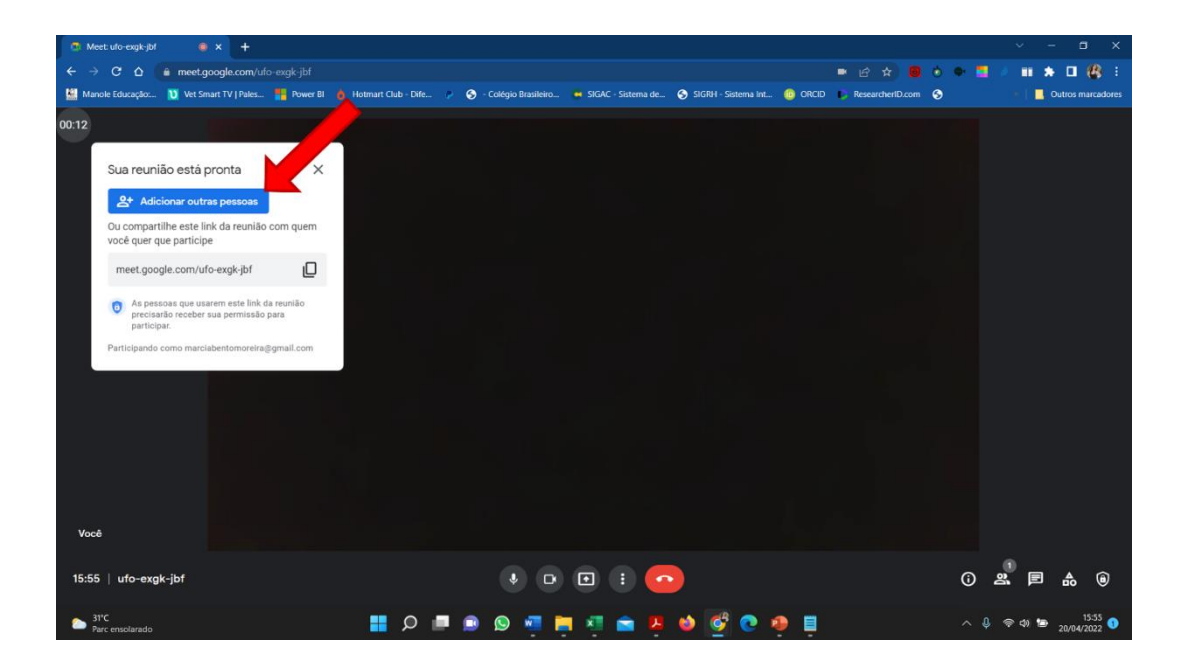

**Fonte**: *Google Meet* (2022).

Ao clicar no ícone, para adicionar outras pessoas, será aberta uma aba que permitirá a inserção dos *e-mails* dos participantes (seta vermelha, Figura 3) e estes poderão entrar na sala virtual sem que seja necessário receber a permissão de entrada pelo organizador da sala.

**Figura 3** – Aba *do Google Meet,* dentro da sala virtual, permitindo adicionar participantes convidados.

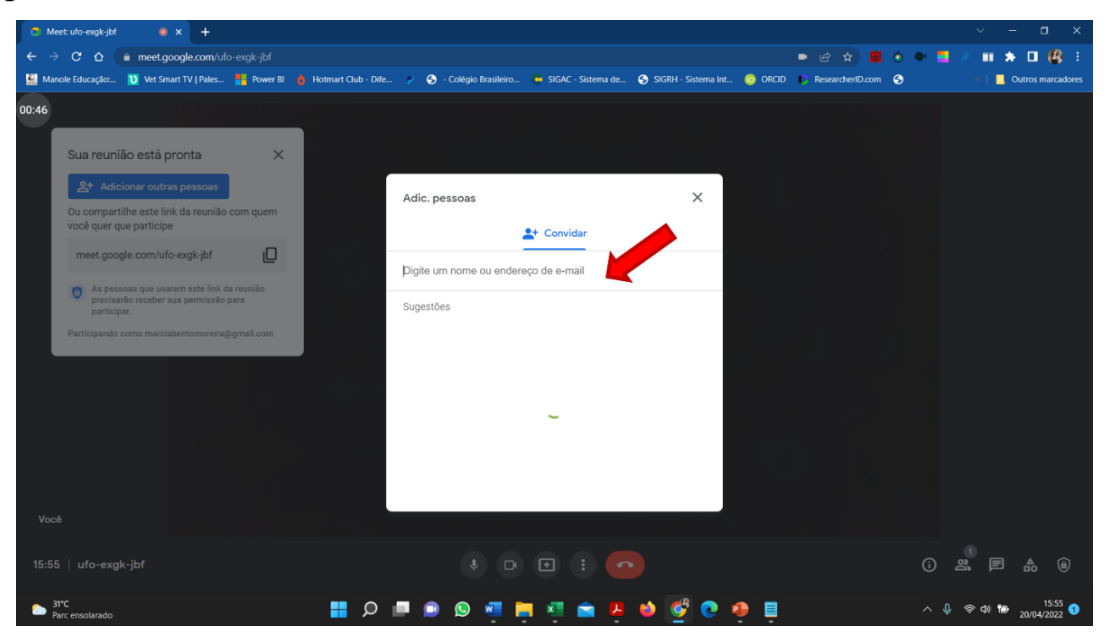

**Fonte**: *Google Meet* (2022).

Após criar a sala, adicionar ou não os participantes ou enviar o *link*, para que acessem a reunião, vamos aprender as funcionalidades da sala virtual. Quais recursos existem, como funcionam, qual sua utilidade.

Vamos utilizar a Figura 4 para iniciarmos o aprendizado a respeito dos recursos da sala virtual. Nela pode ser visto que, no canto superior esquerdo, a sala, ao ser criada, já inicia automaticamente um cronômetro que mostrará o tempo de duração da sessão. Nesse exemplo (seta branca), como a sala gratuita não tem o recurso de gravação, esse cronômetro encontra-se na coloração cinza transparente e os números brancos. No caso da versão paga, a gravação faz com que esse cronômetro fique na coloração vermelha com números brancos.

Na mesma figura, na posição do canto inferior esquerdo, é possível visualizar o relógio, segundo o horário de Brasília, e o código da reunião instantânea (seta azul). Na parte inferior central da tela, na indicação da seta verde, da esquerda para a direita, temos: os ícones do microfone (na imagem está aberto); da câmera (que na imagem está aberta); seta para cima dentro de um quadrado (para que o usuário faça o uso de compartilhar sua tela de diferentes maneiras); três pontinhos, que permitem inúmeras funções e está com a aba aberta na imagem (seta vermelha); uma figura vermelha, com uma imagem branca, no centro, em formato de telefone que é para o encerramento da reunião. No canto inferior direito, em que há a indicação da seta amarela temos a letra 'i', dentro de um círculo (ao clicar ele apresenta os detalhes da reunião); uma figura simulando duas pessoas juntas, com um número, na parte superior (ao clicar mostra todas a pessoas participantes); a figura de um balão (é o ícone que representa o *chat*, no qual ficam todas as mensagens registradas na chamada); as figuras geométricas (triângulo, quadrado e círculo = em que podemos criar as atividades da chamada); a figura de um brasão, com cadeado dentro, que corresponde ao local onde ficam todos os controles do organizador.

**Figura 4** – Sala virtual do *Google Meet* com indicação por setas (branca, azul, verde, amarela e vermelha) de cada uma de suas funcionalidades na versão gratuita.

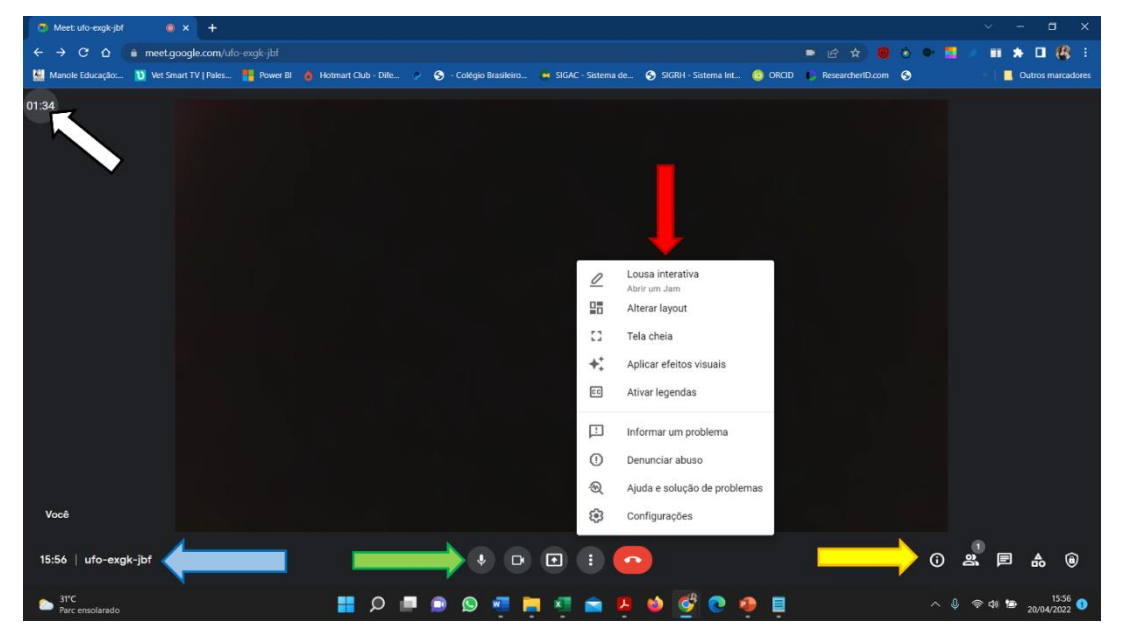

#### **Fonte**: *Google Meet* (2022).

Agora, vamos trabalhar na primeira função da sala, a da organização da tela, que permite aproveitarmos, da melhor maneira possível, tudo o que pode estar sendo compartilhado nela. Ao clicarmos nos três pontinhos, na parte inferior e central da tela, teremos várias opções. Iniciaremos a explicação para utilizarmos a Lousa interativa, saber como Alterar o layout da sala, assistir a apresentações com Tela cheia, Aplicar efeitos visuais, Ativar as legendas, em diferentes idiomas, como Informar problemas, na própria plataforma, para melhorias do serviço prestado, como Denunciar abusos, como solicitar Ajuda e solução de problemas, e acessar as configurações de áudio, vídeo, gerais e de legendas (Figura 4, seta vermelha).

Na Figura 5, podemos ver a aba que aparece ao clicarmos na função Lousa interativa. Nela, encontramos as explicações, informando, ao usuário, que clicou nesta função e que poderá criar ideias junto com os demais participantes, e que o formato da tela, que será aberta, é um aplicativo do Google chamado Jamboard2, o qual você pode ter acesso, também, fora da sala virtual para prepará-lo antes e poder escolher seu Jamboard do Google Drive3 em vez de abrir uma nova lousa interativa.

Ao clicar em "abrir uma nova lousa interativa" o sistema criará, automaticamente, a lousa em branco, a partir do Jamborad (Figura 5B), e disponibilizará um link de acesso aos demais participantes diretamente no chat da sala virtual. Porém, você não pode deixar de configurar sua lousa interativa antes de socializar o link. Para tanto, deverá clicar no ícone do canto superior, da tela, de sua lousa interativa, que está em azul escrito "compartilhar". Nesse momento, uma aba será aberta e serão possíveis duas ações: 1) inserir o e-mail das pessoas que podem ter acesso a ela; ou 2) copiar o link da lousa e compartilhar com os demais, porém, nesse local, você poderá escolher se este link será "Restrito" (somente as pessoas adicionadas podem usar) ou "Qualquer pessoa com o link" poderá ser leitor ou editor nesse ambiente (Figura 5C). Em todas essas situações, o sistema criará o link e o passará, no chat, para os demais participantes. Mas caso haja falha, nesse repasse do link, você poderá copiar o link e colá-lo no chat da sala virtual (Figura 5D). Essa lousa

Programa de Capacitação em Tecnologias Agrícolas de Baixo Carbono - Módulo 5 29

<sup>2</sup> Jamboard é um aplicativo, da Plataforma Google, também, chamado de quadro branco ou lousa interativa. Com esse recurso você pode procurar, ver e compartilhar Jams criados por você e seus colegas de equipe. O quadro branco digital Jamboard permite que equipes, até mesmo em locais muito distantes, discutam ideias e as salvem na nuvem para acesso em qualquer dispositivo. Este aplicativo é para clientes do G Suite que possuem um dispositivo Jamboard. Para saber mais sobre o Jamboard, acesse google.com/jamboard.

<sup>3</sup> Google Drive é um local para armazenar, acessar e compartilhar seus arquivos em um lugar seguro, porque todos ficam em uma nuvem (espaço virtual). Armazene todos os seus arquivos. Acesse-os a qualquer hora e em qualquer lugar no seu computador desktop e em dispositivos móveis e controle como eles são compartilhados. Veremos, com detalhes, essa ferramenta, ainda, neste Caderno!

interativa será armazenada, em seu Google Drive, juntamente com as alterações realizadas.

**Figura 5A** – Apresentando a aba da lousa interativa Jamboard, podendo abrir uma nova lousa interativa ou escolher uma a partir do seu Google Drive.

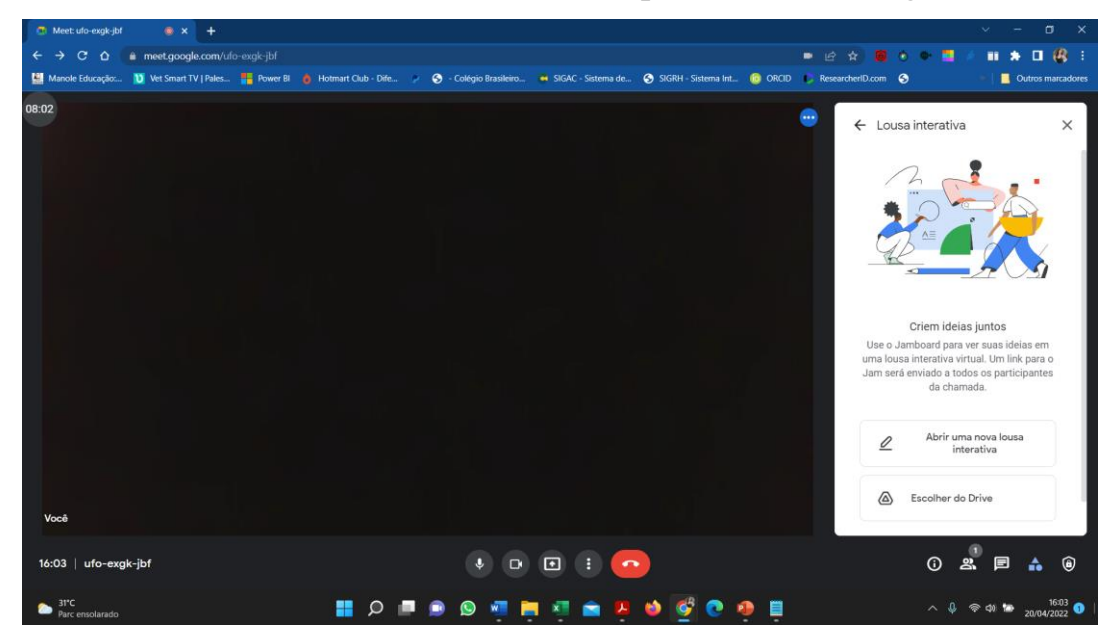

**Fonte**: (*Google Meet)* 2022.

**Figura 5B** – Aba da Lousa interativa *Jamboard*, com uma nova lousa interativa aberta que pode ser visualizada no canto esquerdo da imagem.

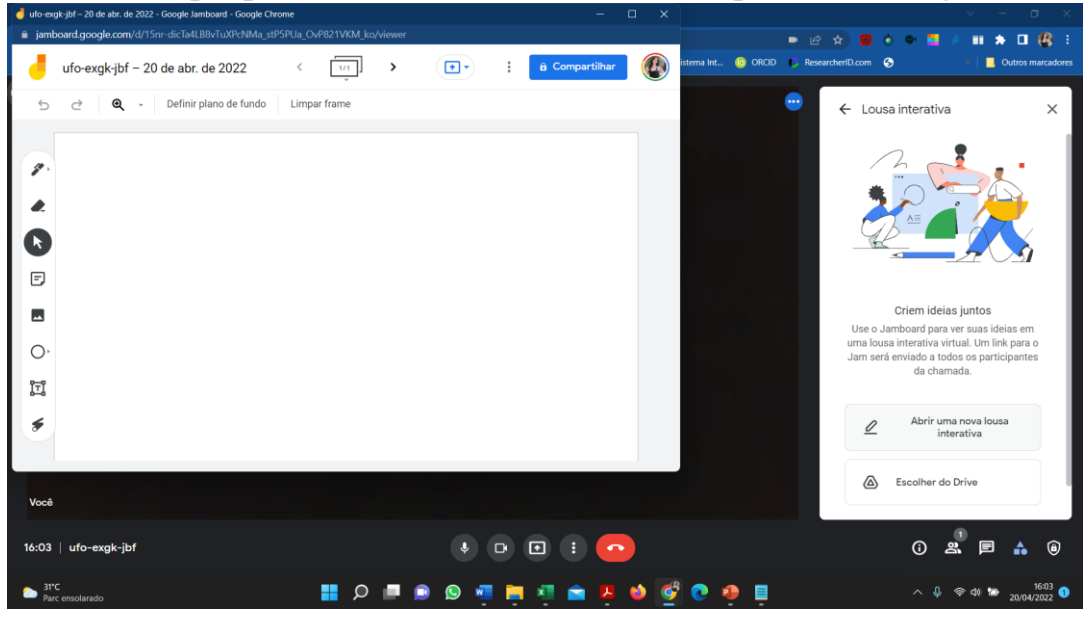

**Fonte**: *Google Meet (*2022).

Ao clicar no ícone "Compartilhar", na própria lousa interativa, são abertos dois ambientes: 1) Compartilhar com pessoas e grupos, em que podemos adicionar o email dos participantes os quais gostaria de convidar para interagir; e 2) "Copiar *link*", em que podemos clicar "Mudar" e fazer com que a lousa seja "restrita" ou para "qualquer pessoa com este *link*". Ainda nesse mesmo local, podemos mudar para que o participante seja "Leitor" ou "Editor".

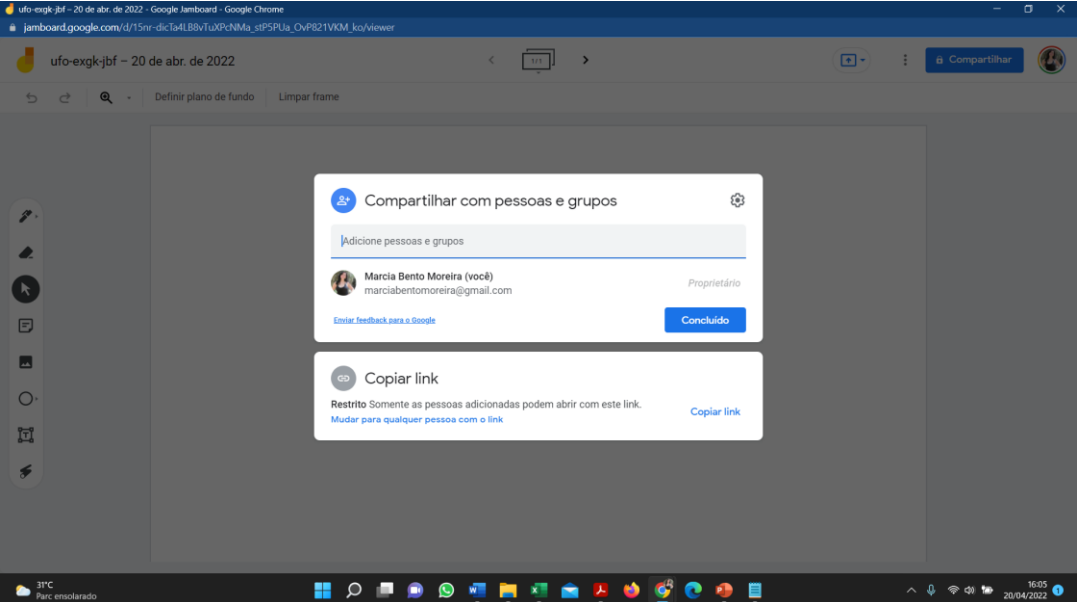

**Figura 5C** – Compartilhar com pessoas e grupos ou copiar link

**Fonte**: *Google Meet* (2022).

Após configurar, essa lousa interativa, o *link* dela será compartilhado, automaticamente, com os demais participantes, da sala, no chat, como podemos ver nas Figuras 5D e 5E.

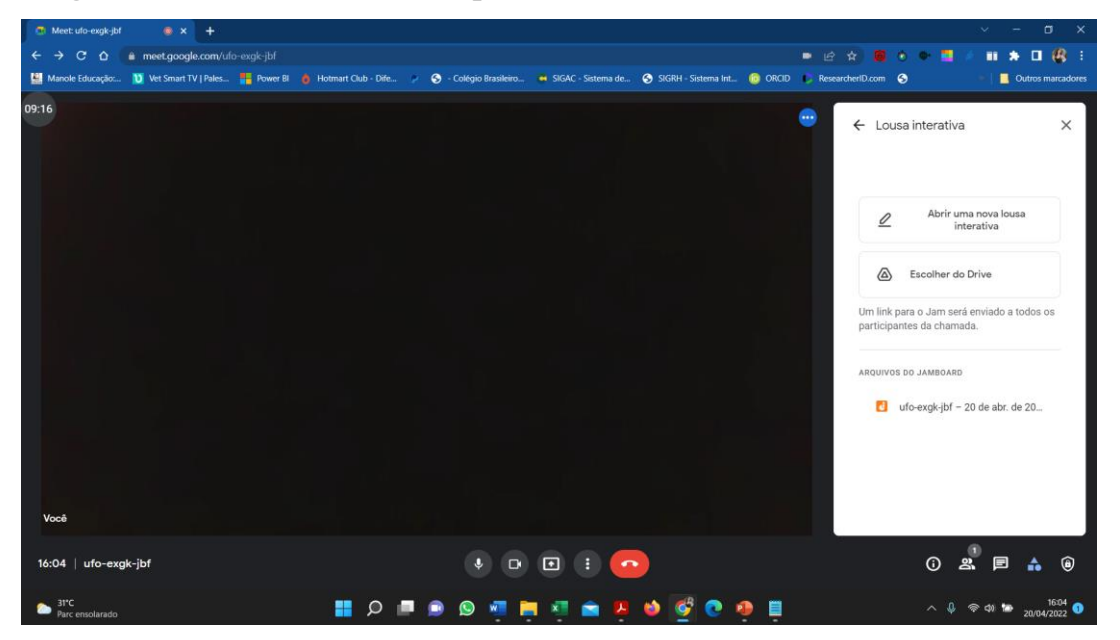

**Figura 5D** – Aba indicando que o *link* da lousa interativa foi criado.

**Fonte**: Google Meet (2022).

**Figura 5E** – *Link* criado, para acesso à Lousa interativa, e disponibilizado no *chat*.

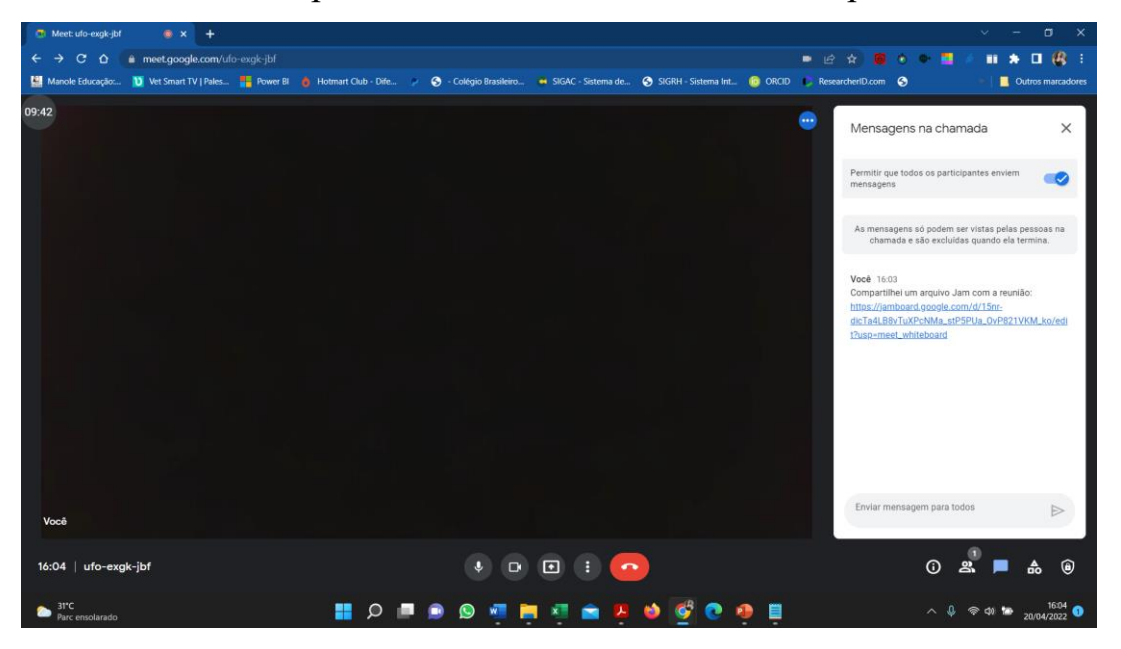

**Fonte**: *Google Meet* (2022).

Agora vamos para o *layout*! Clicando no segundo item, indicado na Figura 4 (seta vermelha), poderemos alterar o *layout* da sala virtual. Escolhendo que o *layout* fique automático - assim as telas serão evidenciadas conforme haja participação com fala ou apresentação em tela - ou no modo Mosaico, que, em sua barra inferior, permite que fiquem visíveis até 49 janelas, ao mesmo tempo, na tela.

Podemos, ainda, clicar em destaque, que deixará a tela somente com o que está em ação, apresentando ou falando e, por último, podemos escolher a barra lateral, em que a apresentação ficará em destaque e uma barra lateral ficará com as pessoas que estiverem com câmera aberta, nessa barra. Porém, quem não estiver com câmera aberta, também, poderá estar evidente, caso o número de câmeras abertas seja inferior ao número de imagens permitidas na barra. Escolhemos uma das funções e devemos fechar esta aba e aproveitar as configurações realizadas.

**Figura 6** – Aba de alterar *layout* com todas as suas opções de alteração.

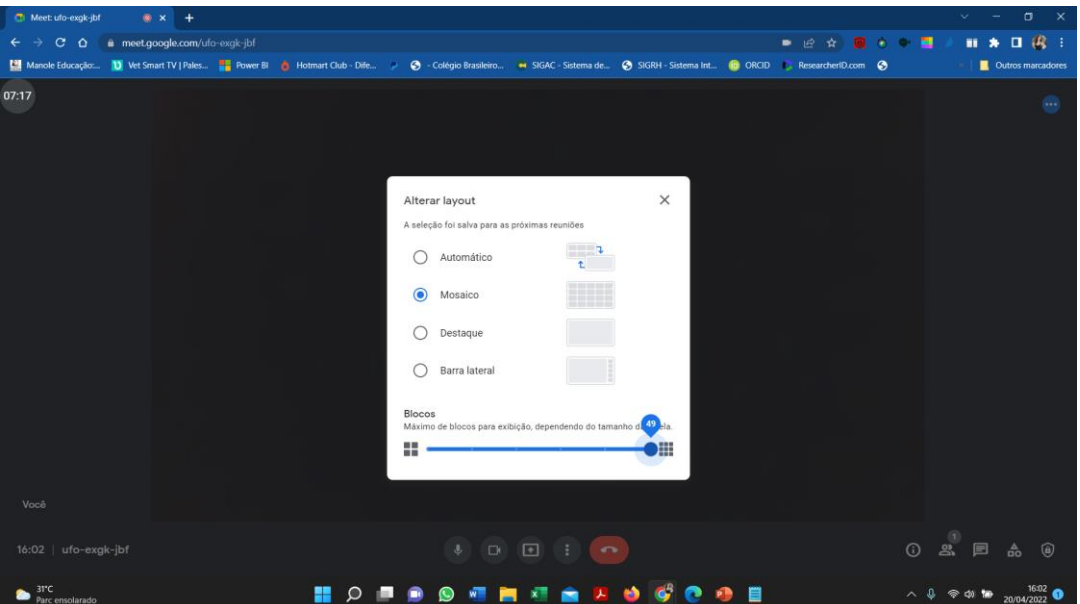

**Fonte**: *Google Meet* (2022).

Já o modo Tela cheia apenas irá possibilitar que a sala virtual preencha totalmente a tela do computador, como vemos na Figura 7.

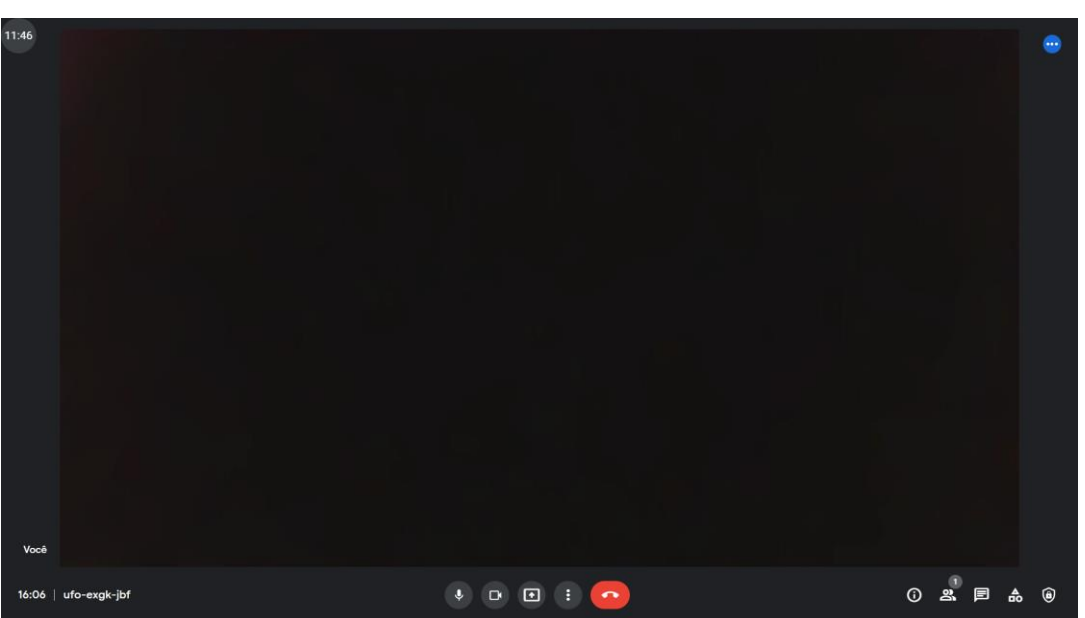

**Figura 7** – Modo Tela cheia

**Fonte**: *Google Meet* (2022).

Neste momento, podemos criar efeitos na tela. Para isso, clicamos na opção "Aplicar Efeitos Visuais" (Figura 4) e uma aba nova será aberta. Nela, podemos "Remover efeitos e desfocar" ou utilizar "Planos de Fundo". Na Figura 8, foi utilizado o recurso de plano de fundo como efeito.
**Figura 8** – Aba de Aplicar Efeitos Visuais – utilização do recurso de Plano de fundo.

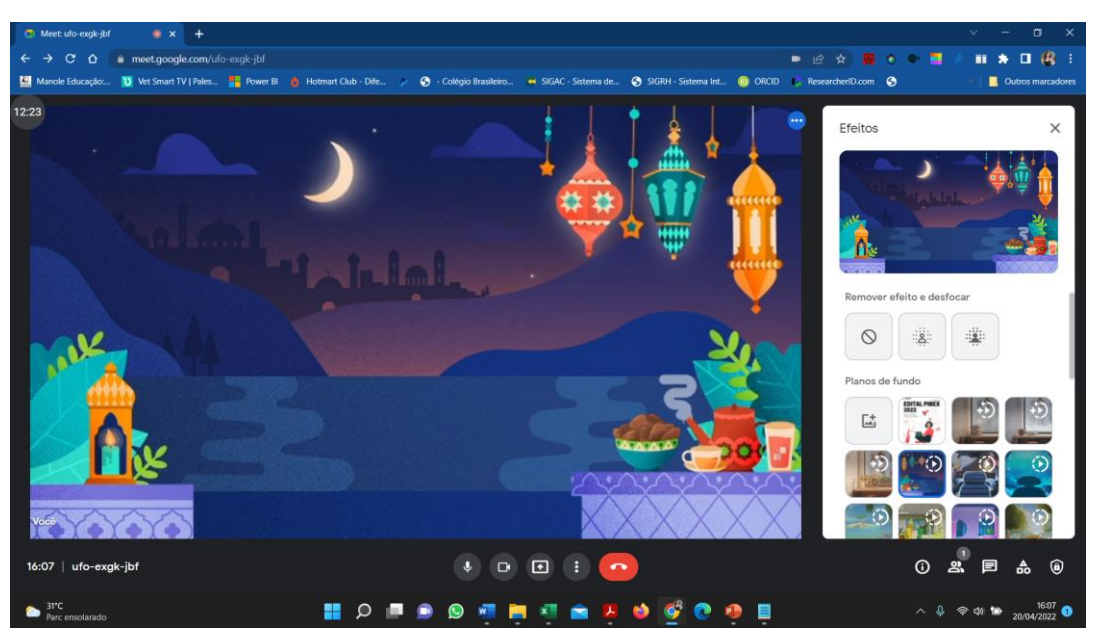

**Fonte**: *Google Meet* (2022).

Caso em uma reunião tenha a presença de participantes estrangeiros, você poderá ativar a legenda (Figura 4) e, ao clicar em "Ativar Legendas", um espaço, na parte inferior da tela, será reservado para apresentação da legenda e aparecerá uma informação que "as legendas foram ativadas" (seta amarela, Figura 9). Porém, você precisará configurar a legenda, em relação ao idioma que gostaria que aparecesse, uma vez que o padrão é o idioma inglês. Para isso, você terá que clicar no ícone que representa a configuração da legenda (seta vermelha, Figura 9).

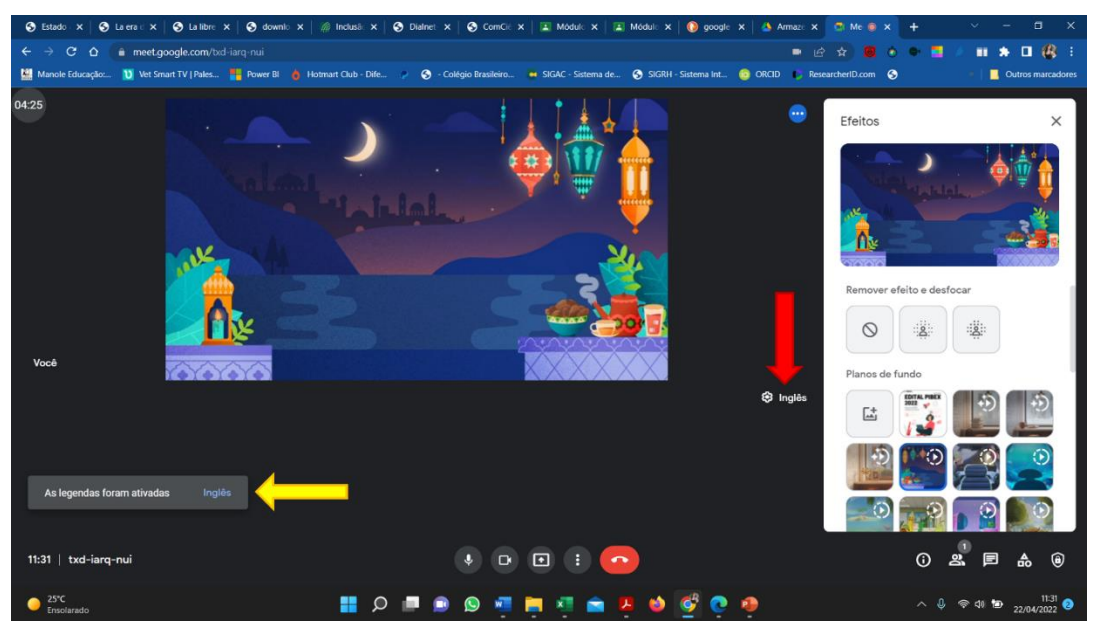

**Figura 9** – Tela com legendas ativadas.

Assim que você configurar, toda sua tela, caso tenha que apresentar algum material compartilhado, então, será necessário clicar no ícone, com uma seta dentro de um quadrado, que fica na parte inferior e central da tela (Figura 4). Ao clicar nele aparecerão três opções: 1) 'A tela inteira'; 2) 'Uma janela'; e 3) 'Uma guia' (Figura 10A).

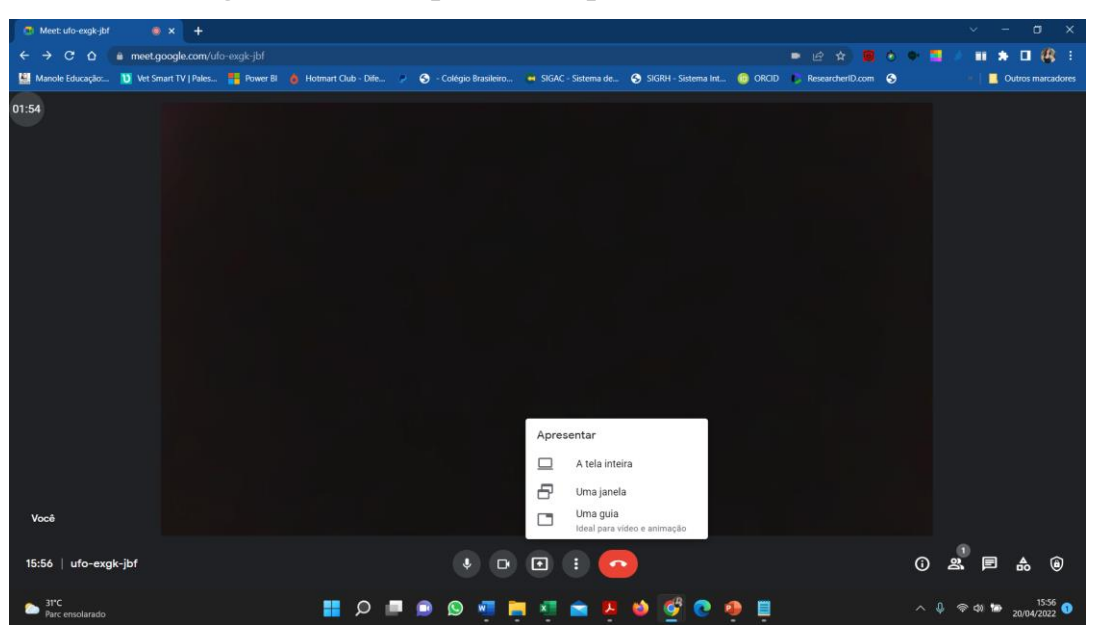

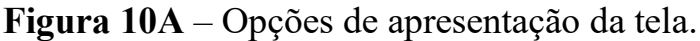

**Fonte**: *Google Meet* (2022).

Quando escolhemos a tela inteira (Figura 10A), o intuito é trabalhar com diferentes ambientes, guias dos diferentes provedores, arquivos em diferentes formatos, porém, todos verão tudo que estará aberto em sua tela. Para compartilhar, você deverá clicar na primeira opção apresentar "A tela inteira" e, em seguida, deverá clicar na imagem projetada na sua tela do Google Meet (ecrã – indicado pela seta vermelha de Figura 10B) e em "Partilhar". Esse ícone "Partilhar" somente ficará ativo quando você clicar no ecrã.

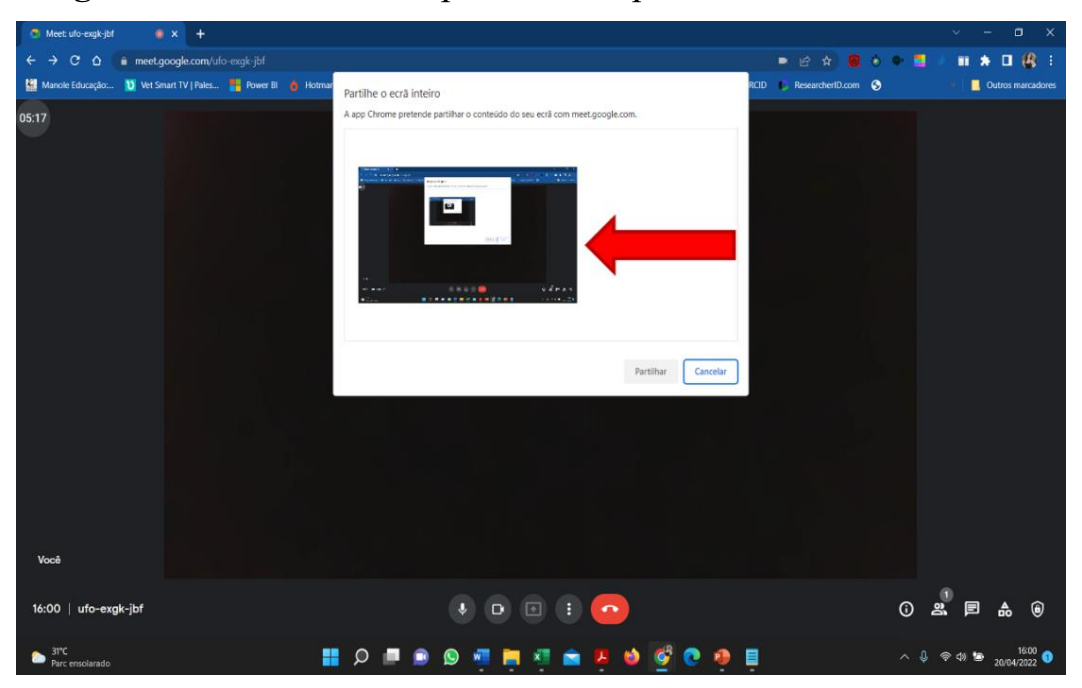

**Figura 10B** – Ecrã inteiro para ser compartilhado na sala virtual.

**Fonte**: *Google Meet* (2022).

Você pode optar por apresentar "Uma Janela", que é excelente para compartilhar seu material em diferentes formatos, porém, somente um por vez, ou seja: um PowerPoint ou Google Apresentações, PDF ou Word. Para fazer isso, você deverá estar com sua apresentação aberta (em uso) para que ela possa aparecer, como uma opção, assim que você clicar em apresentar uma janela (Figura 10C). Ao clicar, imediatamente, será aberta uma aba para você compartilhar seu material.

Todos os arquivos ou janelas abertas em seu computador irão aparecer no ecrã (Figura 10C). Você deverá escolher um, clicando sobre ele e sua apresentação será ativada. Agora, você deverá clicar na opção "Partilhar" (Figura 10D) e sua apresentação será compartilhada, com o público presente, da mesma maneira em que se encontra em seu computador.

Mostra a aba que aparece assim que clico em apresentar uma janela, com (nesta imagem) três ecrãs na aba. Deve ser clicado em um deles para ser apresentado, no caso a seta vermelha está indicando o arquivo em PowerPoint

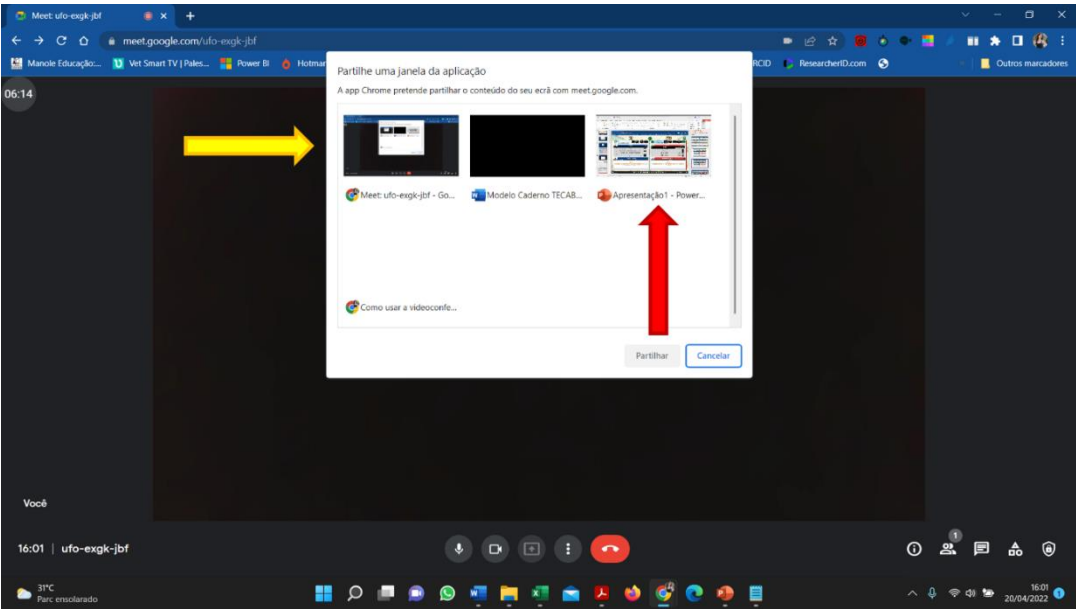

**Figura 10C** – Arquivos ou janelas abertas.

**Fonte**: *Google Meet* (2022).

Ao clicar no ícone "Partilhar", ativo (azul), você verá que aparecerá uma barra, na parte inferior de sua tela, apresentando o *link* "*meet.google.com* está a partilhar uma janela. Parar a partilha Ocultar". Nesse momento, você deverá clicar em "Ocultar" para essa barra sair da sua tela e não atrapalhar a visibilidade de sua apresentação.

**Figura 10D** – Ícone "Partilhar" ativo (azul) e ecrãs na aba, com destaque para Power Point.

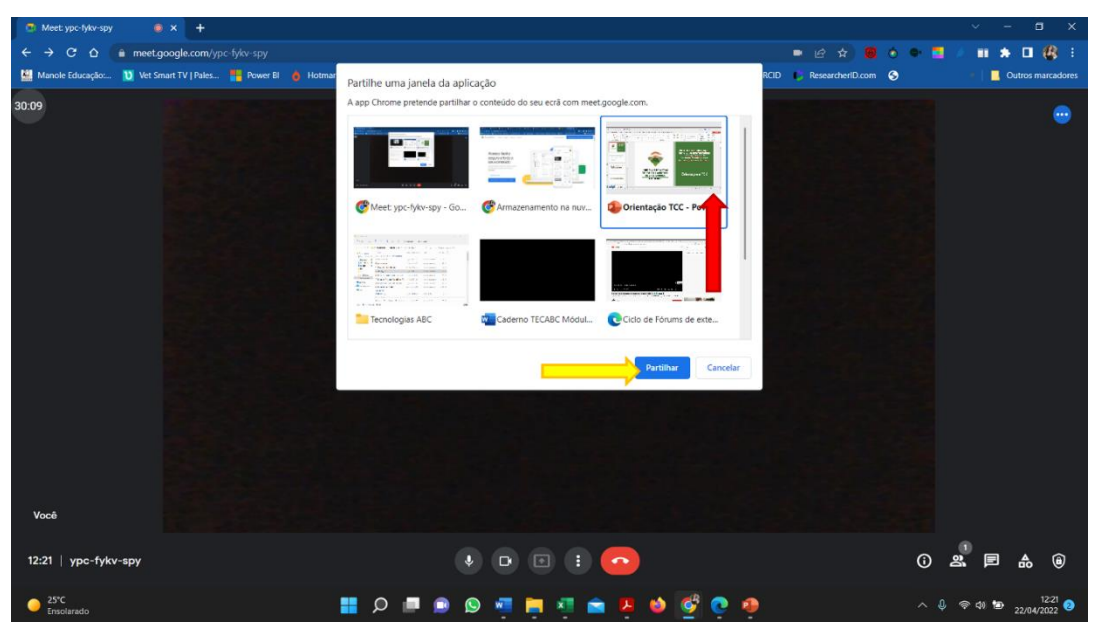

**Fonte**: *Google Meet* (2022).

Agora, vamos ao pulo do gato!!! Um detalhe, importantíssimo, para esse modo de apresentação, que possibilitará apresentar seu material e, ainda assim, ficar visualizando sua sala virtual, inclusive, o chat da sala do Google Meet: clique em sua apresentação, no exemplo, usaremos uma em PowerPoint. Quando ela aparecer, na tela da sala virtual, em vez de você clicar na função do PowerPoint de "Apresentação de Slides", clique em "Modo de Exibição de Leitura" (seta vermelha, Figura 10E).

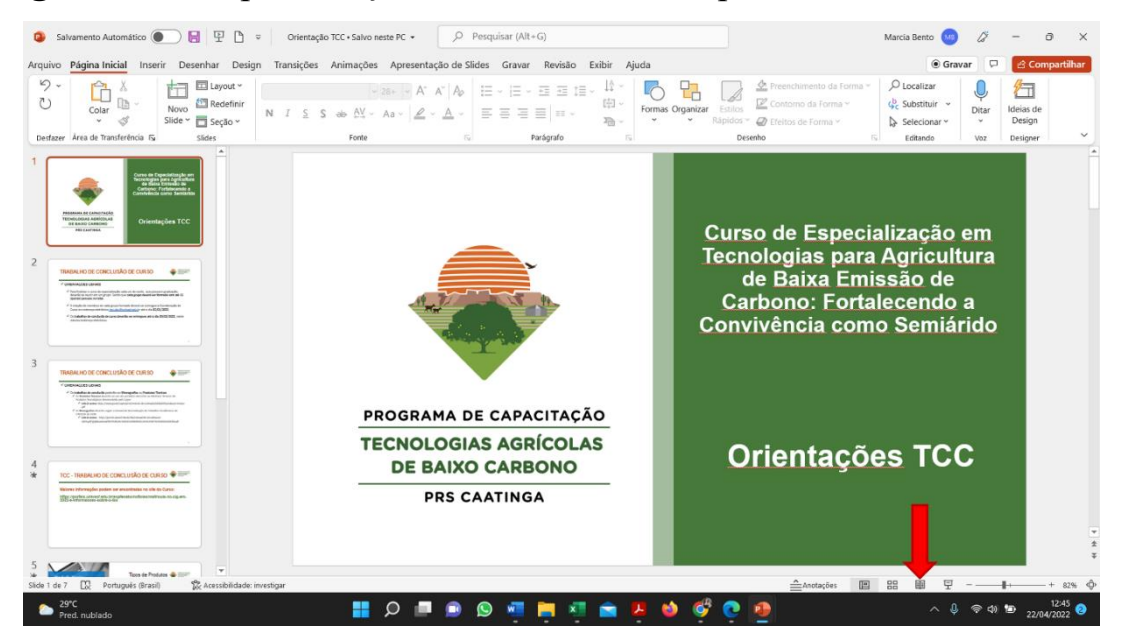

**Figura 10E** – Apresentação de PowerPoint compartilhada na sala virtual.

**Fonte**: *Google Meet* (2022).

Ao fazer isso, com a tecla da esquerda do mouse apertada, segurando na parte superior de sua apresentação, (local indicado pela seta laranja), arraste-a para uma das laterais, da tela do computador, até que você possa optar pelo que mais gostaria que ficasse na tela (seta vermelha apresentando a tela do Google Meet) juntamente com a sua apresentação (Figura 10F).

**Figura 10F** – Tela do computador dividida entre a apresentação compartilhada no Google Meet e as demais janelas abertas no computador.

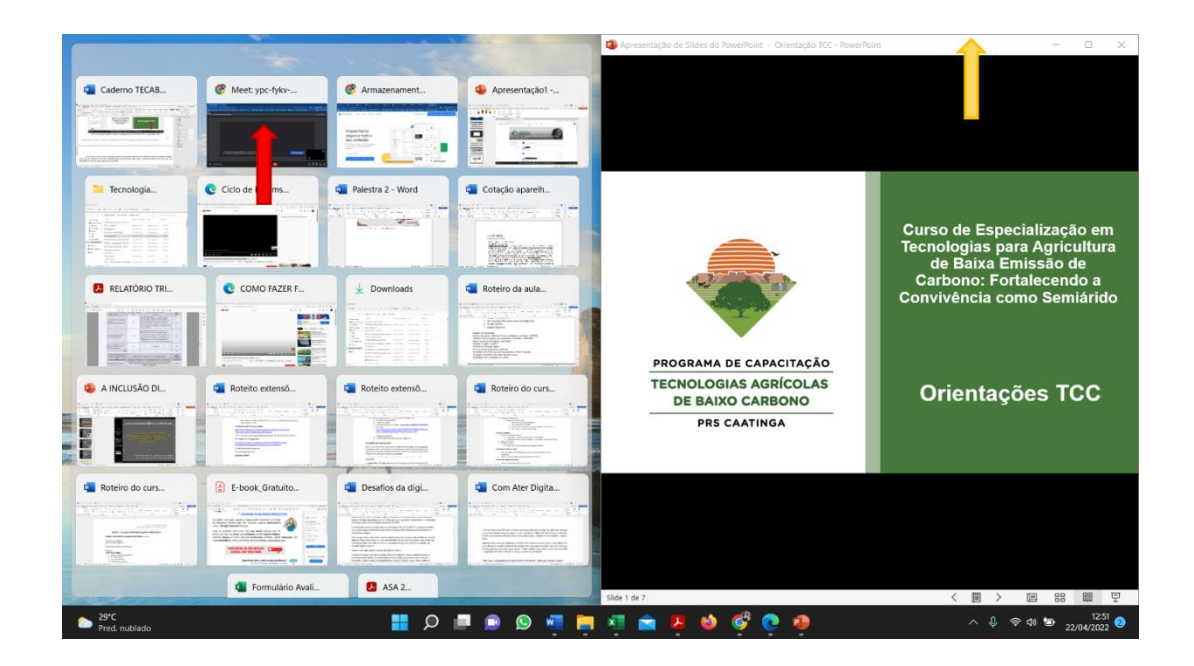

**Fonte**: *Google Meet* (2022).

*Dica: Nesta tela, posso escolher qualquer uma das janelas situadas a esquerda da imagem, no caso a seta vermelha está indicando a janela da sala virtual.*

Sendo o efeito final a possibilidade de ver sua sala virtual, no *Google Meet*, poder interagir com o *Chat* e manter a apresentação (Figura 10G), esse modo de exibição é muito oportuno, pois possibilita que o apresentador consiga visualizar a sala virtual por completo e sua apresentação ao mesmo tempo. Os demais apenas visualizam a tela apresentada.

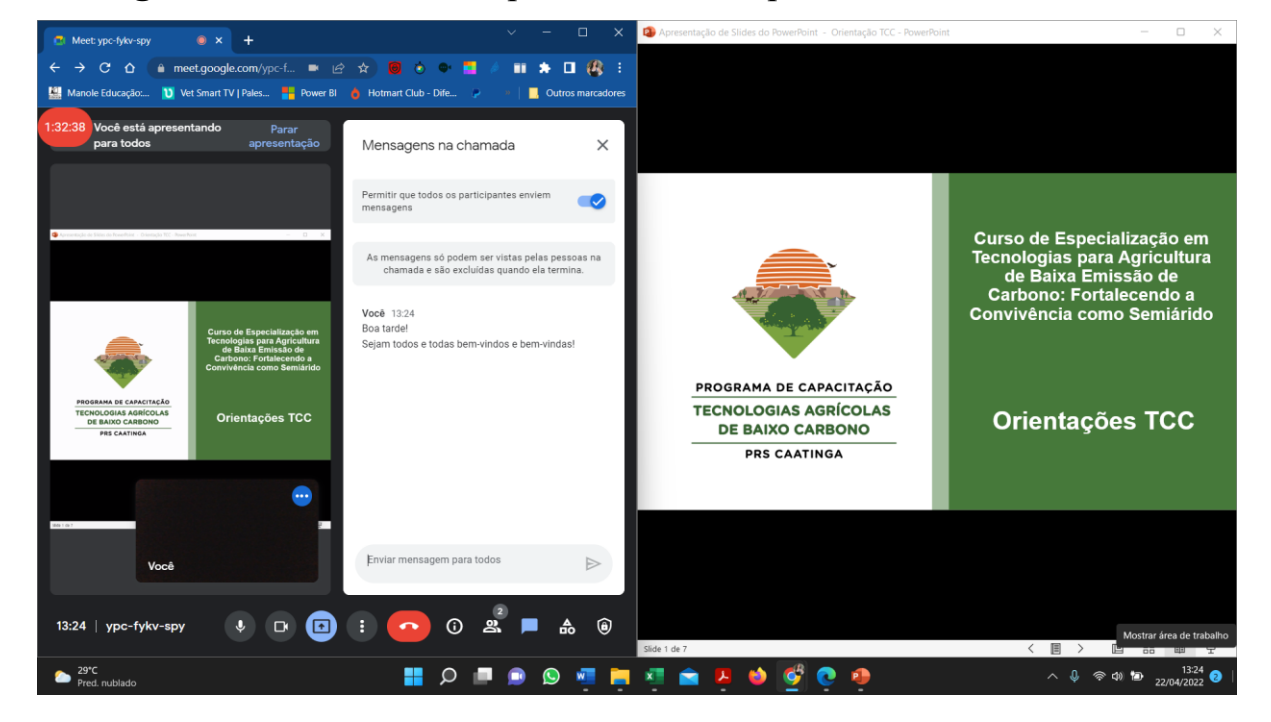

**Figura 10G** – Tela do computador como o apresentador a está vendo**.**

*Dica: O público somente visualizará a apresentação que está sendo partilhada.*

Outro modo, de apresentar a tela, é utilizando a opção apresentar "Uma Guia" (Figura 10H), que é perfeito para a apresentação de vídeos, principalmente, os do YouTube. Também, é utilizada para apresentarmos uma guia do *Chrome*, um site. Porém, ao navegarmos, no site, se por acaso clicarmos em algum *link* a aba que será aberta, secundariamente, não aparecerá na tela, mesmo que você clique nela. A partilha permanecerá na primeira guia compartilhada. O público, da sala virtual, não estará vendo o mesmo que você.

**Figura 10H** – Separador do Chrome com todas as guias que estão abertas no seu navegador.

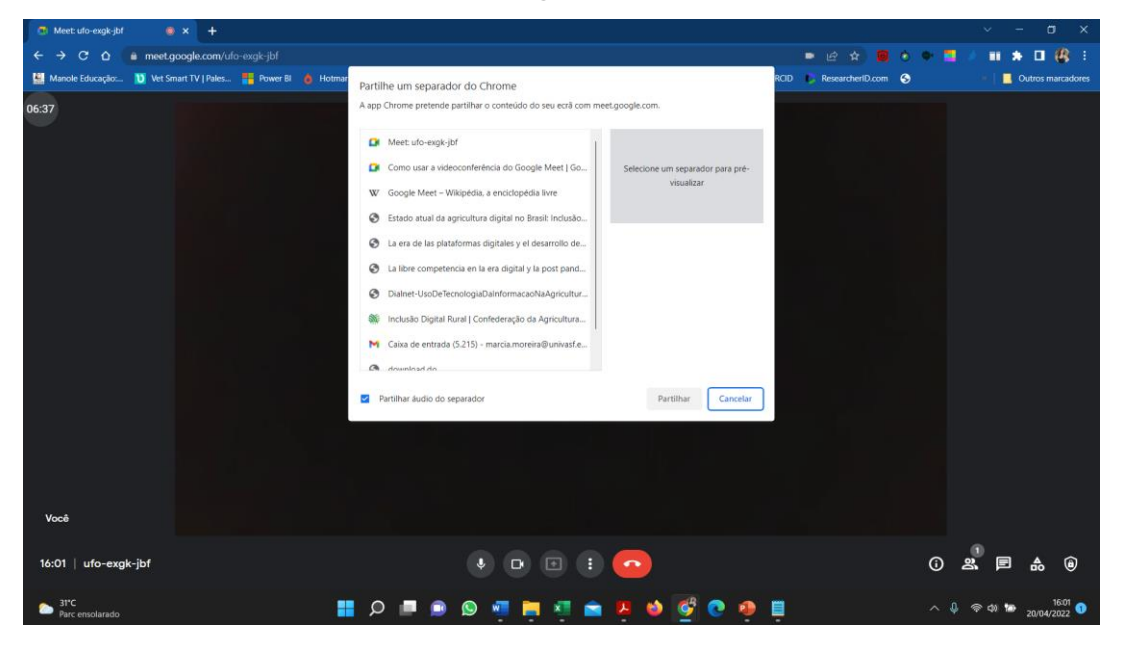

**Fonte**: *Google Meet* (2022).

*Dica: Neste caso você deverá escolher uma entre todas elas para fazer a partilha do conteúdo.*

Vamos, agora, ver como funcionam os demais ícones! Sigamos para o ícone responsável em apresentar os detalhes da reunião, ícone 'i', que fica na parte inferior, da tela, no lado direito. Basta clicar nele que se abrirá uma aba, mostrando todos os detalhes da reunião, bem como as informações sobre como participar dela (Figura 11).

**Figura 11** – Aba que apresenta os detalhes da reunião, contendo todas as informações sobre como participar.

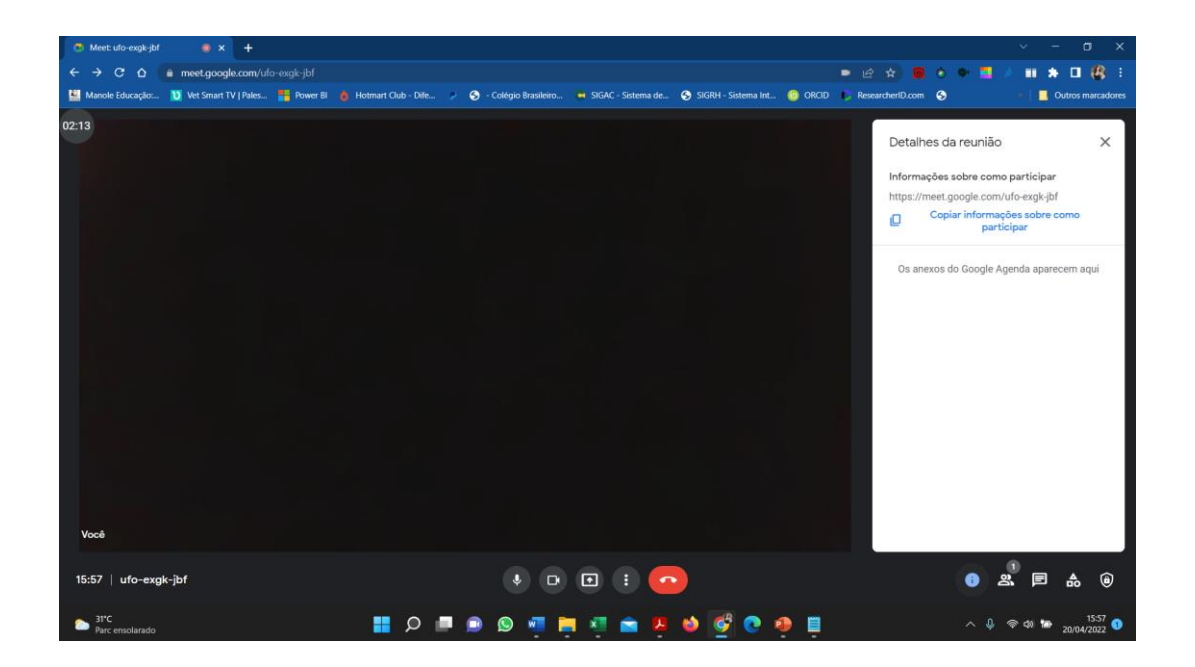

**Fonte**: *Google Meet* (2022).

*Dica: Para visualizar a aba, com detalhes da reunião, clique no ícone 'i' que fica dentro de um círculo na parte inferior da tela da sala virtual, do lado direito.*

Ao clicar no ícone "Mostrar Todos" (seta vermelha, Figura 12), é possível visualizar todas as pessoas que estejam participando da reunião, na sala virtual, em ordem alfabética. Nesse local, conseguimos visualizar quem está com o áudio aberto, podendo "atrapalhar" a fala do apresentador. Assim, podemos bloquear o áudio de todos os participantes (seta laranja), bem como adicionar participantes (seta vermelha, Figura 12).

**Figura 12** – Apresenta uma aba aberta após clicar no ícone "Mostrar Todos (seta verde)

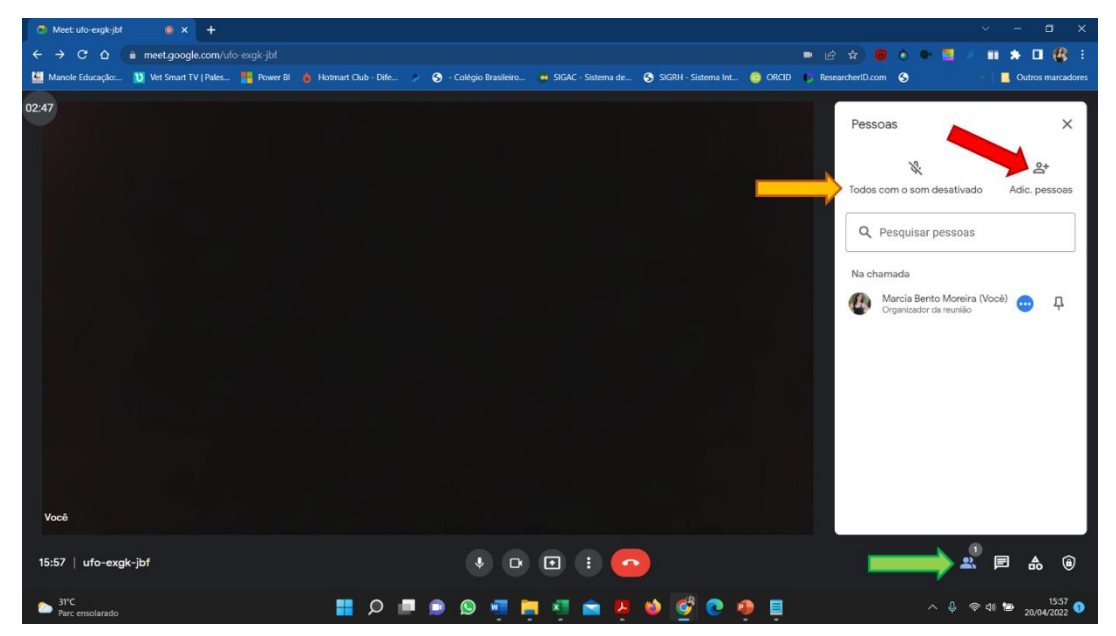

*Dica: Local para adicionar pessoas (seta vermelha) ou para desativar todos os microfones (seta amarela).*

Para você poder acompanhar as mensagens, registrar sua opinião, enviar links ou solicitar algum retorno, o melhor lugar para isso é no chat da sala de aula virtual (Figura 13).

**Figura 13** – Registro das mensagens na chamada (identificado o ícone com a seta vermelha).

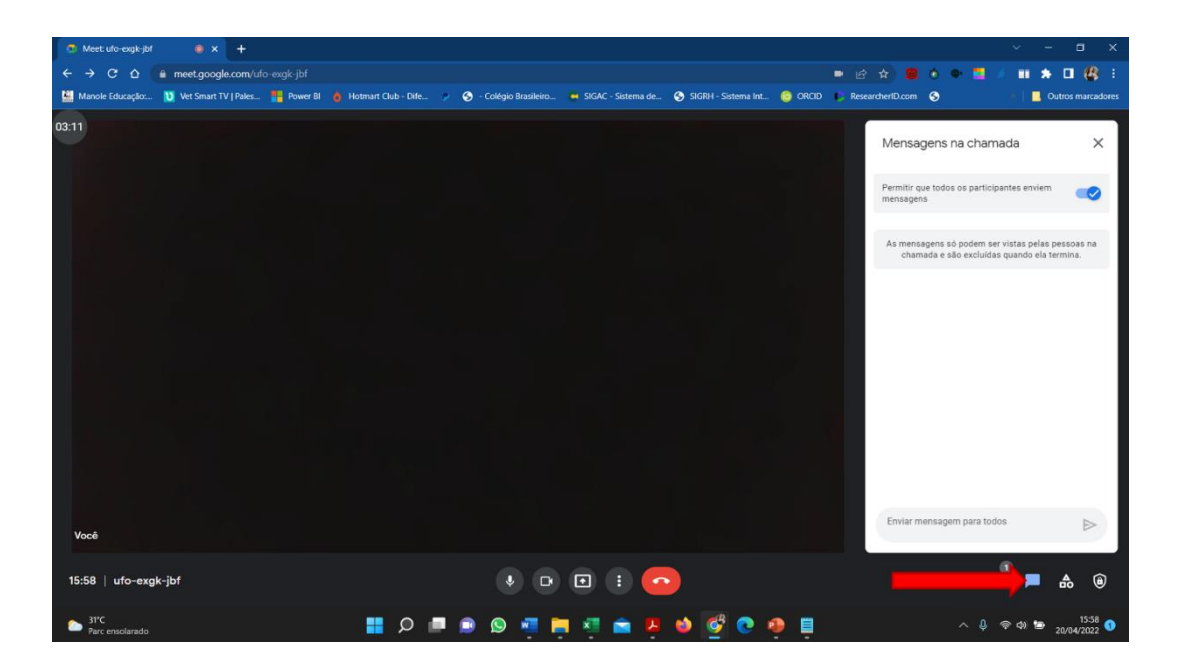

**Fonte**: *Google Meet* (2022).

Outro ícone importante, com o qual podemos iniciar atividades para serem desenvolvidas, em tempo real, é o ícone "Atividades". Nele, é possível acessar a lousa interativa, novamente, sendo essa a única atividade para a versão gratuita. Porém, na versão paga é possível realizar enquetes; ter um local com perguntas a serem votadas e respondidas, por prioridade de interesse do público; tem a ação de gravação da sessão ativa; e, também, salas temáticas (Figura 14).

**Figura 14** – Atividades interativas na sala virtual.

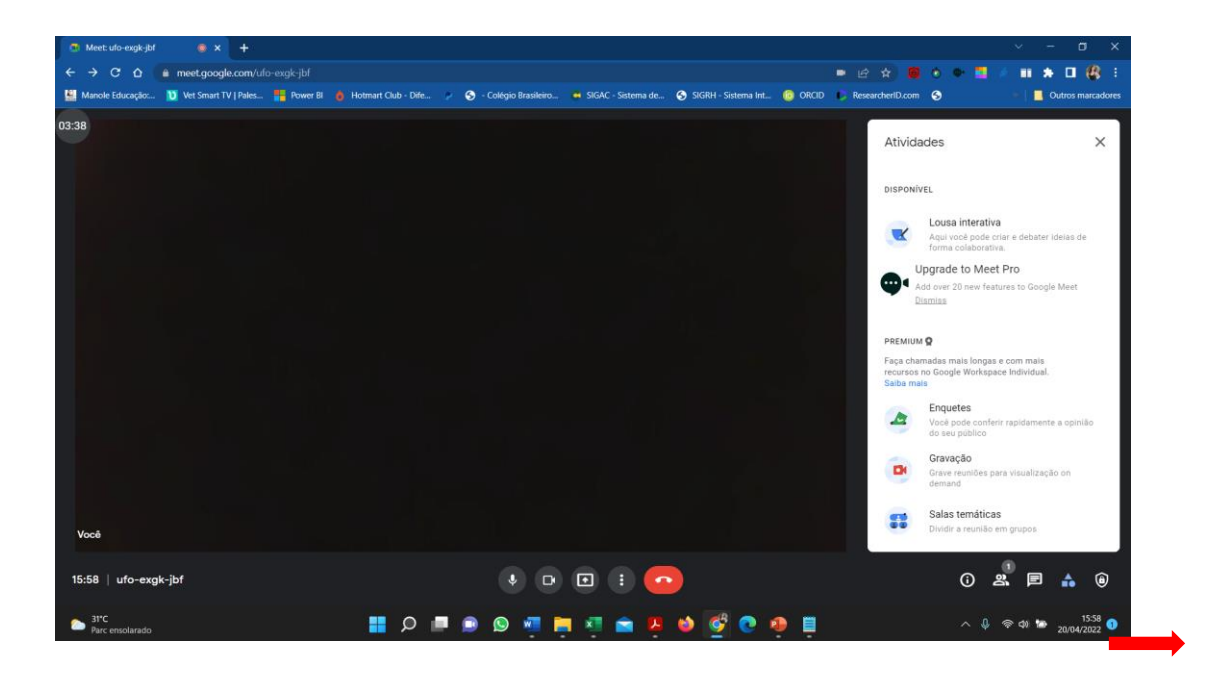

**Fonte***: Google Meet* (2022).

E a última função a ser apresentada, porém, não menos importante, é o ícone dos "Controles do Organizador". Neste ambiente, é possível realizar o gerenciamento dos organizadores, autorizar o compartilhamento de tela, permitir que todos enviem mensagens, no *chat*, ativem o microfone e até ativem o vídeo (Figura 15).

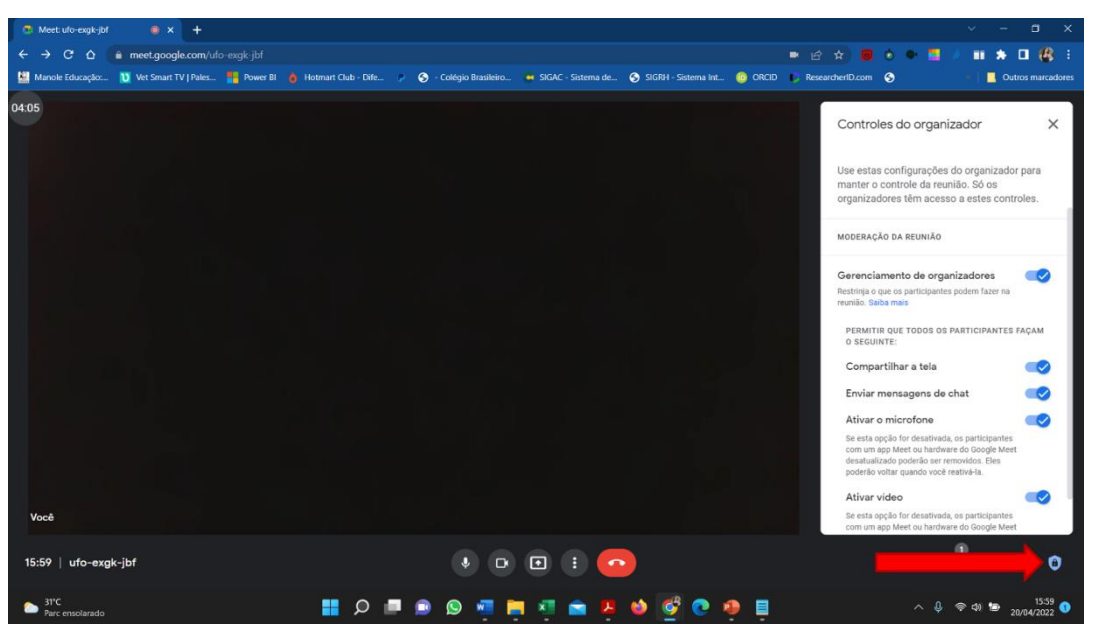

**Figura 15 – Controles do organizador**

**Fonte**: *Google Meet* (2022).

# **3.2.1.2. Extensões do Google Meet**

Como usar as três principais extensões do *Google Meet* [*PAINT ONLINE, DASHMYCLASS e DUALESS LINK*]? Apresentaremos as três extensões que utilizamos, frequentemente, para aumentar a produtividade, durante a utilização do *Google Meet*. Explicaremos como adicionar e utilizar cada uma delas. Vamos lá!

### *PAINT ON-LINE (Paint on Tab Tool***) 4 :**

Muitíssimo importante! Não é uma extensão do *Meet* e sim um *plug in do Chrome*. Mas ela permite: marcar e/ou adicionar textos das abas em sites e na Web; criar desenhos diretamente nas páginas da Web; fazer captura de tela; fazer formas pré-determinadas e preencher áreas com cores. Quando finalizar a atividade que preferiu realizar com o *Paint On-line*, e quiser salvar seu trabalho, clique no ícone da câmera para tirar uma captura de tela. Felizmente, podemos simplificar esse processo usando o *Paint on Tab Tool*, que é um aplicativo gratuito dedicado ao desenho sobre páginas da Web. Vamos mostrar para vocês!

Para incluí-lo, em seu navegador, basta digitar o *link,* acima, na barra de seu navegador. De preferência, use o *Chrome*, e, em seguida, clique no "Usar no *Chrome*", como exibido com a seta vermelha nas Figuras 16A, 16B e 16C.

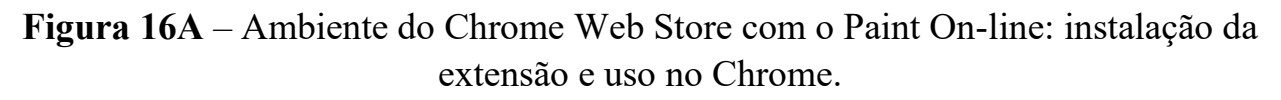

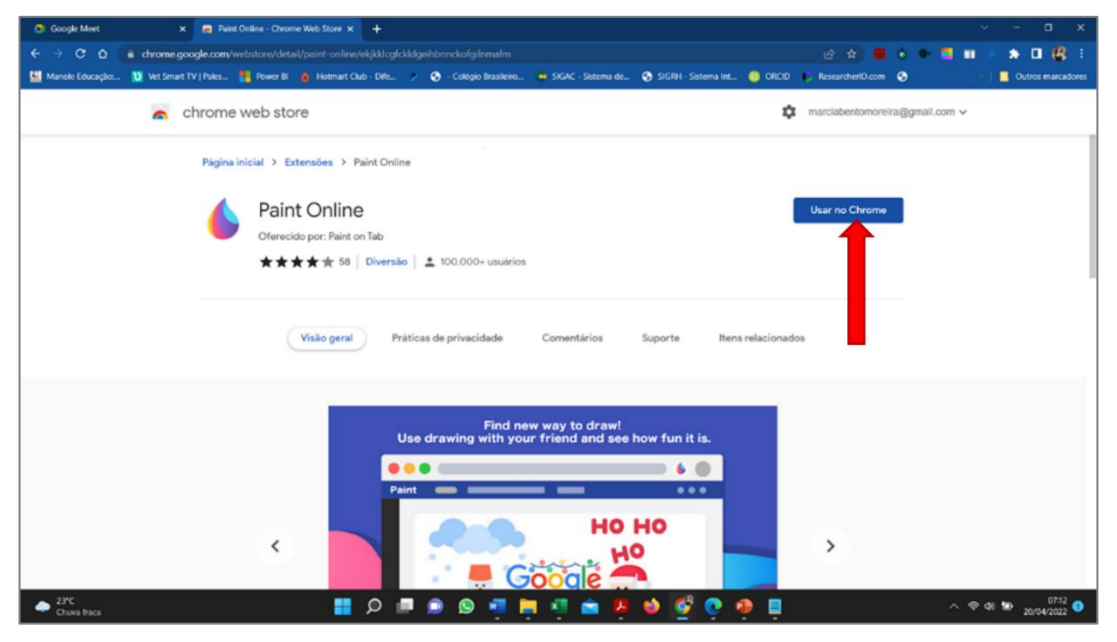

**Fonte**: Chrome Web Store (2022).

**Figura 16B** – *Chrome Web Store* com aba de adicionar extensão aberta (seta vermelha) para ser adicionada ao *Chrome*.

<sup>4</sup> Acessar pelo *link* https://chrome.google.com/webstore/detail/webpaint/emeokgokialpjadjaoeiplmnkjoaegng/related

Programa de Capacitação em Tecnologias Agrícolas de Baixo Carbono - Módulo 5 44

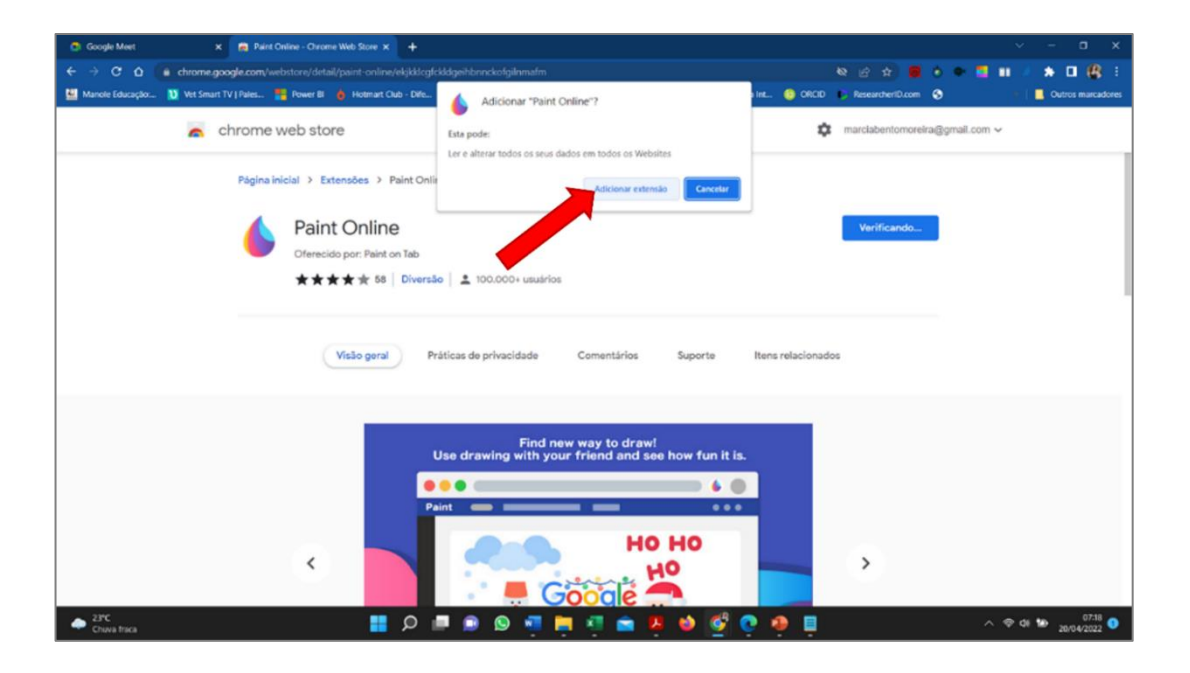

**Fonte**: Chrome Web Store (2022).

**Figura 16C** – *Chrome Web Store* instalando a extensão no *Chrome*: extensão foi adicionada.

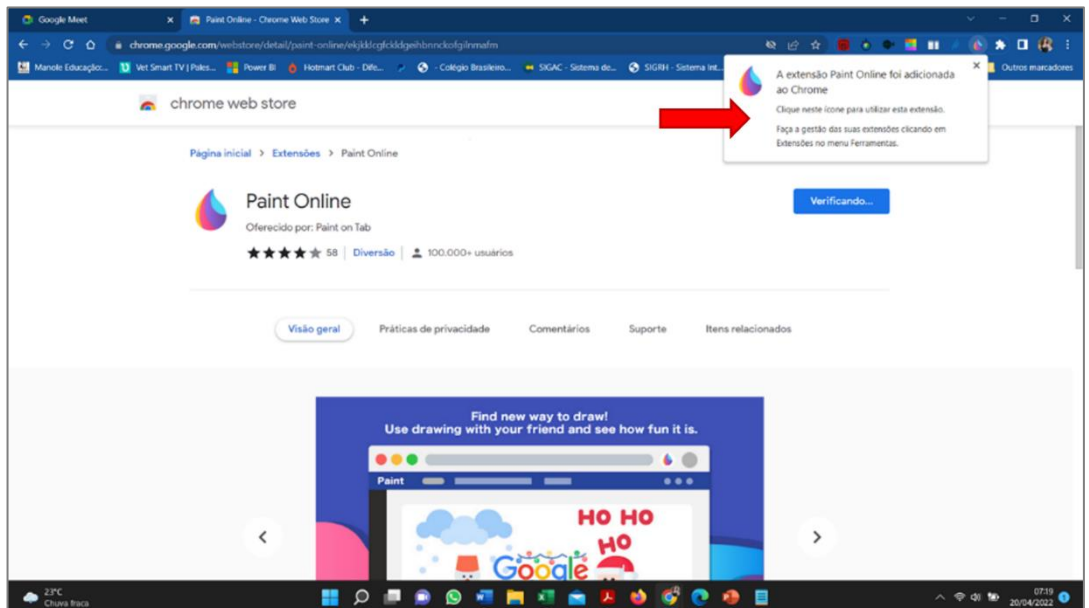

**Fonte**: Chrome Web Store (2022).

### **DASHMYCLASS**

A melhor extensão/ferramenta do mundo para ser utilizada com *o Google Meet*, ela pode ser acessada pelo link www.dashmyclass.com, gerando um controle total, da sala virtual, permitindo análises síncronas e assíncronas, de todos os

participantes, individualmente, ou em grupo. Inclusive permite randomização, se necessária, dos participantes.

Facilita análises de maneira assíncrona, com maior riqueza de detalhes, por permitir que as informações sejam salvas, bem como os detalhes da reunião que estejam no *chat*. Dessa maneira, é possível analisar os comentários e promover o registro da presença de todos no próprio *chat* do *Meet*. Para essa última função ser realizada, a de registro de chamada, é necessário que no *chat* do *Google Meet* seja digitado um código, pelo *host*, que pode ser #inícioChamada. Já ao término do registro da chamada, basta digitar, no *chat*, o código, por exemplo: #fimChamada.

Por garantia, ao término da chamada, copie todo o *chat* e salve-o em formato TXT, assim: abra um arquivo do Bloco de Notas e cole o conteúdo copiado do *chat* do *Meet* e salve em uma pasta que você prefira. Dessa maneira, ficará automaticamente no formato TXT. (Veja o passo a passo nas Figuras 17A, 17BC e 17C).

**Uma observação:** com o recurso de gravar ativo (presente apenas em contas pagas), no *Google Meet*, o *chat* da reunião já fica salvo, automaticamente, e são enviados, ao seu e-mail, da conta Google, tanto a gravação quanto o *chat* gravado em formato TXT em um curto espaço de tempo após a reunião.

**Figura 17A –** Aba inicial do Dashmyclass de inscrição (seta preta) ou login.

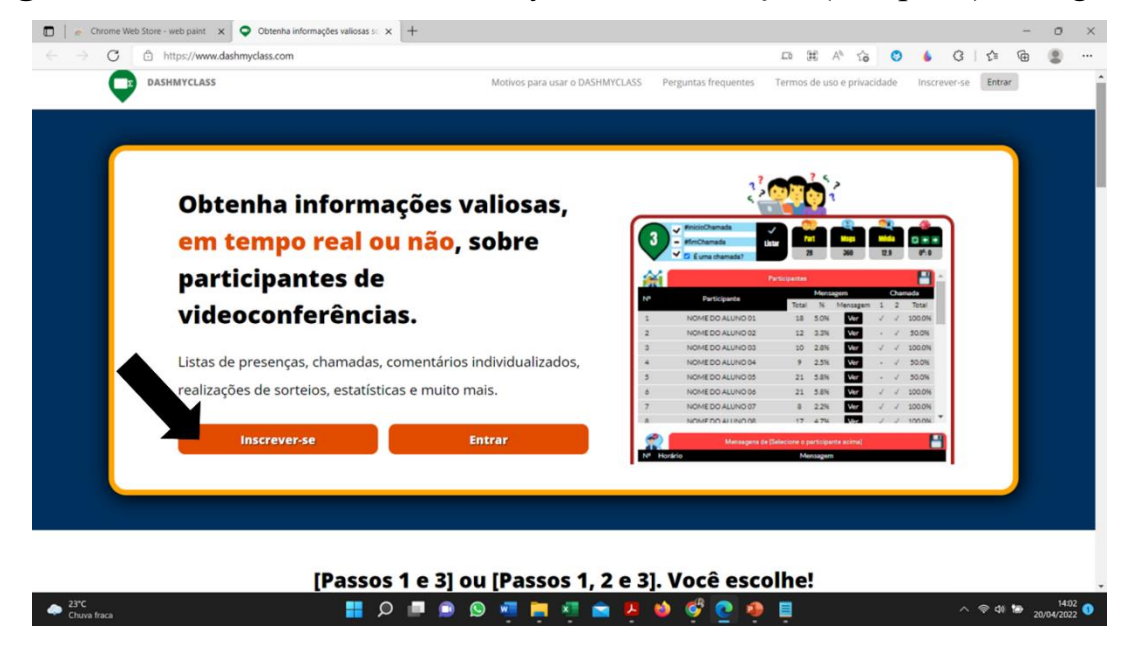

**Fonte**: *Dashmyclass* (2022).

## **Figura 17B** – Aba de cadastro do *Dashmyclass* e indicativo de que a ferramenta é gratuita.

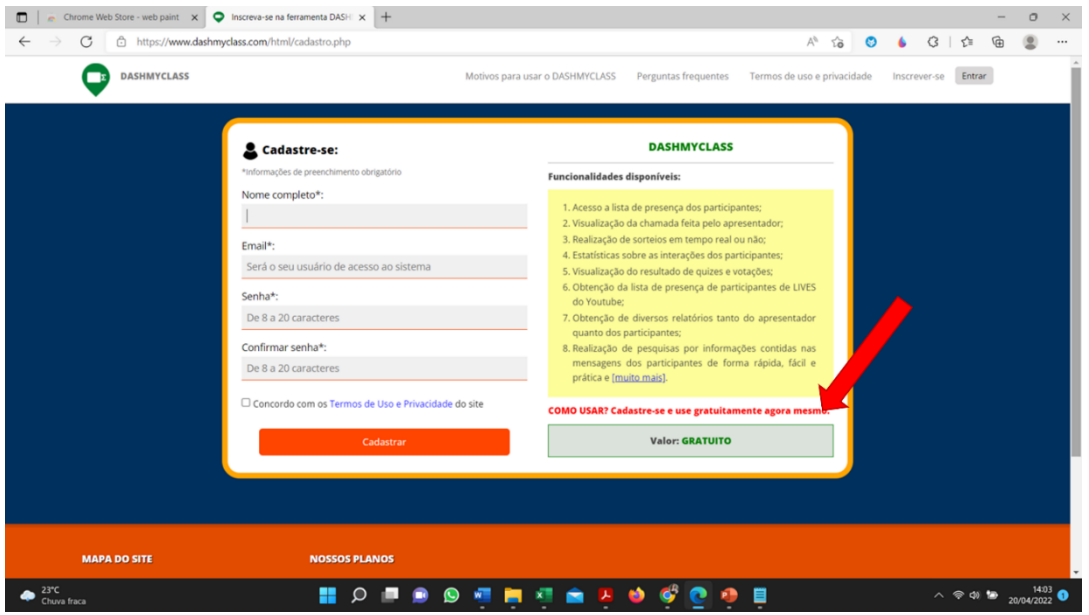

**Fonte**: *Dashmyclass* (2022).

**Figura 17C** – Primeira aba do *Dashmyclass* após realização do uso do login e senha.

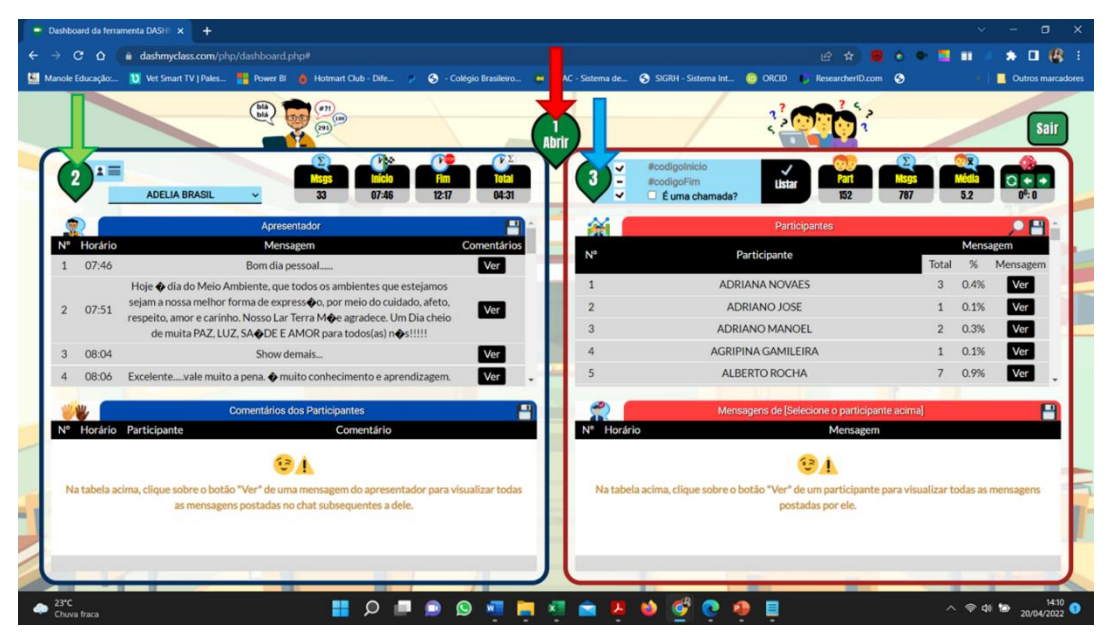

**Fonte**: *Dashmyclass* (2022).

*Dica: Três locais indicados para acesso: 1 ABRIR (seta vermelha), ao clicar nesse local abrirá uma janela para inserção do chat do Google Meet em formato TXT; 2 (seta verde claro) é a escolha do usuário responsável pela sala e 3 (seta azul) é o local onde deve ser inserido o código para registro da presença dos participantes da reunião.*

#### **DUALLESS LINK**

Serve para quem não tem monitor duplo e pode ser acessada por este *link*: [https://chrome.google.com/webstore/detail/dualless/bgdpkilkheacbboffppjgceiplijhf](https://chrome.google.com/webstore/detail/dualless/bgdpkilkheacbboffppjgceiplijhfpd) [pd.](https://chrome.google.com/webstore/detail/dualless/bgdpkilkheacbboffppjgceiplijhfpd) Esta extensão é muito interessante por permitir a divisão da tela, do computador, simulando o segundo monitor.

*Dualless* divide as janelas do seu navegador, em duas, em apenas dois cliques, rápido e prático, podendo ser ajustado conforme a necessidade do usuário (Figura 18A, 18B e 18C).

**Figura 18A** – Ambiente do *Chrome Web Store* com o *Dualless*: instalação da extensão e uso no *Chrome*.

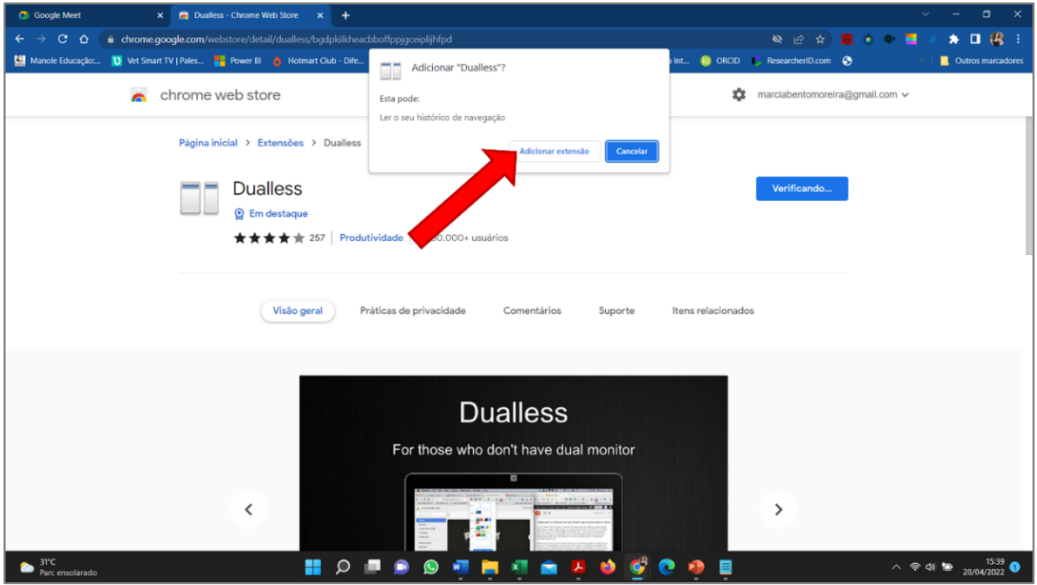

**Fonte**: Chrome Web Store (2022).

**Figura 18B** – Extensão *Dualless* adicionada ao *Chrome*.

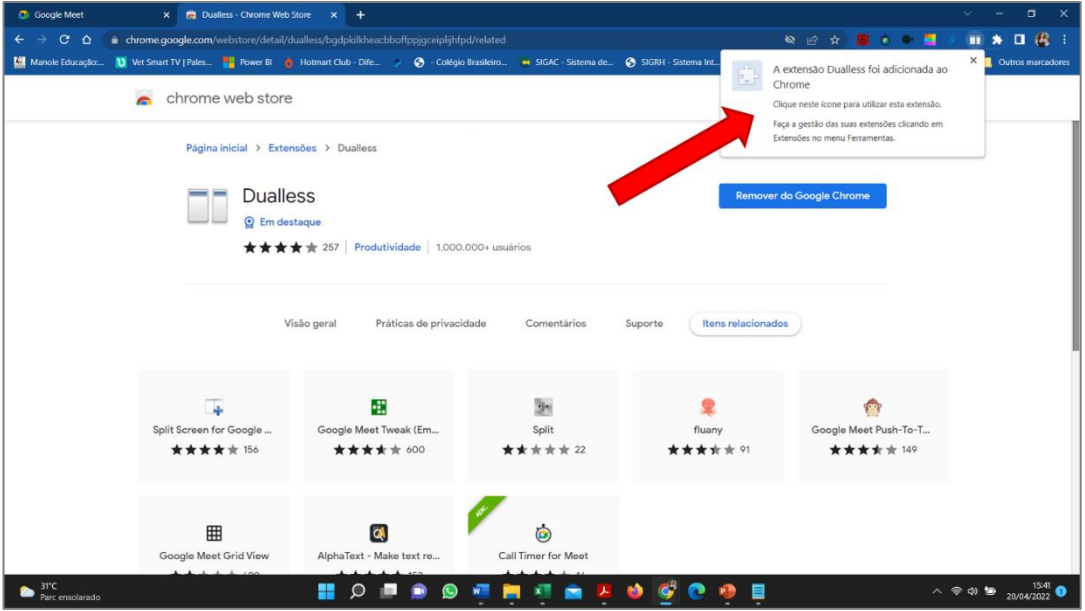

**Fonte**: Chrome Web Store (2022).

**Figura 18C** – *Dualless* adicionado, ao *Chrome*, com sua aba aberta demonstrando os tipos de divisão de tela possíveis (setas vermelhas).

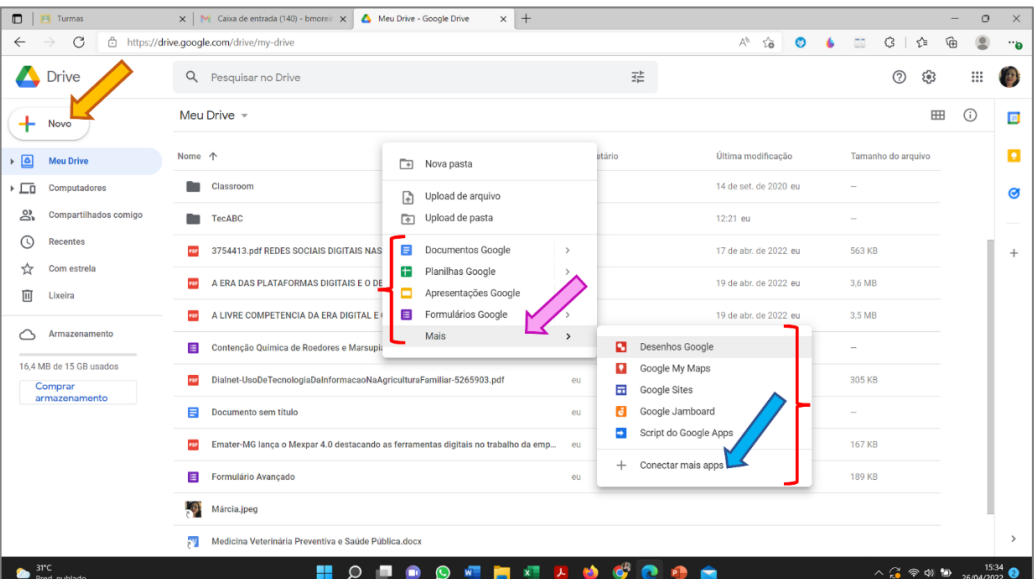

**Fonte**: Chrome Web Store (2022).

*Dica: Clique no item desejado e escolha o que utilizar nos espaços.*

### **3.2.2. Google Sala de Aula (Google Classroom)**

O *Google* Sala de Aula é uma plataforma central de ensino e aprendizagem existente na conta Google, sendo uma ferramenta digital para aprendizagem integrada, com duas modalidades para o uso: a gratuita ou paga. Esta é uma ferramenta digital segura e fácil de usar que tanto pode ser utilizada por educadores como por qualquer usuário da conta *Google*. Seu principal objetivo é o de ajuda aos educadores a gerenciar, medir e enriquecer a experiência de aprendizagem, mas também, pode ser útil para seus negócios. Para acessar a ferramenta, esteja logado, em sua conta *Google*, seu *Gmail,* e vamos descobrir como podemos utilizá-la!

## **3.2.2.1 Como Participar de Uma Turma no Google Sala de Aula**

Para participar de uma turma, no *Google* Sala de Aula, primeiramente, você deverá estar logado em sua conta *Google* (seu *Gmail*), e clicar no quadradinho contendo nove pontinhos (*Google Apps),* que fica ao lado da sua imagem do *Gmail* (no canto superior direito – seta vermelha na Figura 19A). Ao clicar, nos nove pontinhos, será aberta a galeria de aplicativos do *Google*, que você tem acesso, bastando procurar o ícone do *Google Classroom* ou Sala de Aula (seta azul clara presente na Figura 19A) e clicar nele.

**Figura 19A –** Indicação de onde procurar o ícone do *Google* Sala de Aula na sua Conta *Google* (*Gmail*).

| ⊙ La era de las p x   ⊙ La libre comp: x   ⊙ download.do x   @ Inclusão Digit: x   ⊙ Dialnet-UsoD: x  <br>σ<br>ComCiência X M Caixa de entra X M Social (591) X<br>S Estado atual X |                                                                             |                                                                                                    |          |                                                   |                   |  |  |
|----------------------------------------------------------------------------------------------------|-----------------------------------------------------------------------------|----------------------------------------------------------------------------------------------------|----------|---------------------------------------------------|-------------------|--|--|
| $\Box$ $(B)$ :<br>$\bullet$ .<br>е<br>mail.google.com/mail/u/0/#category/social<br>۰<br>ш.<br>$\triangle$<br>13 ☆<br>←                                                              |                                                                             |                                                                                                    |          |                                                   |                   |  |  |
|                                                                                                    | Manole Educação   Vet Smart TV   Pales     Power Bl     Hotmart Club - Dife | C - Colégio Brasileiro es SIGAC - Sistema de C SIGRH - Sistema Int 10 ORCID ResearcherID.com C                                        |          |                                                   | Outros marcadores |  |  |
| Gmail<br>$=$                                                                                                    | category:social                                                             | 荘<br>$\times$                                                                                                    |          |                                                   | :::               |  |  |
| Escrever                                                                                                    | Π.<br>C                                                                     |                                                                                                    | ł.       |                                                   | <b>AN</b>         |  |  |
|                                                                                                    | Facebook<br>x                                                               | Caixa de entrada <b>e Angelica Silva Barbosa, Matheus Bonfim e 3 outras pessoas fazem anos hoje</b> - N                               | Conta    |                                                   | Hangouts          |  |  |
| 14.111<br>Caixa de entrada                                                                                                    | $\mathcal{D}$<br>Twitter<br>日立                                              | Caixa de entrada @marcia_bmoreira, confira as notificações que você tem no Twitter -                                                  |          |                                                   |                   |  |  |
| Com estrela<br>Adiados                                                                                                    | 日堂<br>Twitter                                                               | Caixa de entrada <a> Natuza Nery tweetou: Definição de acusou o golpe</a>                                                             | 5        |                                                   | ٠                 |  |  |
| Importante                                                                                                    | Twitter<br>日堂                                                               | Caixa de entrada Moment "7 detalhes que você pode ter perdido em Batman" -                                                            | Pesquisa | Maps                                              | YouTube           |  |  |
| Enviados                                                                                                    | Facebook<br>EL 101                                                          | Mariza Moreira adicionou uma publicação - Mariza Moreira adicionou uma public<br>Caixa de entrada                                     |          |                                                   | я                 |  |  |
| Rascunhos                                                                                                    | Twitter<br>D. W                                                             | Caixa de entrada [5] NASA Aeronautics tweetou: Guess who's back? Back again? X-59, tel -                                              | Play     | Gmail                                             | Contatos          |  |  |
| Categorias<br>591<br>Social                                                                                                    | Facebook<br>日立                                                              | Caixa de entrada Letícia Sayuri Setoguchi pediu para aderir ao grupo Residência Veterinária / Mestra                                  |          |                                                   |                   |  |  |
| 11,290<br>Atualizações<br>Œ                                                                                                    | □ ☆ D Twitter                                                               | Caixa de entrada Moment "Especialistas recomendam o uso de máscaras para reduzir o ri -                                               | ▵        | 团                                                 | $G_{\sigma}$      |  |  |
| 88<br>悪」<br>Fóruns                                                                                                    | <b>Exception</b>                                                            | Maria Helena Sabino, Conartes Univasf e 3 outras pessoas fazem anos hoje - Ma<br>Caixa de entrada                                     | Drive    | Agenda                                            | Tradutor          |  |  |
| Meet                                                                                                    | D Twitter<br>日立                                                             | Caixa de entrada @marcia_bmoreira, confira as notificações que você tem no Twitter -                                                  |          |                                                   |                   |  |  |
| Nova reunião<br>Participar de reunião                                                                                                    | Facebook                                                                    | Caixa de entrada Mitsue Ito pediu para aderir ao grupo Residência Veterinária / Mestrado / Doutorado - Provas, Editai - R.            |          | 18 de abr.                                        |                   |  |  |
|                                                                                                    | <b>Twitter</b><br>日音                                                        | Caixa de entrada Yuri's Night compartilhou "Yuri's Night Space Coast [Apr. 2022] - Jo -                                               |          | 17 de abr.                                        |                   |  |  |
| Hangouts<br>Marcia Bento -                                                                                                    | Facebook                                                                    | Caixa de entrada Iniciaste sessão em 1Library com o Facebook - Iniciaste sessão em 1Library e partilhaste informações d               |          | 17 de abr.                                        |                   |  |  |
| uonii-chan                                                                                                    | Facebook<br>-12                                                             | Caixa de entrada Iniciaste sessão em Site Nova Escola com o Facebook - Iniciaste sessão em Site Nova Escola e partilhas<br>17 de abr. |          |                                                   |                   |  |  |
| https://www.google.com.br/intl/pt-BR/about/products?tab=mh                                                                                                    | Twitter                                                                     | Caixa de entrada NASA Ames tweetou: Could you tell what phase the Moon is in from its -                                               |          | 17 de abr.                                        |                   |  |  |
| $31^{\circ}$ C<br>Parc ensolarado                                                                                                    |                                                                             |                                                                                                    |          | $\wedge$ $\otimes$ $\otimes$ $\otimes$ 20/04/2022 | 16:38             |  |  |

**Fonte**: *Google* (2022).

Nesse caso, ao clicar no ícone do *Google* Sala de Aula, será aberto o ambiente em que se encontram todas as salas de aula virtuais, que você tenha criado ou esteja participando. Porém, se não houver nenhuma sala, não se assuste. Com certeza, é

pelo fato de você ainda não ter utilizado essa ferramenta. Além de visualizar, a galeria, podemos criar salas, clicando no símbolo de mais (+), no canto superior direito da tela (seta vermelha, Figura 19B), ao lado dos nove pontinhos (Google Apps).

**Figura 19B** – Ambiente do *Google* Sala de Aula, destacando o local indicado para participar de uma turma ou para criar turma.

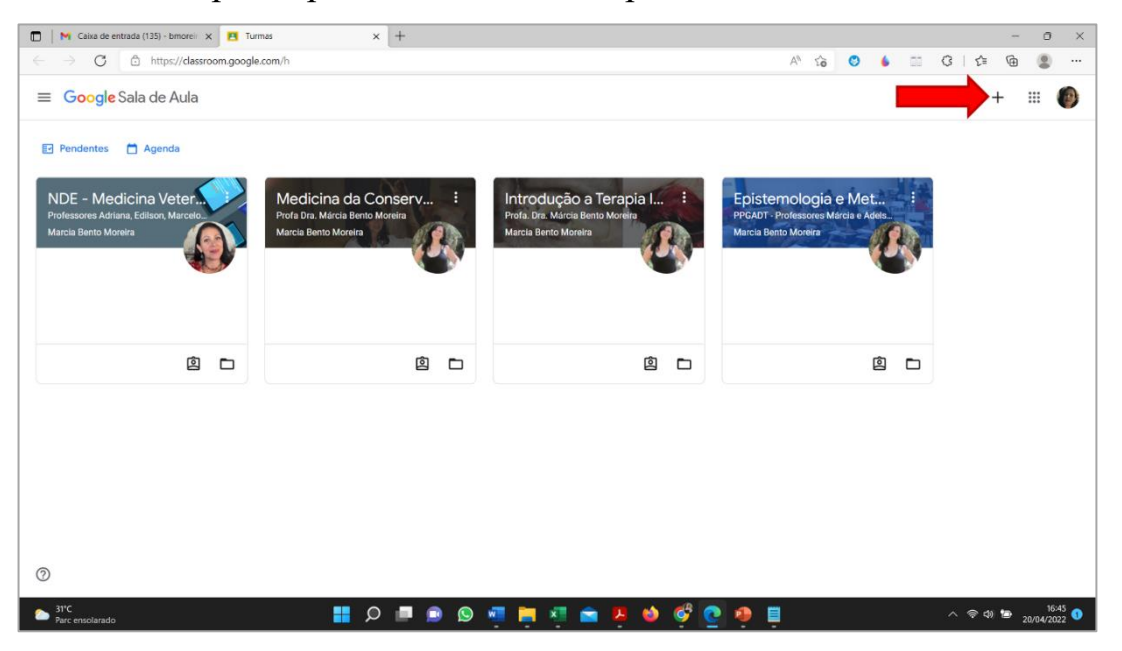

**Fonte**: *Google* Sala de Aula (2022).

Ao clicar no mais (+), será aberta uma caixa, contendo duas escolhas: "Participar da turma" ou "Criar turma", como pode ser visto na Figura 19C (seta vermelha). Vamos escolher "Participar da turma", o que significa que você será aluno desta turma. Para entrar, numa sala de aula, é necessário que você tenha recebido o código da turma ou o *link* de acesso ou, ainda, ter sido convidado por um professor que tenha criado essa turma.

**Figura 19C** – Apresenta o local no canto superior direito da tela em que se encontra sinal de '+' para se clicar.

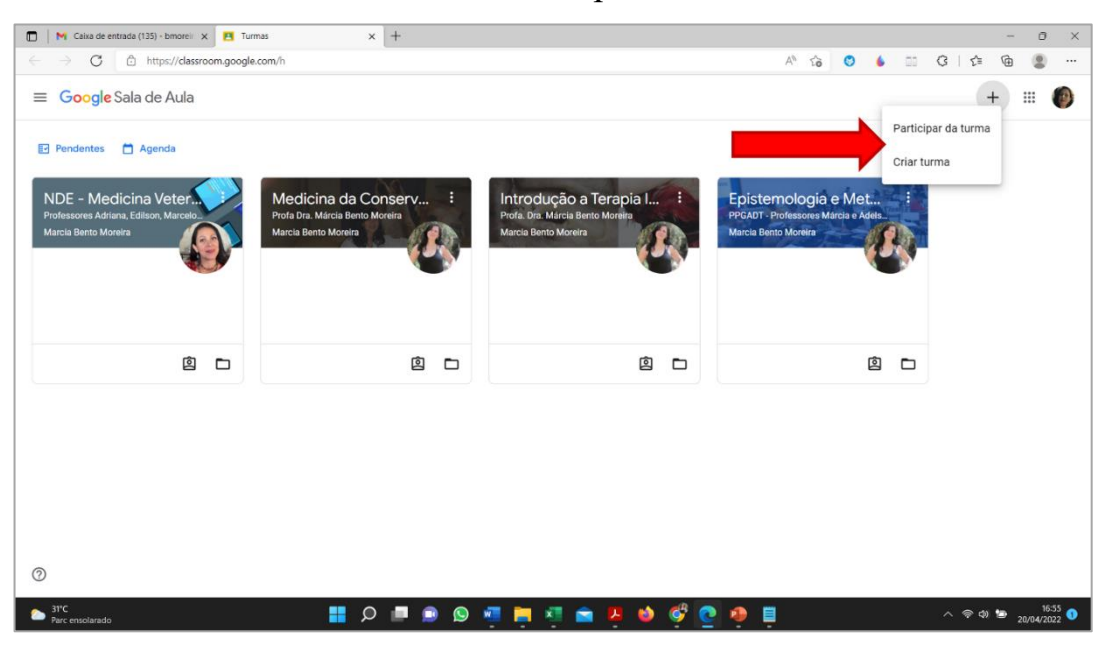

**Fonte**: *Google* Sala de Aula (2022).

*Dica: Ao clicar, abrirá uma caixa contendo duas escolhas: "Participar da turma" ou "Criar turma", como pode ser visto na indicação da seta vermelha.*

Ao clicar em "Participar da turma" aparecerá a imagem conforme Figura 19A, com uma caixa de texto para que seja inserido o código da turma (seta vermelha) que seu professor deverá ter enviado. Caso você não tenha o código, peça ao seu professor! Não se esqueça que, antes de concluir essa etapa, será necessário conferir a conta que você está logado (seta verde) e, se for necessário, deve alterá-la (seta preta). Repare que, no canto superior direito, a palavra "Participar" (seta laranja) encontra-se apagada.

**Figura 19D** – Apresentando o e-mail (seta verde) de quem está tentando entrar no *Google* Sala de Aula.

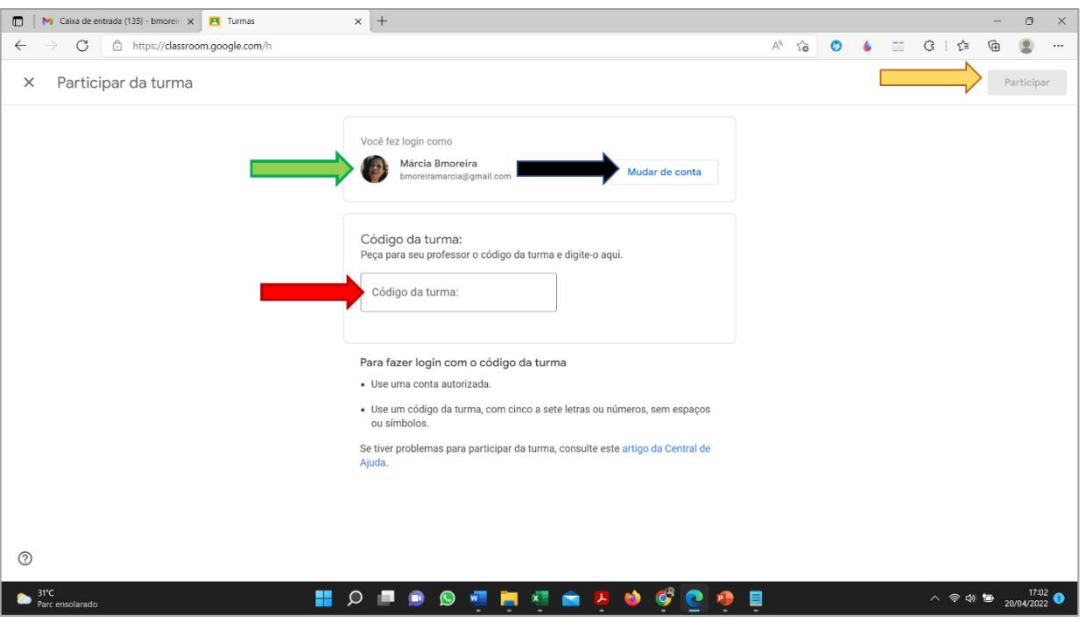

**Fonte**: *Google* Sala de Aula (2022).

*Dica: Como mudar de conta (seta preta) e onde inserir o código da turma (seta vermelha) e que o participar está desativado (seta laranja).*

Ao ser inserido o código da turma a palavra "Participar" (seta laranja) acenderá (ficará com a caixa azul), permitindo clicar, neste local, solicitando sua participação e permissão para entrar na turma (Figura 19E).

**Figura 19E** – Ícone "Participar" ativo, mudou de cinza para azul (seta laranja).

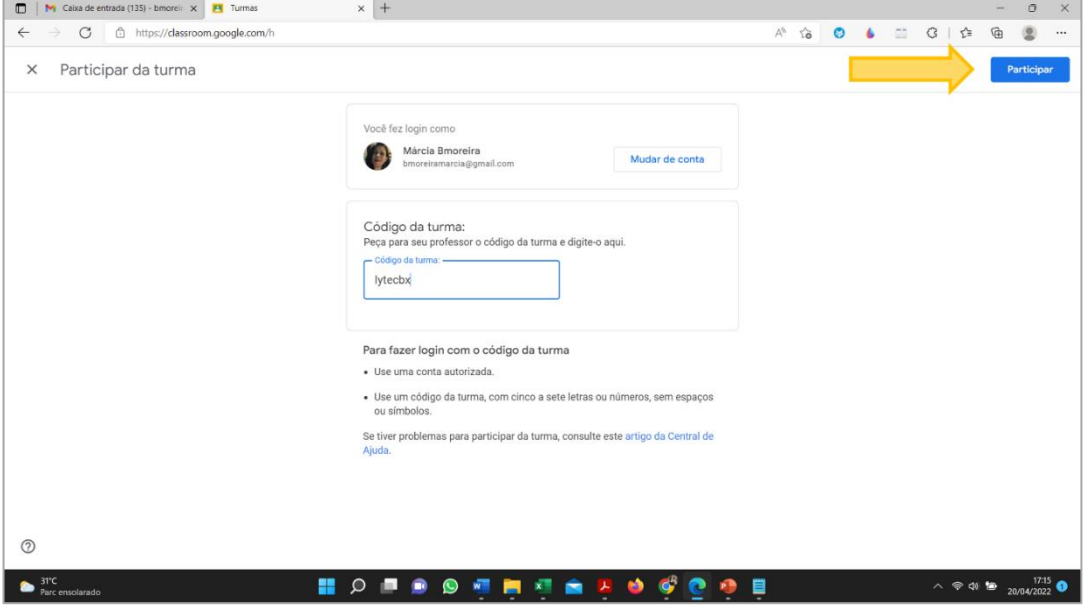

**Fonte**: *Google* Sala de Aula (2022).

Dessa maneira, você entrará, na sala de aula virtual, na condição de aluno, e visualizará, em segundos, este ambiente, especificamente, na aba "Mural" (seta vermelha, Figura 20A) como pode ser visto na Figura 20A.

**Figura 20A** – Apresenta uma sala de aula Google criada, com a seta vermelha indicando a aba do mural.

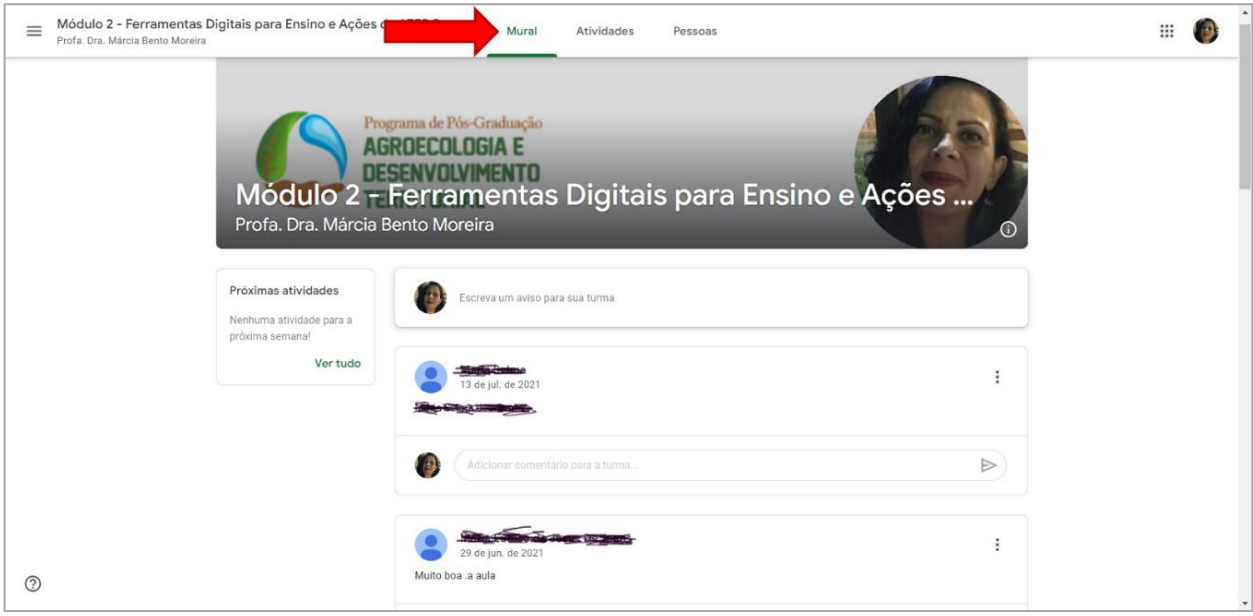

**Fonte**: *Google* Sala de Aula (2022).

Ao fazer parte da turma, você terá direito de acessar todos os conteúdos postados, no ambiente, pelo seu professor, podendo acessá-los, quantas vezes tiver vontade, baixar arquivos, assistir a vídeos postados e realizar as atividades avaliativas que porventura possam existir.

Na Figura 20A, é possível observar, uma sala de aula virtual, do Ambiente Virtual de Aprendizagem (AVA)), criado, especificamente, para este módulo na especialização em "Tecnologias de Baixa Emissão de Carbono Fortalecendo a Convivência com o Semiárido" para uma das quatro turmas.

O ambiente foi preparado, pelo professor e o estudante poderá escrever no mural, acessar as atividades e materiais disponibilizados (Figura 20B), enviar tarefas, conversar, em particular, com o professor ou com algum dos participantes da turma, enviar e-mail para o professor e mensagens coletivas. Além de conseguir ver todos os participantes dessa turma e todos os professores participantes.

**Figura 20B** – Aba "Atividades" da sala de aula criada para uso no Módulo 2.

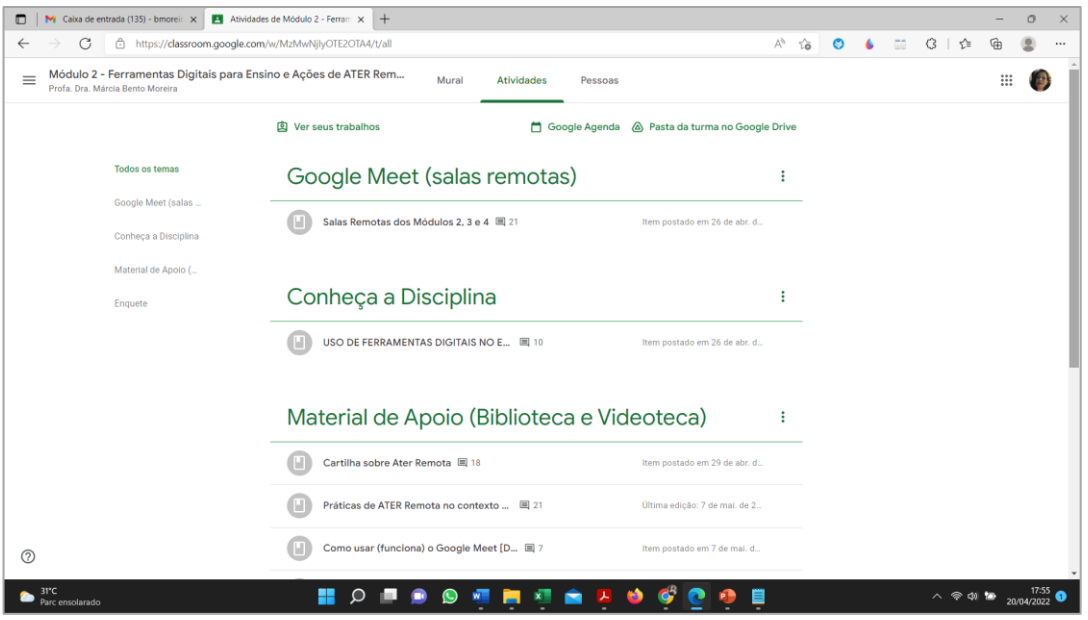

**Fonte**: *Google* Sala de Aula (2022).

### **3.2.2.2. Como Criar Turma no** *Google* **Sala de Aula**

Para criar turma, no *Google* Sala de Aula, você deverá seguir os mesmos passos da sessão anterior (Como participar de uma turma), lembrando-se de estar logado em sua conta *Google* (seu *Gmail*), clicar no quadradinho contendo nove pontinhos (*Google Apps*), que fica ao lado da sua imagem do *Gmail* (no canto superior direito – seta vermelha na Figura 19A). Ao clicar nos nove pontinhos *(Google Apps)*, será exibida a galeria de aplicativos do *Google,* que você tem acesso, bastando procurar o ícone do *Google* Sala de Aula (seta azul - Figura 19A) e clicar nele.

Ao clicar no mais (+), do canto superior direito, será aberta uma caixa, contendo duas opções: "Participar da turma" ou "Criar turma", como foi visto na Figura 19C (seta vermelha). Dessa vez, iremos escolher "Criar turma", o que significa que você será professor, dessa turma, e poderá organizar o ambiente virtual, do seu jeito, com as informações que achar pertinentes. Então, vamos lá!

Ao clicar em "Criar turma", a primeira mensagem aparece de imediato (Figura 21A).

**Figura 21A –** Apresenta o momento exato da abertura da aba com as informações que devem ser lidas antes da sala de aula ser criada a pedido do professor.

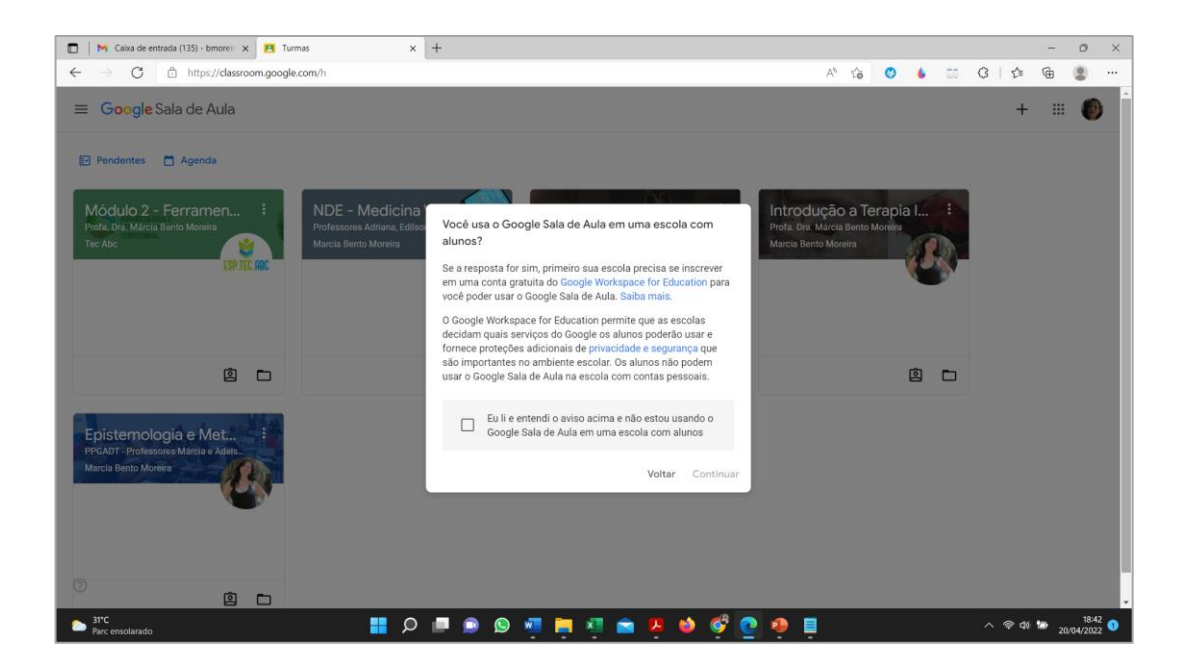

**Fonte**: *Google* Sala de Aula (2022).

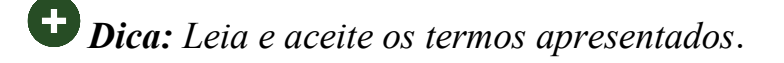

Nesse momento, você deverá ler atentamente e clicar no quadradinho, afirmando que leu e entendeu o aviso e confirmando que não está usando o *Google* Sala de Aula em uma escola com alunos. Imediatamente, o ícone "Continuar", que está apagado, ficará disponível para você clicar e seguir, iniciando a criação de sua turma (Figura 21B).

**Figura 21B** – Caixa de texto a ser preenchida com os dados da turma a ser criada.

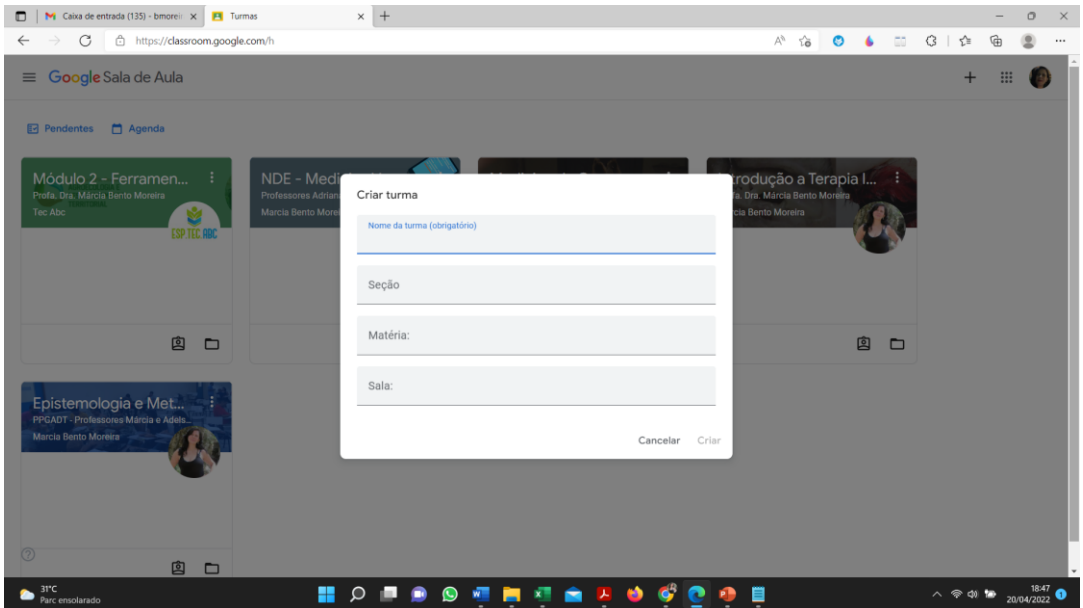

**Fonte**: *Google* Sala de Aula (2022).

Neste momento, devem ser preenchidos os campos, iniciando com o nome da turma; na seção, fica o nome do professor; na matéria, não há necessidade de ser colocado nada; e, na sala, podemos colocar o número da sala, e a localização dela, caso tenha atividade presencial além da remota. Caso contrário, não há necessidade de preenchimento desse campo.

Como gostaríamos de apresentar um segundo uso, para esse ambiente virtual, que vai além da sala de aula, criaremos uma turma, que se trata de uma propriedade fictícia na qual realizamos a ATER.

Na Figura 21C, o nome fictício da turma é "Propriedade Alegria de Viver"; seção Márcia Bento Moreira; não foi inserida nenhuma informação na matéria; e a sala recebeu este nome: "Assistência Técnica e Extensão Rural". Em seguida, clicamos em Criar e veremos como ficou conforme a Figura 21C.

**Figura 21C** – Caixa de diálogo "Criar turma" com as informações da turma Propriedade Alegria de Viver.

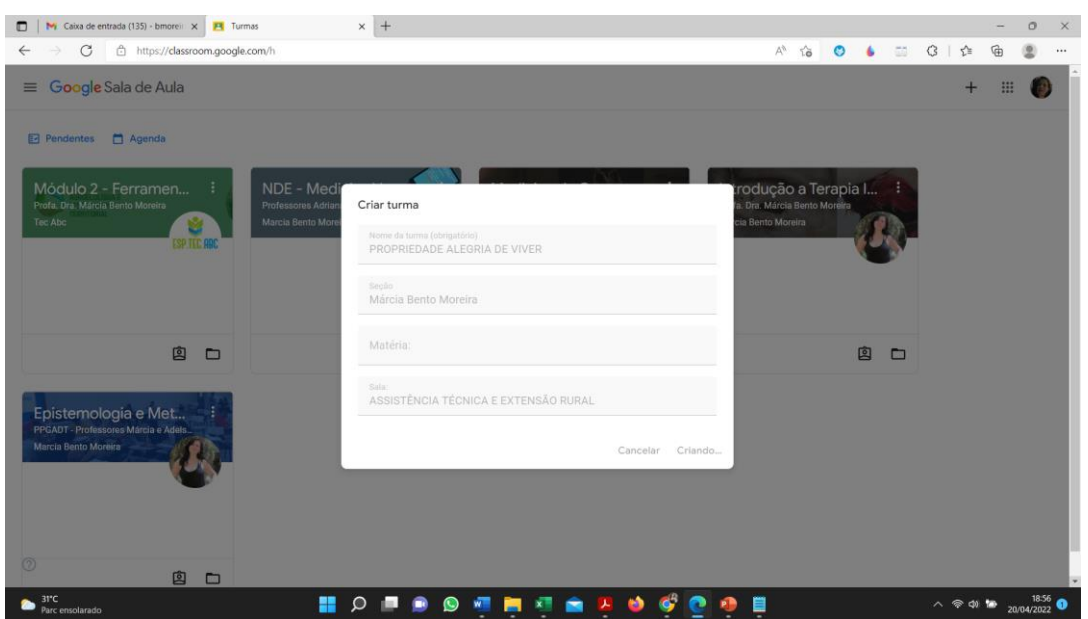

**Fonte**: *Google* Sala de Aula (2022).

Agora, podemos ver como a turma criada ficou personalizada automaticamente e como as informações ficaram dispostas no 'Mural' da sala de aula (Figura 21D).

**Figura 21D** – Sala de Aula (ambiente virtual de aprendizagem) criado.

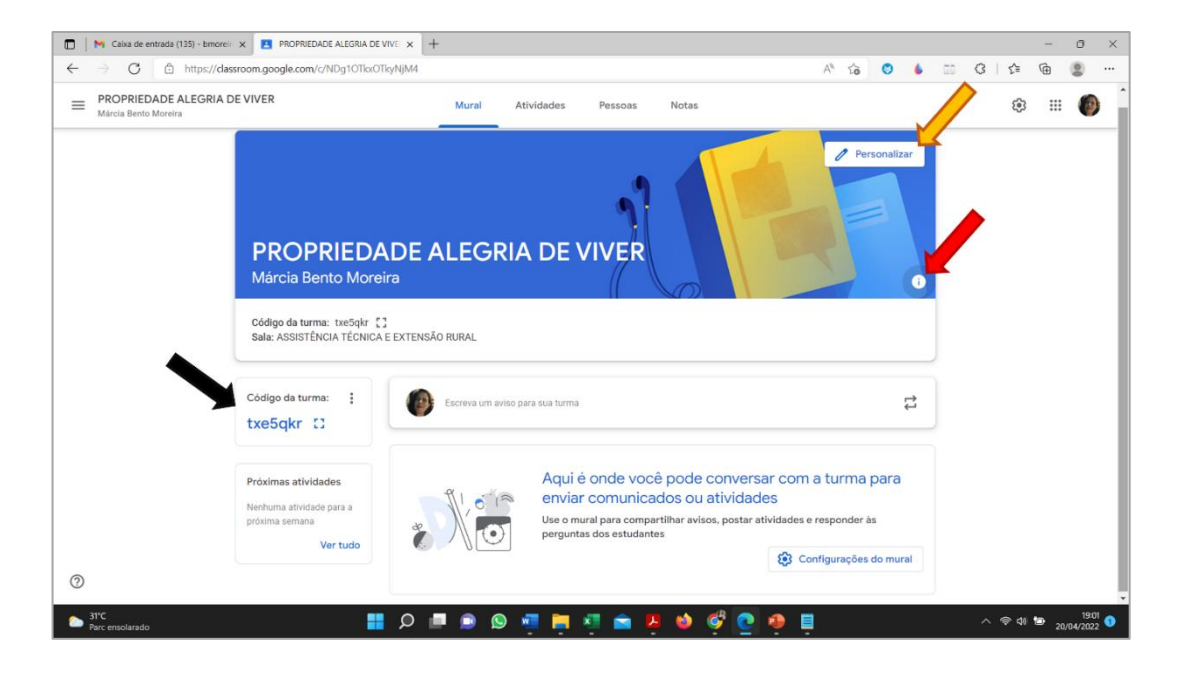

**Fonte**: *Google* Sala de Aula (2022).

A sala de aula foi criada, com uma aparência sugerida pela própria ferramenta, mas podemos personalizá-la, clicando no ícone "Personalizar", que fica no canto superior direito do mural (seta laranja, Figura 21D). Para aparecer o código da turma, e a "sala", foi necessário clicar na letra 'i', que se encontra no canto inferior direito da imagem no mural (seta vermelha, Figura 21D). Veja que, na imagem, aparece o nome da propriedade e o da professora. As demais informações, indicadas na seta preta, somente ficam aparentes se for clicado no local indicado na seta vermelha (Figura 21D).

Este ambiente está sendo apresentado de maneira diferente do ambiente do estudante. Veja que, na parte superior do Mural, temos as abas: "Mural", "Atividades", "Pessoas" e "Notas", sendo que a aba (Notas) existe apenas no formato para o professor. Assim, conforme as atividades, com nota, forem realizadas ,pelos alunos, e corrigida, pelo professor, automaticamente, as notas ficam armazenadas neste ambiente (Figura 21D).

Vamos começar a organizar nosso ambiente, personalizando a sala de aula virtual, escolhendo uma foto da propriedade ou algo que lembre ou tenha relação com o local ou atividades realizadas. Para personalizar, devemos clicar no ícone e escolher a aparência do ambiente, as cores dos ícones e da página. Podemos selecionar uma imagem da galeria do próprio ambiente (seta laranja, Figura 21E) ou fazer um *upload* de uma foto de arquivo pessoal (seta vermelha, Figura 21E).

**Figura 21E –** Personalização da sala de aula a partir da galeria do *Google* Sala de Aula.

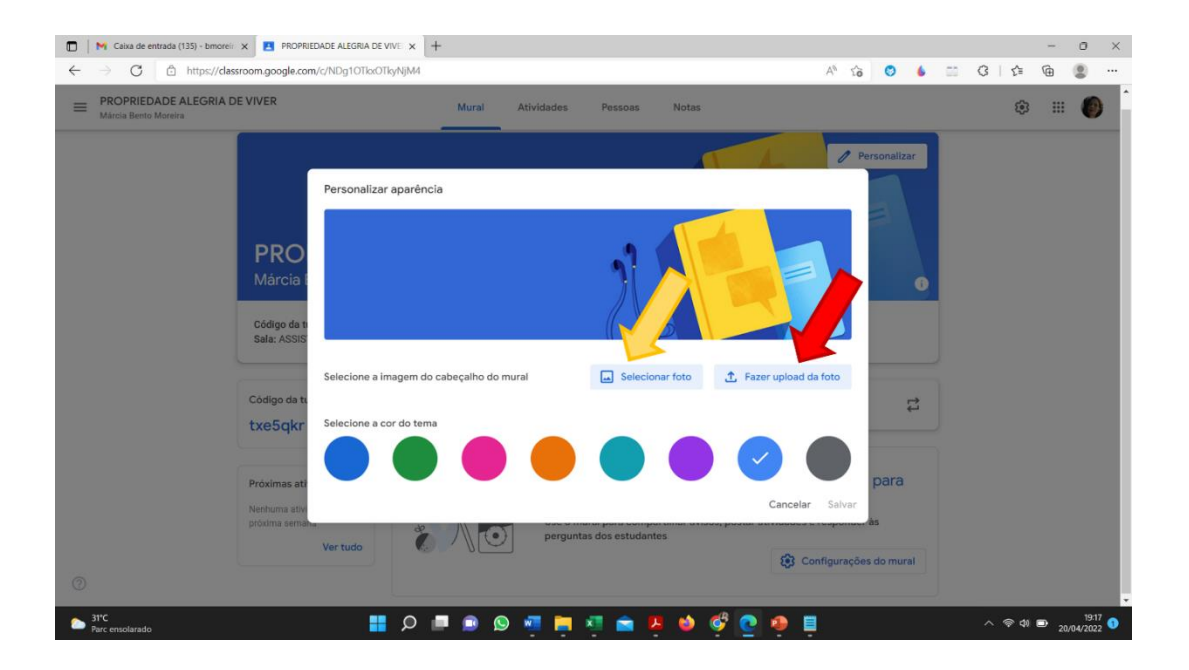

**Fonte**: *Google* Sala de Aula (2022).

Ao selecionar uma foto, da galeria do ambiente, será aberto um espaço onde poderemos escolher as imagens sugeridas. Mas são muito simples como podemos ver na Figura 21F.

**Figura 21F –** Apresentação da galeria de temas com seis opções: Geral, Português e História, Matemática e Ciências, Artes, Esportes e Outro.

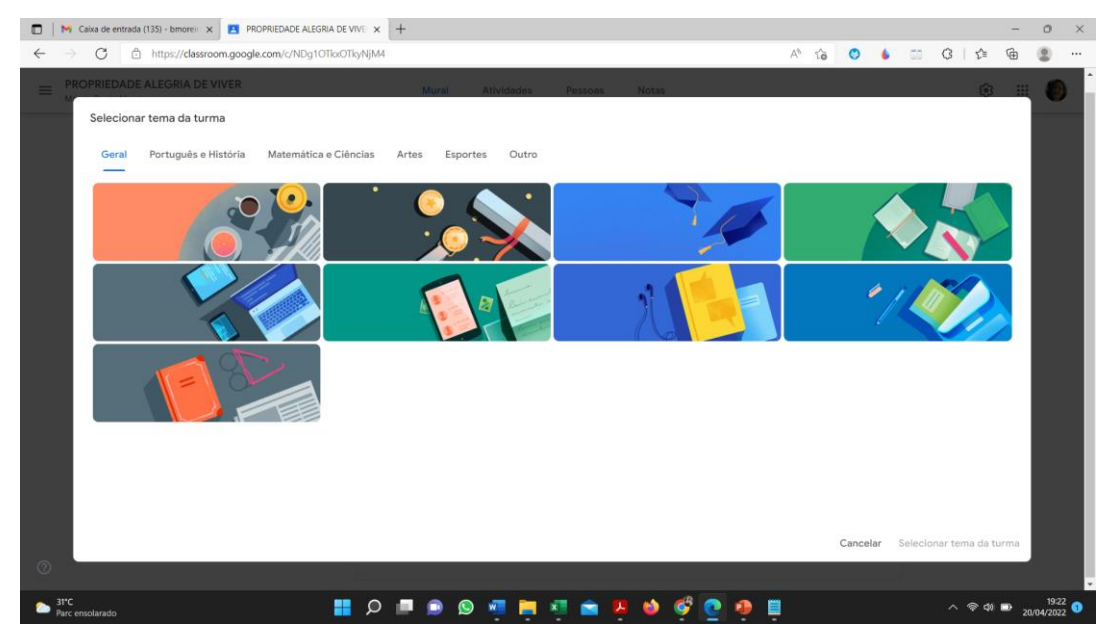

**Fonte**: *Google* Sala de Aula (2022).

Então, vamos criar nosso cabeçalho personalizado, usando uma ferramenta mais que maravilhosa chamada Canva, que pode ser acessada pelo *link <https://www.canva.com/>* Além de muito útil, ela possui versão gratuita que atende, perfeitamente, a inúmeras criações que queiramos realizar.

# **3.2.2.2.1. Como Criar o Cabeçalho do** *Google* **Sala de Aula Utilizando a Ferramenta Canva**

A primeira ação deverá ser registrar-se, na plataforma, clicando no ícone "Registre-se" que está no canto superior direito da tela (seta vermelha, Figura 22A). Essa é uma ferramenta digital, com alto nível de usabilidade, principalmente, por possuir diversos modelos semiprontos, facilitando nossa atuação. O Canva é uma plataforma de design gráfico que permite aos usuários criar gráficos de mídia social, apresentações, infográficos, pôsteres e outros conteúdos visuais. Está disponível online e em dispositivos móveis e integra milhões de imagens, fontes, modelos e ilustrações. Permite a criação de *cards,* para o *Instagram*, *Facebook*, criar *e-books* dentre outras funcionalidades. No entanto, agora, veremos, apenas, como criar um cabeçalho personalizado para o *Google* Sala de Aula (Figura 22A).

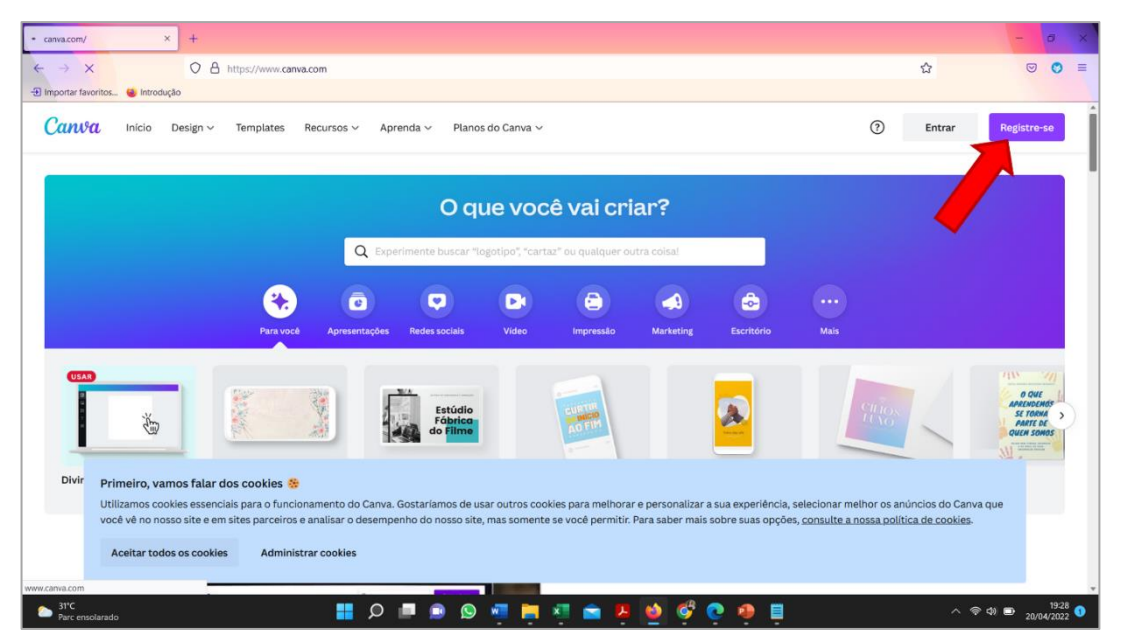

**Figura 22A** – Tela do Canva para usuário efetuar seu registro.

**Fonte**: Plataforma Canva (2022).

Agora, que você já está registrado, colocaremos a mão na massa, iniciando nossa criação. Veja, na Figura 22B como é o ambiente do Canva e que, no canto superior direito, existe um ícone chamado "Crie um Design", no qual você deverá clicar para iniciar (seta vermelha, Figura 22B) e abrir-se um leque de modelos, para inúmeras atividades, inclusive, para criar uma arte de cabeçalho para o *Google Classroom* (seta laranja).

**Figura 22B** – Canva com a aba clicada de "Criar um design" (seta laranja) e a opção de cabeçalho para Google Classroom (seta vermelha).

| C Início - Canva<br>$\times$<br>$\rightarrow$                                                                                                    |                                                                                                    | σ                                                                                              |  |  |  |  |
|----------------------------------------------------------------------------------------------------|----------------------------------------------------------------------------------------------------|------------------------------------------------------------------------------------------------|--|--|--|--|
| $\mathbf{C}$<br>$\Delta$<br>a canva.com<br>$\leftarrow$<br>$\rightarrow$                                                                                                    |                                                                                                    | <b>Q &amp; @ * @ * * @</b><br>$\mathbf{u}$ $\mathbf{A}$ $\mathbf{B}$ $\mathbf{B}$ $\mathbf{B}$ |  |  |  |  |
| Manole Educação   Vet Smart TV   Pales   Power Bl   8   Hotmart Club - Dife   P                                                                                                    | Colégio Brasileiro <sup>14</sup> SIGAC - Sistema de C SIGRH - Sistema Int 10 ORCID - ResearcherID.com C | ns marcadores                                                                                  |  |  |  |  |
| $\times$<br>Manifestamos nosso apoio à Ucrânia e somos a favor da paz em todo o mundo. Veja as ações do Canya em apoio às pessoas afetadas e saiba como você pode somar a sua voz ao pedido por paz. |                                                                                                    |                                                                                                |  |  |  |  |
| Ξ<br>Canva<br>Início<br>Templates $\vee$<br>Recursos v                                                                                                    | Planos do Canva ~<br>Aprenda v                                                                          | (2)<br>6<br>$\triangle$<br>Criar um design                                                     |  |  |  |  |
|                                                                                                    |                                                                                                    | Q Buscar                                                                                       |  |  |  |  |
| Equipe de Márcia<br>ED<br>Grátis · 81                                                                                                    | O que você vai criar?                                                                                   | Sugestões<br>ado                                                                               |  |  |  |  |
| Vire Canya Pro                                                                                                    |                                                                                                    | $D$ Vídeo                                                                                      |  |  |  |  |
| grátis por 30 dias                                                                                                    | Q Buscar conteúdo seu ou do Canva                                                                       | (co) Logotipo<br>$\overline{a}$                                                                |  |  |  |  |
| n Página inicial                                                                                                    | e<br>$\bullet$<br>×.                                                                                    | <b>Gd</b> Banner (paisagem)                                                                    |  |  |  |  |
| Seus projetos                                                                                                    | $\overline{c}$<br><b>Redes sociais</b><br>Video                                                         | Apresentação (16:9)                                                                            |  |  |  |  |
|                                                                                                    | <b>Marketing</b><br>Para você<br><b>Apresentações</b><br><b>Impressão</b>                               | Post para Facebook                                                                             |  |  |  |  |
| $\Omega$ Compartilhado<br>Você pode experimentar                                                                                                    |                                                                                                    | $\frac{B}{ E }$ Documento A4                                                                   |  |  |  |  |
| û<br>Lixeira                                                                                                    |                                                                                                    | Ö<br>Cabeçalho para Google Classroom                                                           |  |  |  |  |
| Equipe<br>Ý.<br>93.42                                                                                                    | 80%<br>OFF                                                                                              | 6 Story do Instagram                                                                           |  |  |  |  |
| <b>ANCHE</b><br><b>Im</b> Equipe de Márcia Bent                                                                                                    | Estúdio<br>Fábrica<br><b>HLTIMATE HLACK</b><br>FRIDAY SALE<br>1 <sub>N</sub><br>SITE<br>do l            | ତା<br>Post para Instagram                                                                      |  |  |  |  |
| + Convidar membros                                                                                                    |                                                                                                    | 囚<br>$\odot$<br>$^{+}$                                                                         |  |  |  |  |
| Vídeo<br>Ferramentas                                                                                                    | Logotipo<br>Banner (paisagem)<br>Apresentação (16:9)                                                    | ecalho p<br>Post para Face<br>Importar arquivo<br>Tamanho<br>Editar foto<br>personalizado.     |  |  |  |  |
| <b>III</b> Descubra apps<br><b>NOVO</b>                                                                                                    |                                                                                                    |                                                                                                |  |  |  |  |
| Designs recentes<br>Kit de Marca                                                                                                    |                                                                                                    |                                                                                                |  |  |  |  |
| $31^{\circ}$ C<br>Parc ensolarado                                                                                                    |                                                                                                    | $\land$ $\circ$ $\circ$ $\bullet$<br>20/04/2022                                                |  |  |  |  |

**Fonte**: Plataforma Canva (2022).

Em seguida, a ferramenta abrirá um ambiente propício para utilizarmos nossa criatividade (Figura 22C). A barra lateral esquerda exibe a maioria das ferramentas (seta amarela), permitindo a inserção de imagens, textos, vídeos, *GIF* e modelos existentes no ambiente.

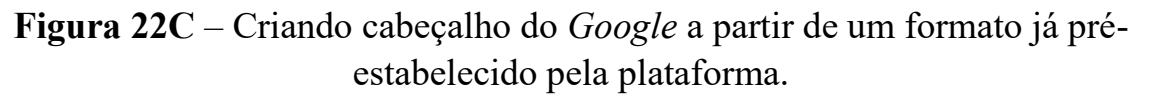

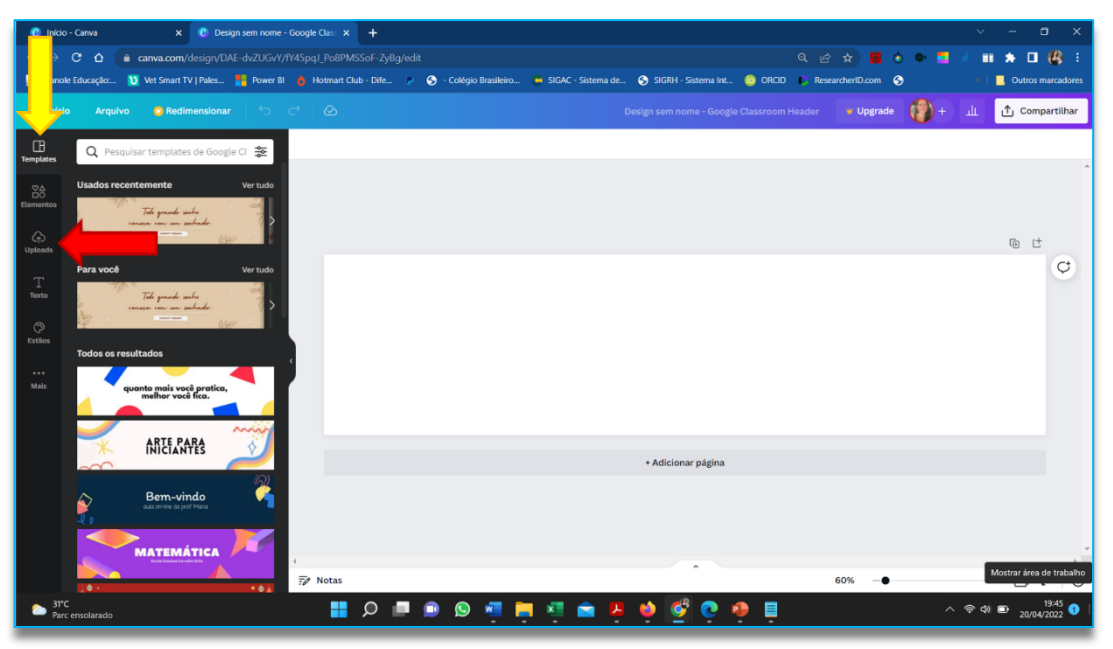

**Fonte**: Plataforma Canva (2022).

Aproveitando o ambiente, a criação começa com a busca na sua galeria, ou na internet, por imagens que representem a sala de aula, do *Google*, que você está personalizando. Primeiramente, deve-se clicar no ícone da barra lateral esquerda chamado *Upload* (sete vermelha, C22C) e arrastar, a imagem escolhida, para o ambiente, alinhando-a no local que considerarmos ser o ideal (Figura 22D). Verifique que, para o cabeçalho, foram utilizadas três imagens (setas amarelas). Ao terminar, clica-se em finalizar e no ícone compartilhar (seta vermelha, Figura 22D).

**Figura 22D** – Figuras utilizadas para compor o cabeçalho da sala de aula (setas amarelas) e o ícone compartilhar (seta vermelha).

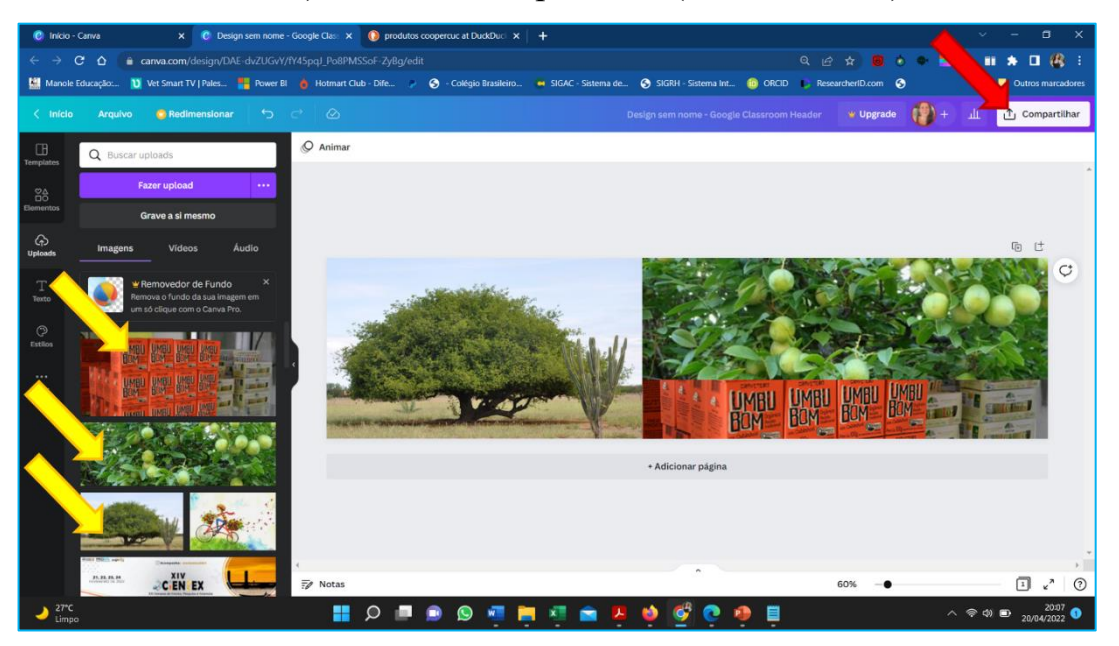

**Fonte**: Plataforma Canva (2022).

Ao clicar em compartilhar, será aberta a aba "Compartilhar este design" e clicaremos em "Baixar" (Figura 22E). Abrindo-se a aba, para escolher o formato, escolhe-se o PNG e clica-se em salvar a configuração do *download* e novamente em baixar, conforme a Figura 22F.

**Figura 22E** – Usando o ícone "Baixar" (seta vermelha).

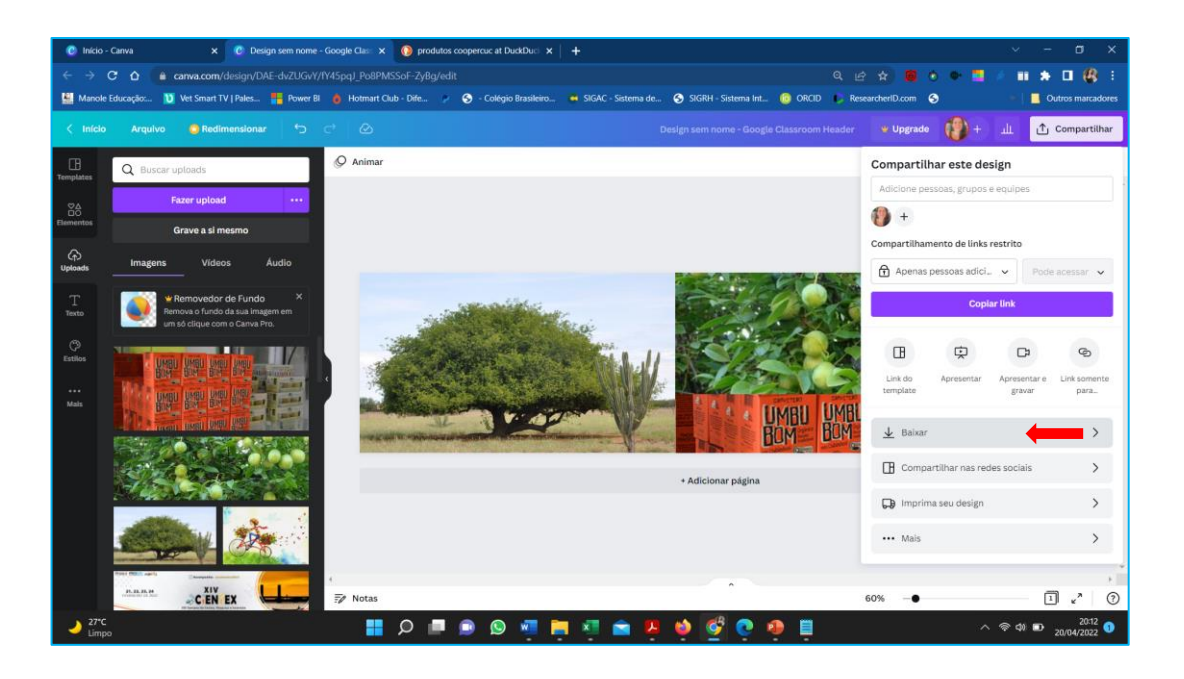

**Fonte**: Plataforma Canva (2022).

**Figura 22F** – Opção "Salvar as configurações de *download*" (seta vermelha) e "Baixar" (seta laranja).

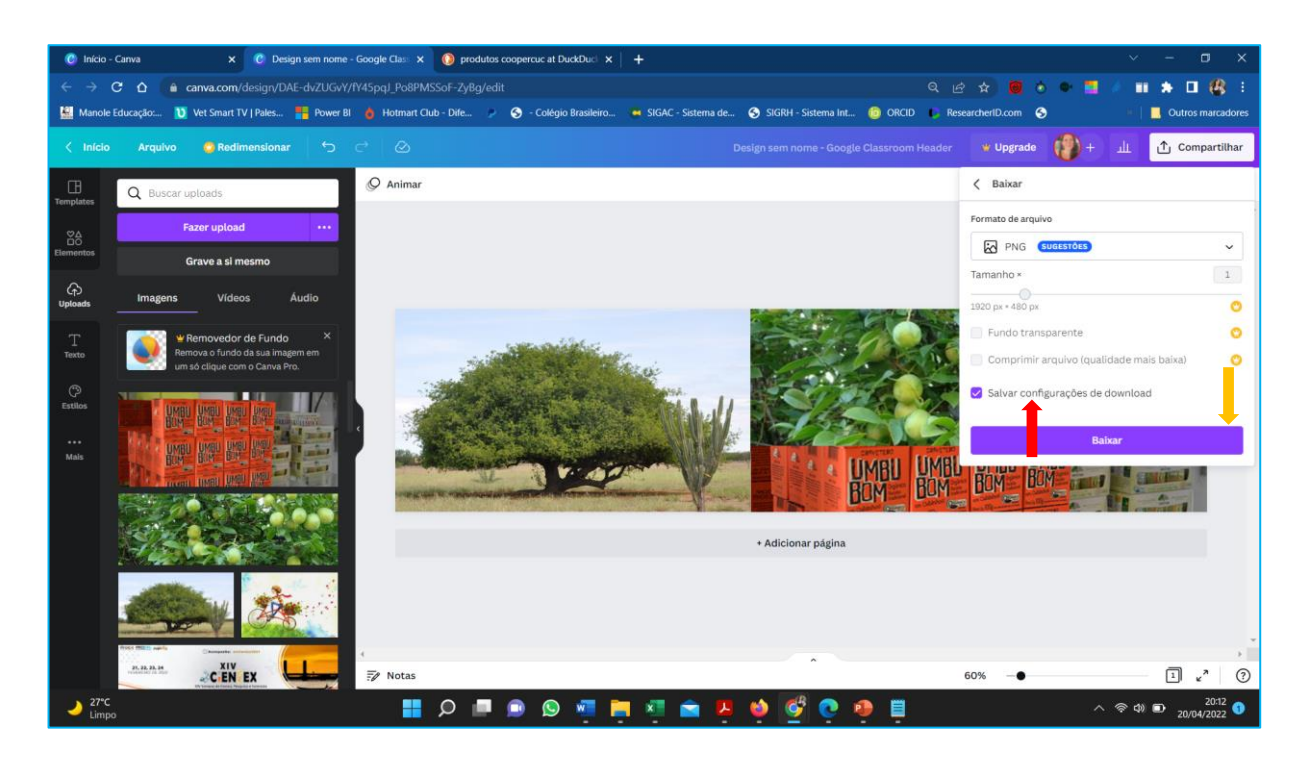

**Fonte**: Plataforma Canva (2022).

Neste momento, ao clicar em "Baixar" aparecerá a aba "Salvar como". Escolha a pasta na qual salvará a imagem e clique em salvar (seta vermelha, Figura 22G).

**Figura 22G** – Caixa de diálogo "Salvar como" para escolher onde salvar a figura do cabeçalho em formato PNG

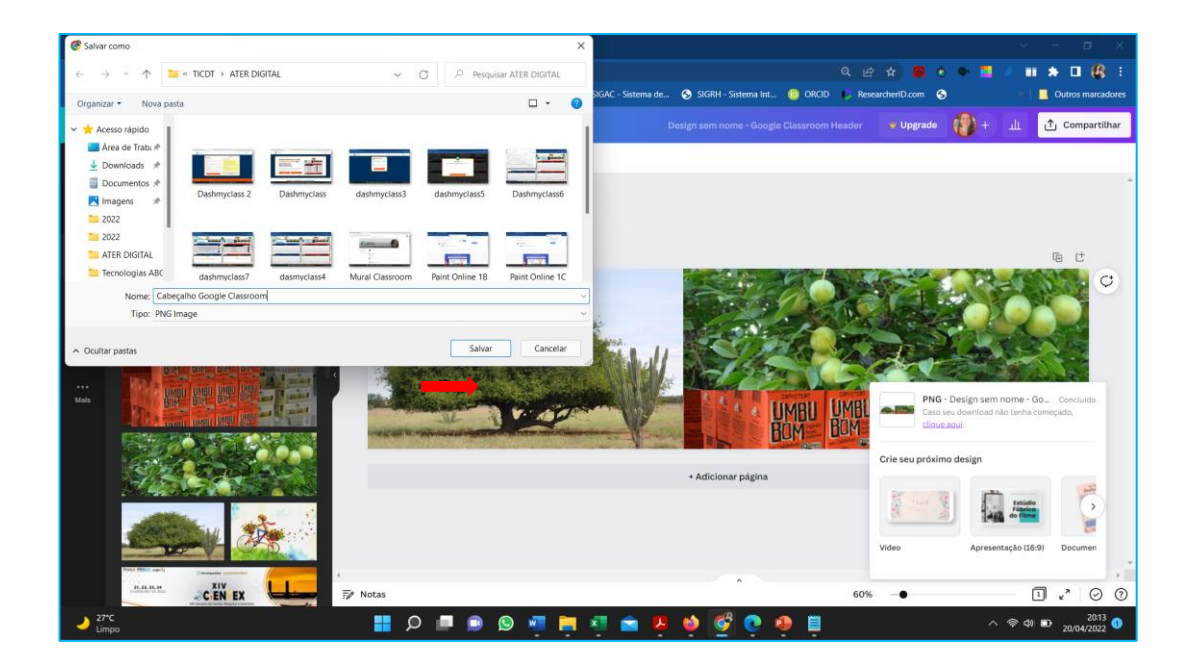

**Fonte**: Plataforma Canva (2022).

Depois de salvar o cabeçalho que você criou, no formato PNG, então, volte para o seu ambiente, *Google* Sala de Aula, em que você é o professor, e selecione personalizar a aparência, fazer *upload,* selecione a imagem que você criou e arrastea para o local indicado (seta vermelha, Figura 21E).

Ao clicar, abrirá uma aba chamada "Galeria" em que você poderá fazer o *upload,* do cabeçalho, criado no Canva, ou arrastar a imagem, para este local, ou selecionar uma foto do computador (Figura 23A).

**Figura 23A** – Galeria para realização do *upload* da imagem do cabeçalho criada no Canva.

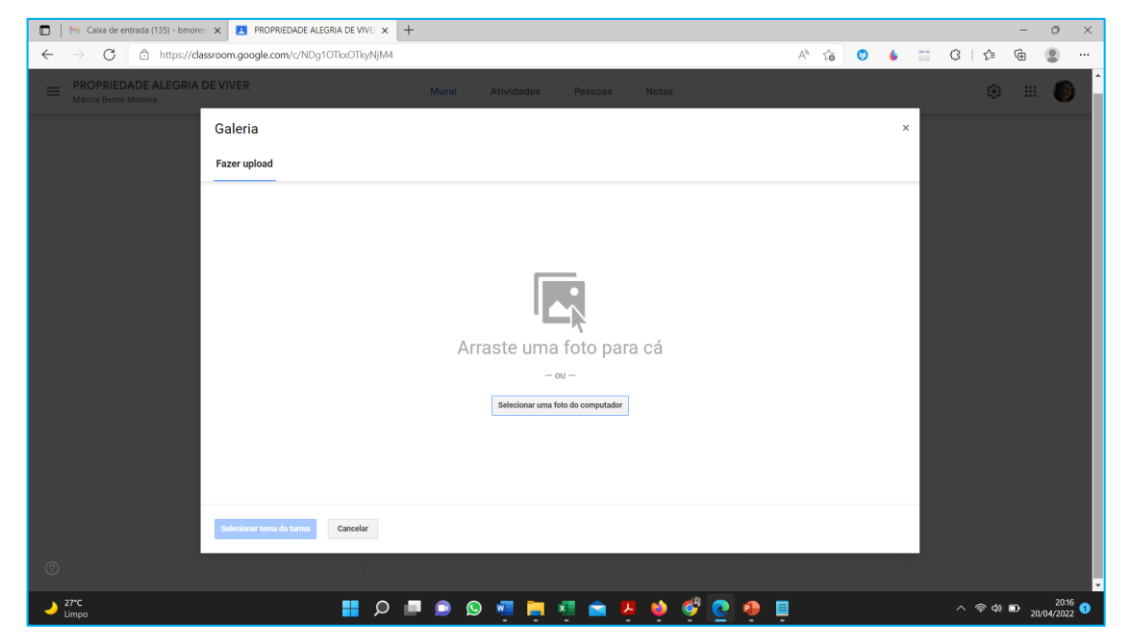

**Fonte**: *Google* Sala de Aula (2022).

Ajuste a imagem e veja o resultado! Em seguida, clique em "selecionar tema da turma" (Figura 23B) e a cor do tema (Figura 23C) e finalize clicando em salvar. Agora, verifique, na turma, se ficou como você imaginou.

**Figura 23B** – Caixa de diálogo com a imagem escolhida e inserida no ambiente Galeria para fazer o upload.

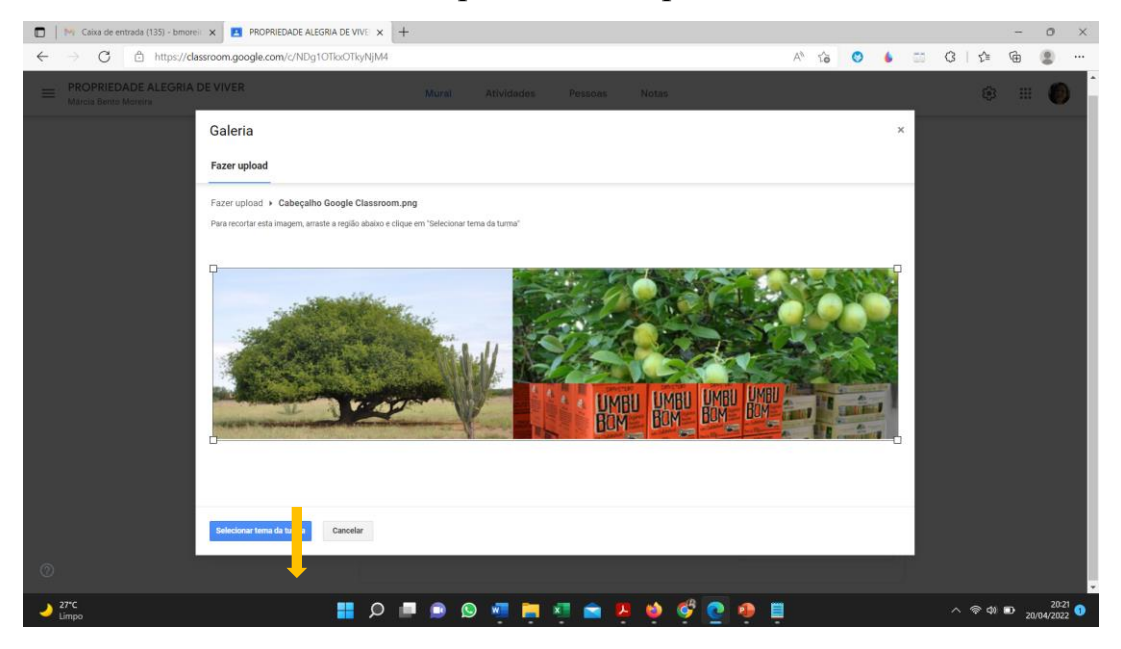

**Fonte**: *Google* Sala de Aula (2022).

*Dica: Ajuste o ambiente e o tamanho da imagem e em seguida clique em selecionar tema da turma (seta laranja).*

**Figura 23C** – Caixa de diálogo para selecionar a cor do tema da turma

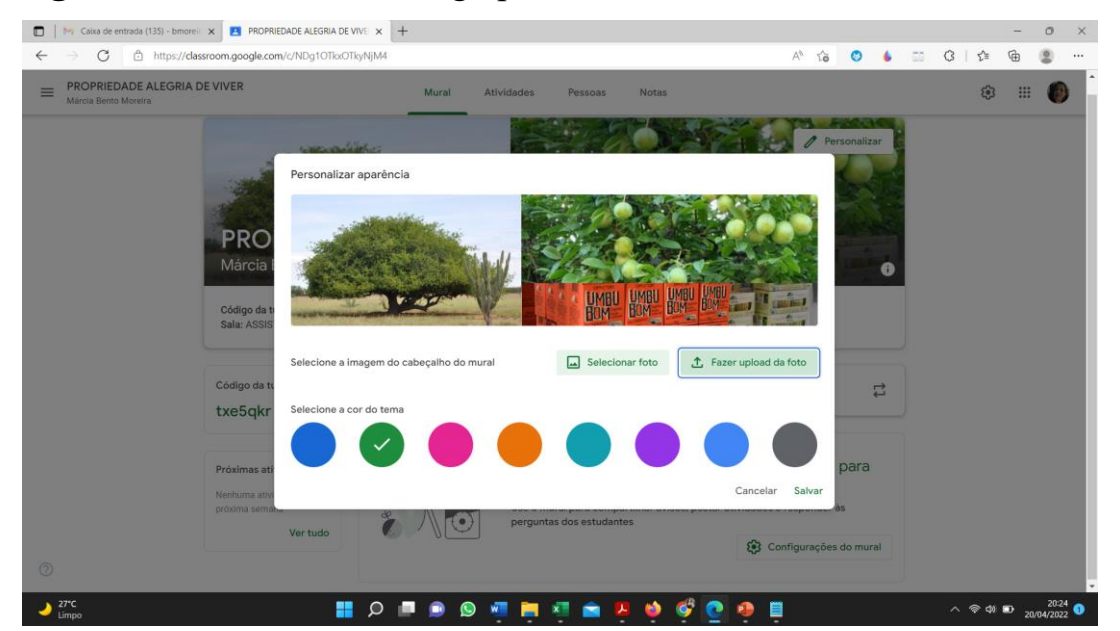

**Fonte**: *Google* Sala de Aula (2022).

Pronto! Turma personalizada! Parabéns!

Veja o resultado de sua criação do cabeçalho do *Google* Sala de Aula (Figura 23D). Se aprovou o resultado, está tudo certo! Continue, agora, a montar o ambiente virtual de aprendizado de sua turma.

**Figura 23D** – Sala de Aula personalizada a partir de cabeçalho construído na plataforma Canva.

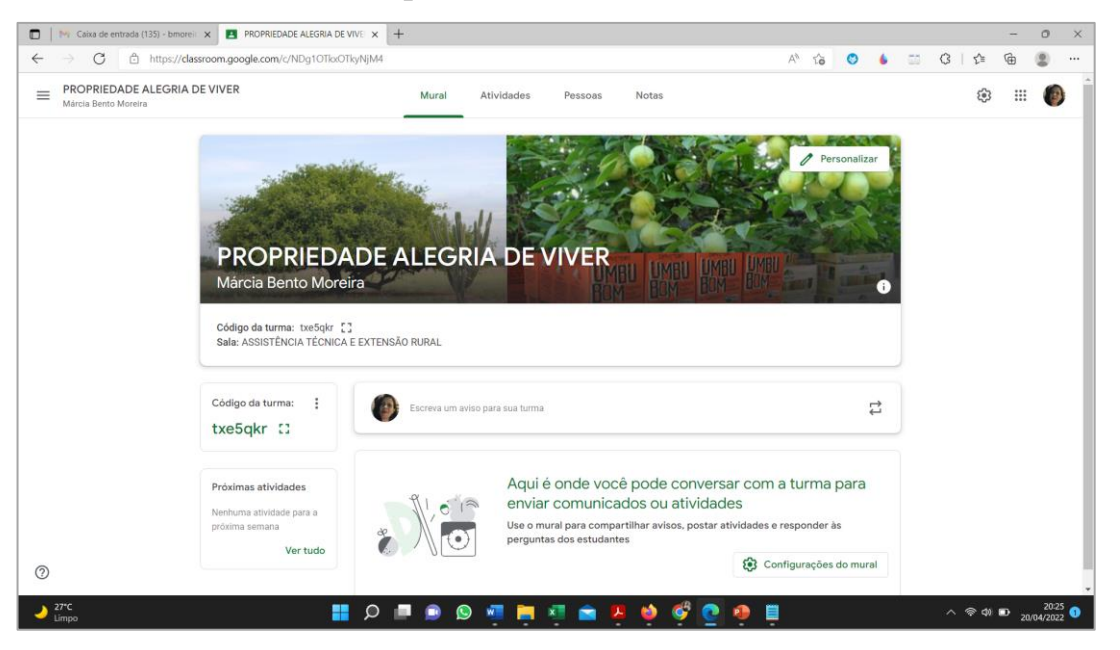

**Fonte**: *Google* Sala de Aula (2022).

Agora, vamos criar as atividades!

# **3.2.2.2.2. Como Criar Atividades no Google Sala de Aula**

O primeiro passo é o planejamento sobre quais informações você gostaria de socializar, neste ambiente, como poderá categorizá-las, em tópicos, gerando interesse de seu público e comunicando, cada passo seu, dentro desse ambiente, no próprio mural. Porém, quando necessário, comunique-se, em particular, com cada participante.

Depois disso, você deverá clicar no ícone "+ Criar" (seta vermelha, Figura 24A), que fica no canto superior esquerdo na aba "Atividades". Essa ação abrirá um leque de escolhas dentre as modalidades de atividades e materiais passíveis de compartilhamento com a turma (Figura 24A).

**Figura 24A** – Ícone para a criação de: atividades (com ou sem teste), pergunta, material ou reutilizar postagem ou tema (seta vermelha).

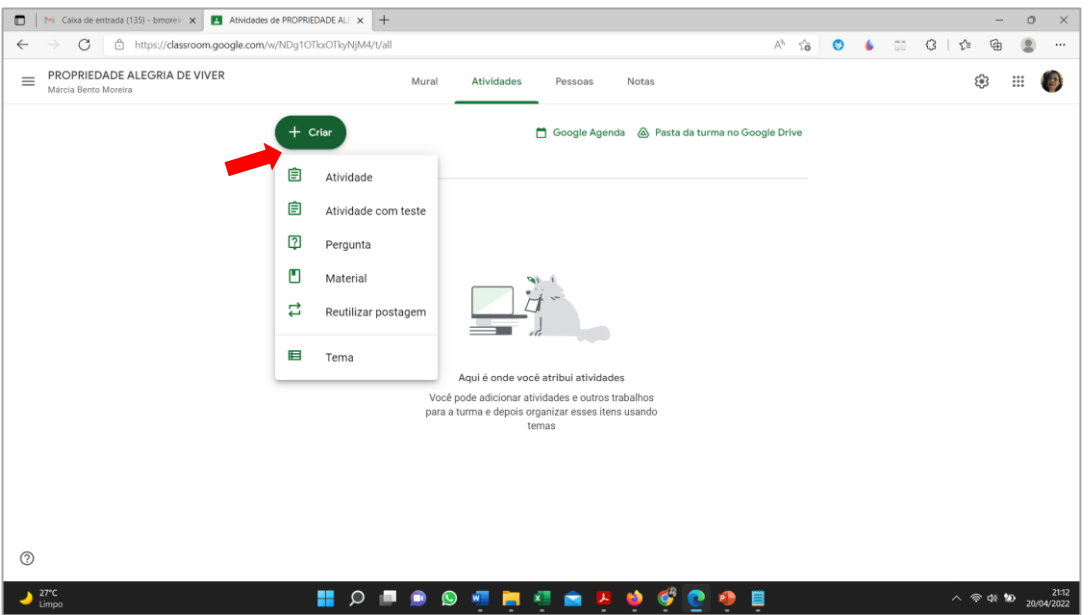

**Fonte**: *Google* Sala de Aula (2022).

Ao escolher "criar atividade sem teste" aparecerá uma mensagem perguntando se deve ser postado agora ou se deverá ser programado. Clique em 'OK' e dê seguimento (Figura 24B).

**Figura 24B** – Caixa de diálogo com opções de postar agora ou programar postagem. Após ler instruções, clicar em 'ok.

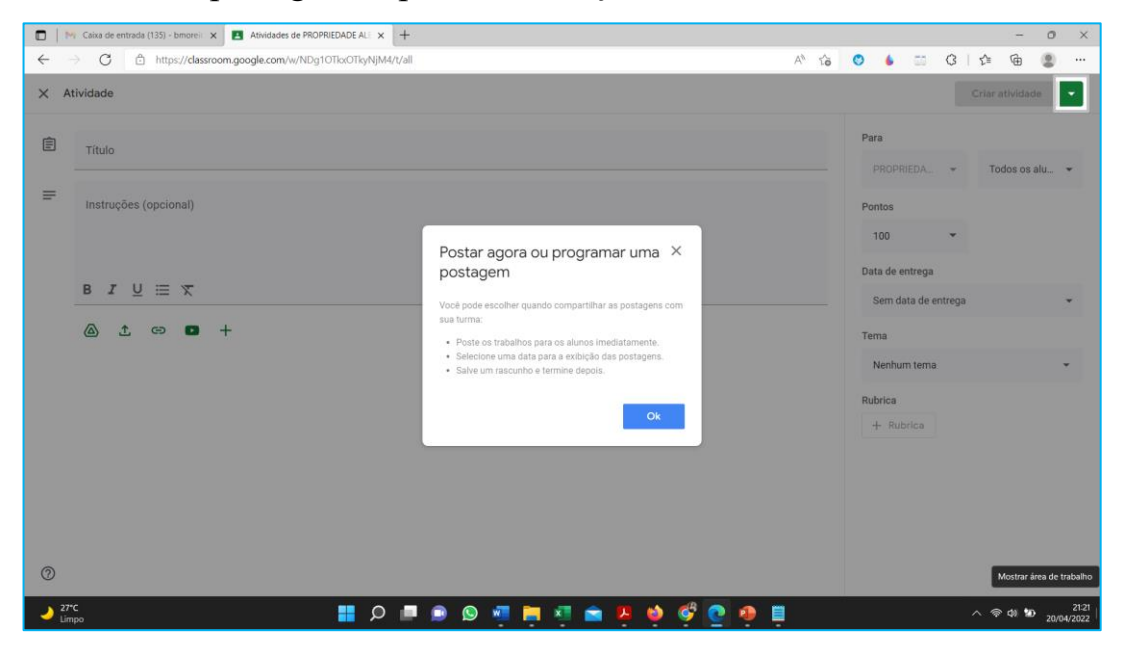

**Fonte**: *Google* Sala de Aula (2022).

Neste caso, abre-se o ambiente para a atividade ser cadastrada: Título e Instruções (setas amarelas); colocar a pontuação que valerá essa atividade (seta preta), selecionar a data limite para a entrega da atividade (seta verde) e vinculá-la a um tema (seta laranja). Além de ser possível, no canto inferior esquerdo (seta vermelha), acessar os ícones do *Google Drive* (nuvem) para inserção de arquivo, *link*, vídeo do *YouTube* e mais outros documentos (C24C).

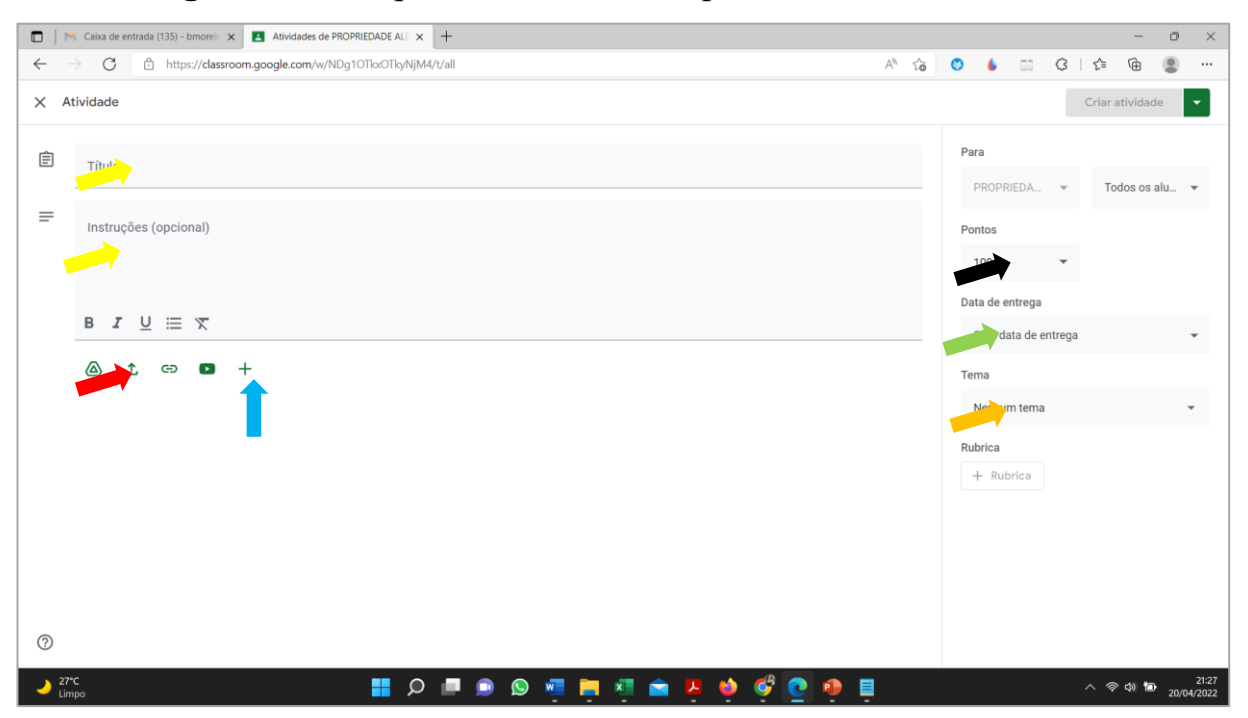

**Figura 24C** – Apresenta o ambiente para cadastrar atividade.

**Fonte**: *Google* Sala de Aula (2022).

*Dica: Título e Instruções (setas amarelas); colocar a pontuação que valerá essa atividade (seta preta), selecionar a data limite para a entrega da atividade (seta verde) e vinculá-la a um tema (seta laranja), bem como inserir outros tipos de documentos, links e vídeos (seta vermelha).*

Ao inserir as informações, no ambiente, é necessário definir se valerá nota ou não. O valor dessa nota deverá estar entre 0 e 100. Também, deve-se inserir a data limite da entrega e o tema ao qual a atividade se relaciona. Finalizando, deve-se clicar em "criar atividade" e serão abertas quatro opções: criar atividade, salvar rascunho, programar ou descartar rascunho.

Clicando em "criar a atividade", esta é criada imediatamente e postada para todos os alunos e professores, desse ambiente, além de aparecer, no mural, que foi postada.

Quando criamos uma atividade, com teste, ao clicarmos no '+ Criar', aparecerá, novamente, uma mensagem (Figura 24B), orientando que esta poderá ser postada na hora, ou programada, assim como poderá ficar na modalidade rascunho para ser finalizada e postada posteriormente.

Ao clicar em OK, a única mudança em relação ao ambiente da atividade sem teste é que, junto com o local para registrar a atividade (título e instruções, programação, data limite, nota e tema), será adicionado, automaticamente, um *Blank Quiz* (*Google* formulário), que pode ser visto na sinalização da seta vermelha para ser preenchido com as perguntas e as alternativas de resposta, conforme Figura 24C.

O local em que há a possibilidade de inserção de documentos, vídeos, *link* ou material, que esteja em seu *Google Drive*, ainda, permanece e poderá ser utilizado, inclusive, adicionar outro *Google* Formulário, caso queira (seta verde, Figura 24C). Porém, criaremos nosso formulário, somente, no próximo capítulo. Nesse momento, apenas, optamos por manter a atividade em formato rascunho.

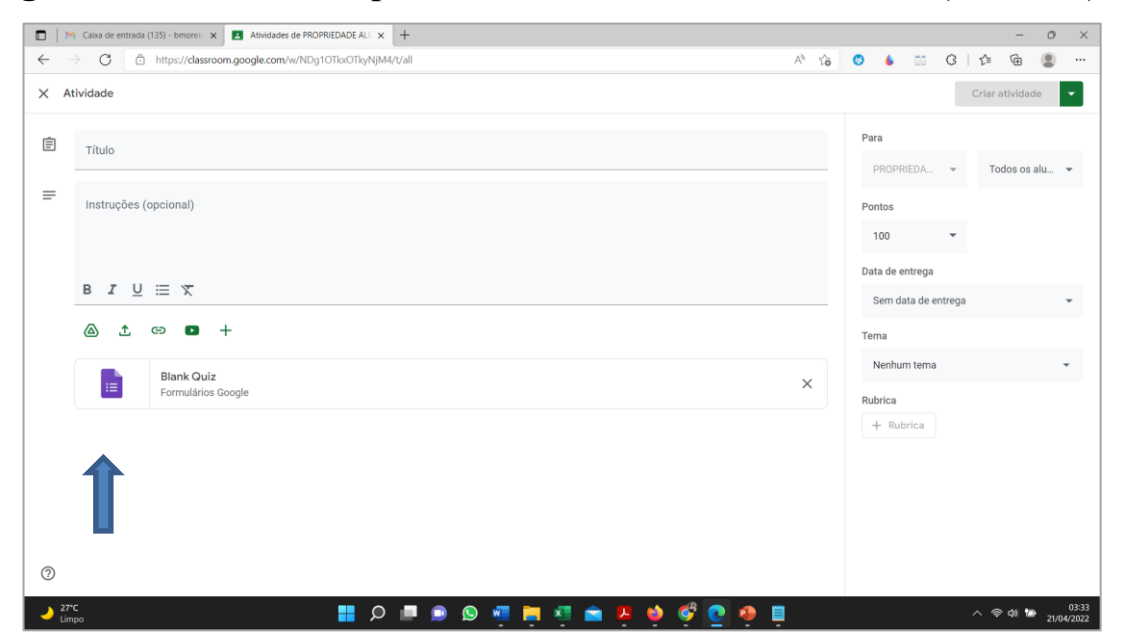

**Figura 24C – Ambiente para criar uma atividade com teste (seta azul).**

**Fonte**: *Google* Sala de Aula (2022).

E partimos para criar uma pergunta em que o procedimento é idêntico aos demais: clicamos no ícone "+ Criar", escolhemos a pergunta e a preenchemos. Todos os alunos podem ver ou apenas os que escolhermos para terem acesso. Deixamos a pergunta programada, para ser apresentada, aos estudantes, após um período. Observe, agora, como é a visão do professor em relação às atividades criadas até este momento (Figura 24D).

**Figura 24D** – Apresenta a aba "Atividades" com os temas criados (setas pretas) até o momento.
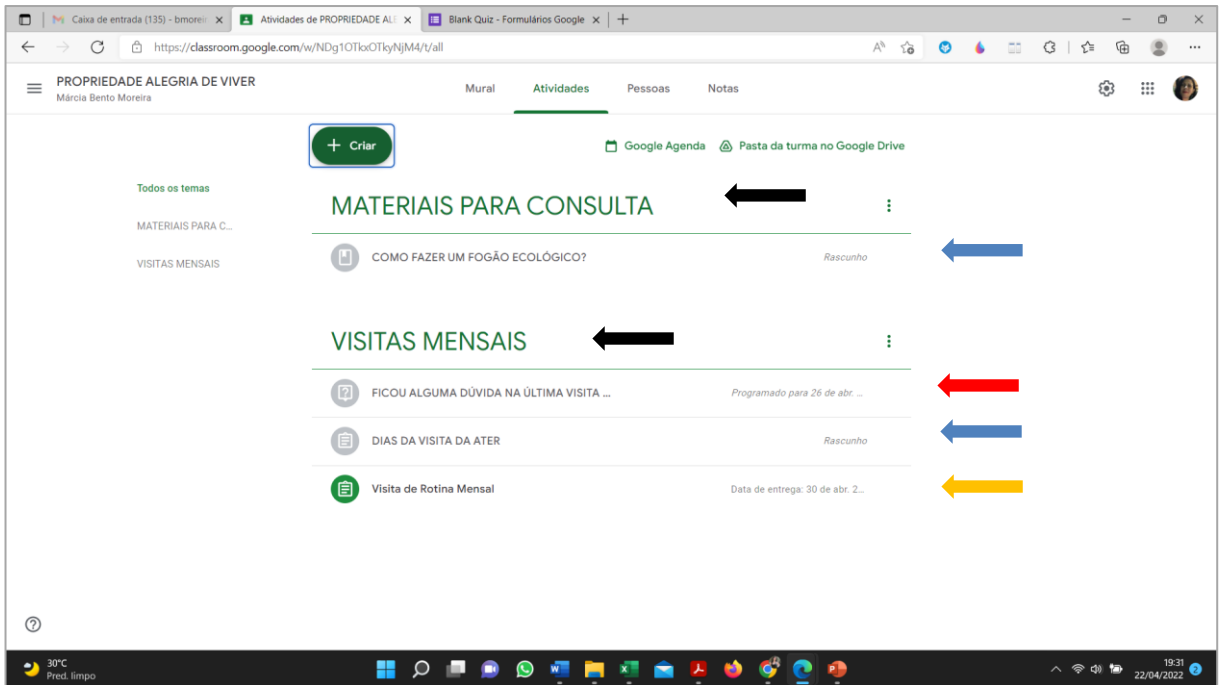

**Fonte**: *Google* Sala de Aula (2022).

*Dica: Atividades postadas (seta laranja), programadas (seta vermelha) e em rascunho (seta azul).*

O próximo item é o "Material". Esse tipo de postagem possibilita disponibilizar um material complementar para leitura, posteriormente, ou, até mesmo, um vídeo, documento, foto, imagem. Pode ser utilizado um vídeo, do seu *Google Drive*, arquivo do computador ou que esteja disponível, no *YouTube*, ou na *Web*. Agora, mostraremos como postar um vídeo, do *YouTube*. Como exemplo, o vídeo escolhido mostrará como confeccionar um fogão ecológico.

Assim, abra, na *Web o link https://www.youtube.com*/ e, na barra de pesquisa (seta vermelha, Figura 24E), digite o texto "como fazer fogão ecológico". Clique em "Enter" e, em seguida, veja os resultados e escolha o vídeo que achar melhor (seta azul), mais completo e que atenda aos objetivos (Figura 24E).

**Figura 24E –** Página do *YouTube* com os resultados (seta azul) para a pesquisa "como fazer fogão ecológico" (seta vermelha).

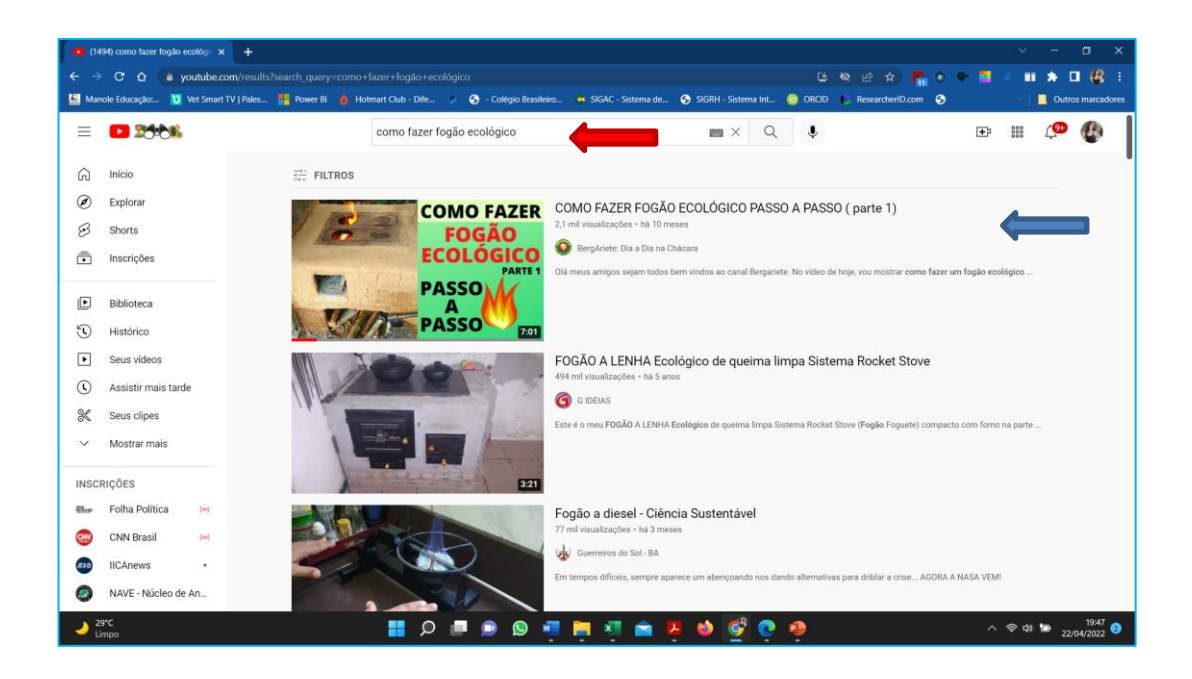

**Fonte**: *Google* Sala de Aula (2022).

Em seguida, clique no vídeo que você escolheu (Figura 24E, seta azul) e copie o *link* para inserir no ambiente de seu material no *Google* Sala de Aula (seta vermelha, Figura 24F).

**Figura 24F –** Apresenta o vídeo do *YouTube* selecionado, com o título "Como fazer fogão ecológico passo a passo (parte 1)" (seta verde) e o link a ser copiado (seta vermelha).

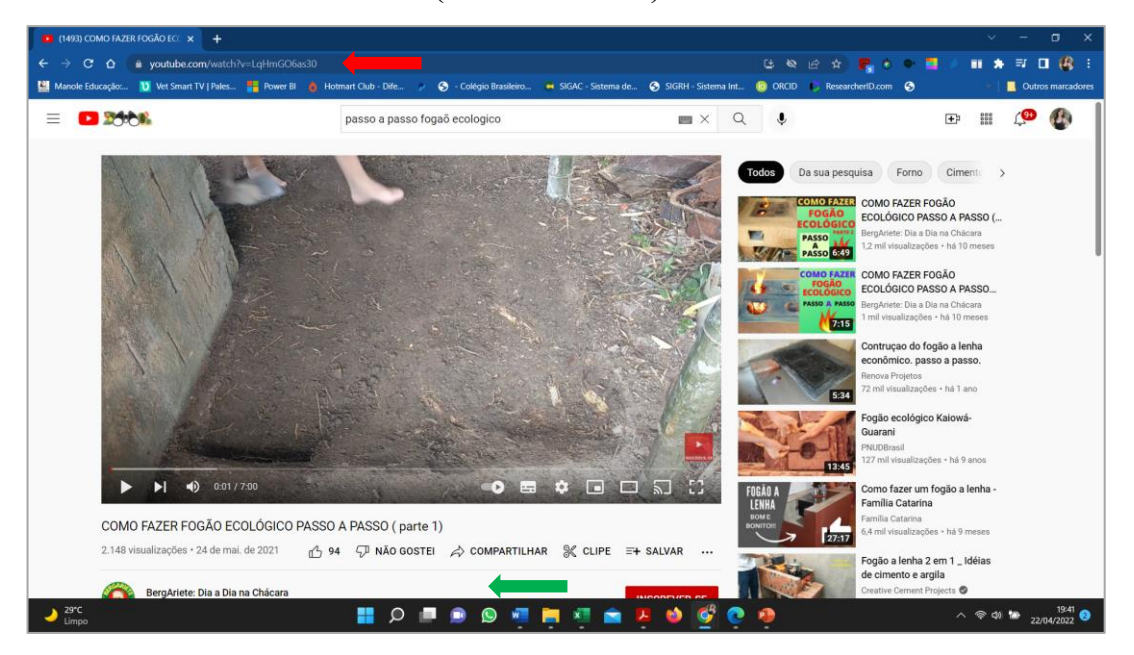

**Fonte**: *Google* Sala de Aula (2022).

Com o *link* do vídeo copiado, volte para o *Google* Sala de Aula para a confecção do material, clique no ícone, para inserção de vídeos do *YouTube* (Figura 24C, seta azul), insira o *link* do vídeo (seta vermelha, Figura 24G) e finalize a ação clicando na seta amarela (Figura 24G).

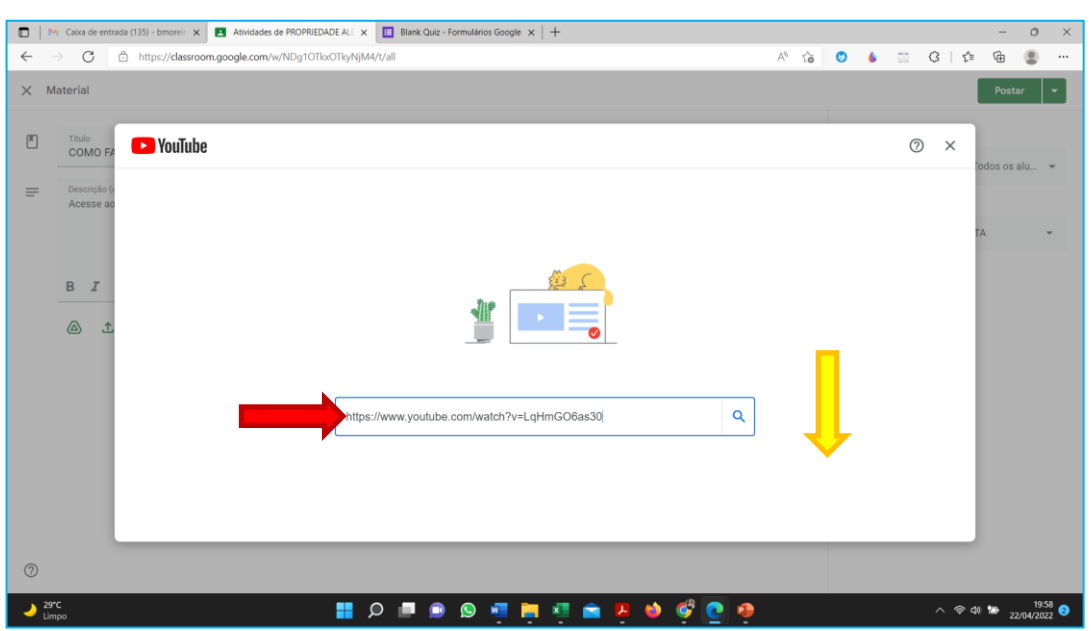

**Figura 24G – Inserção de vídeos do** *YouTube*

**Fonte**: *Google* Sala de Aula (2022).

Com o vídeo selecionado, do *YouTube*, agora, falta o último passo para ele ser adicionado em seu material: clique no ícone "Adicionar vídeo" (seta amarela, Figura 24H).

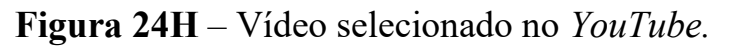

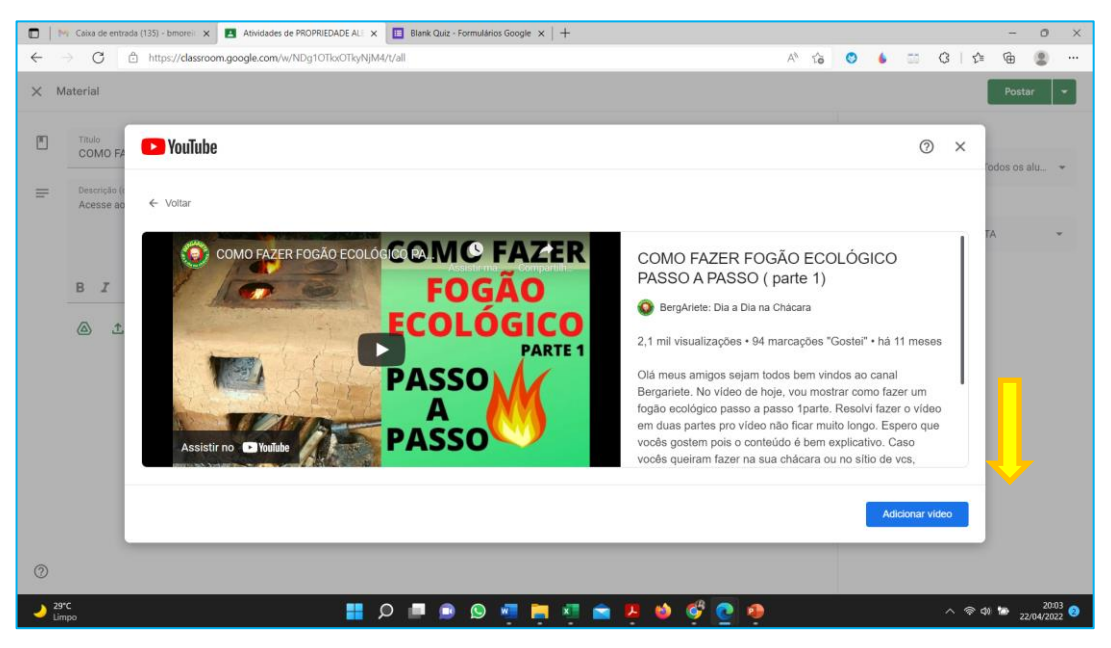

**Fonte**: *Google* Sala de Aula (2022).

Com o vídeo adicionado (seta amarela), você poderá indicar para quais alunos enviará (seta vermelha) e a qual tema vinculará esse material. Agora, é só clicar em postar (seta azul) que todos os selecionados verão a atividade (Figura 24I).

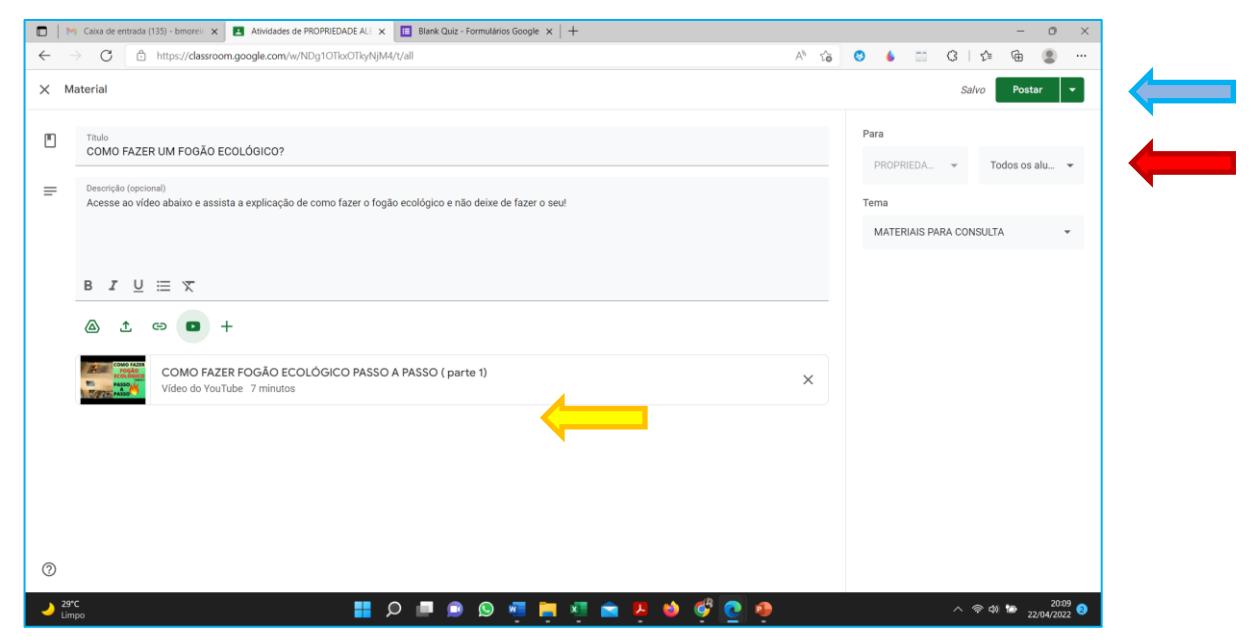

**Figura 24I** – Vídeo adicionado ao material (seta amarela).

**Fonte**: *Google* Sala de Aula (2022).

Agora que você está dominando o *Google* Sala de Aula, vamos aprender como criar formulários eletrônicos (*Google Forms*): do básico ao avançado!

#### **3.2.3. Google Formulário**

O *Google* Formulário é uma das ferramentas digitais, da *Google*, mais utilizadas em todas as instâncias e situações. Sua construção é autoexplicativa, fácil e intuitiva. Vamos confeccionar nosso primeiro formulário de maneira simples e finalizaremos esse capítulo com a modalidade avançada. Para tanto, voltaremos à atividade com teste, do *Google* Sala de Aula, para deixarmos a atividade completa (Figura 25A), preenchida, para o dono da propriedade 'Alegria de Viver' poder nos retornar.

**Figura 25A** – *Google* Sala de Aula.

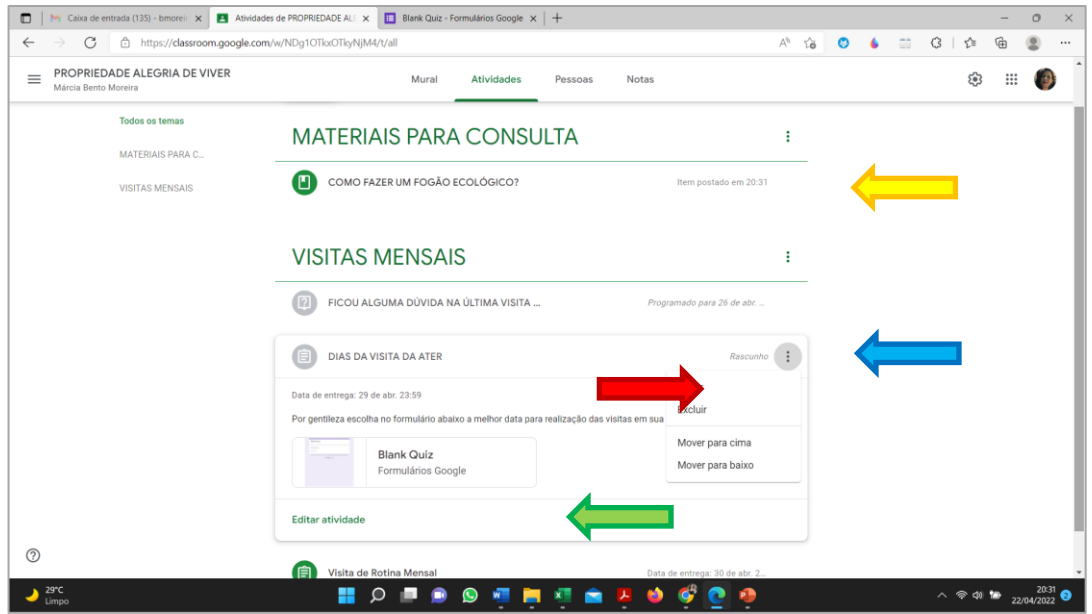

**Fonte**: *Google* Sala de Aula (2022).

*Dica: Material postado (seta amarela), a atividade com teste (seta verde) em formato de rascunho, clique nos três pontinhos (seta azul) e uma aba será aberta permitindo clicar em "Editar" (seta vermelha).*

Na Figura 25B, temos o resultado de clicarmos no '*Blank Quiz'*, dentro da atividade na sala de aula virtual (seta verde, Figura 25A), sendo essa a primeira aba aberta com um convite para realizar um *tour* pelas funções do *Google* Formulário, podendo, assim, saber mais sobre testes neste ambiente (Figura 25B).

**Figura 25B –** Apresenta aba com dizer "Saber mais sobre testes no "Formulários *Google*", aberta ao clicar no *Blanck Quiz* da Atividade com Teste criada na Sala de Aula.

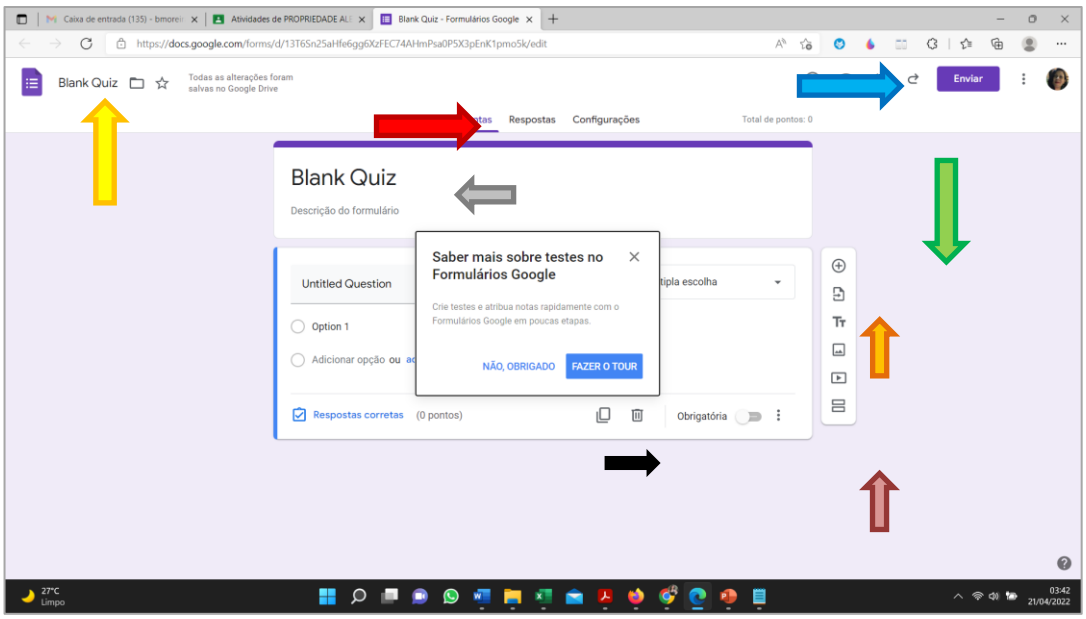

**Fonte**: *Google* Formulários (2022).

#### Vamos lá!

Com o formulário aberto (em branco), iniciemos conhecendo as suas funcionalidades!

Para tanto, observaremos as setas da Figura 25B que apresenta, na **seta amarela**, o local para ser registrado o título ao formulário. Ao ser inserido, pressionamos a tecla "Enter" e esse título se repetirá, automaticamente, no local indicado pela **seta cinza**, que apresenta o local onde podemos adequar o título e, ainda, fazer uma descrição do formulário (qual sua função, inserir orientações sobre como respondêlo e o que mais decidir ser necessário). Já a **seta vermelha** indica o local das abas pertencentes ao formulário ("Perguntas", "Respostas" e "Configurações").

A **seta azul** exibe uma série de ferramentas, as quais descreveremos, começando da esquerda para a direita: o primeiro ícone é o de "Personalizar o Tema"; o segundo é para visualizar com o formulário está ficando ou como ficou após ser finalizado; o terceiro (seta para esquerda:  $\bullet$ ) serve para desfazer uma ação realizada; o quarto (seta para direita:  $\vec{\bullet}$ ) tem a função de refazer a ação desfeita; o ícone "Enviar" é para abrir uma aba, na qual é possível enviar (de diferentes maneiras) o formulário para o público-alvo, sendo o formato mais utilizado o link curto; e os três pontinhos veremos, detalhadamente, posteriormente, devido ao número de funções que estão disponíveis, para serem realizadas, assim que o formulário estiver pronto.

Voltando às setas, a **seta rosa**, localizada na parte inferior do formulário, indica outros três pontinhos nos quais abrir-se-ão três funções relacionadas à pergunta que está sendo feita. A **seta preta**, também, na parte inferior do formulário, sinaliza (da esquerda para a direita) o ícone de duplicar ( $\Box$ ), o excluir (lixeira) e a trava de obrigatoriedade ou não em responder à pergunta.

A **seta verde,** na Figura 25B, apresenta a barra de trabalho mais utilizada na confecção do formulário, em que podemos visualizar, de cima para baixo: primeiro, o ícone para adicionar pergunta; depois o de importar perguntas; o de adicionar títulos e descrição; adicionar imagem; adicionar vídeo; e adicionar seção.

Por fim, a **seta laranja** indica o local para expansão, trazendo uma lista de formatos de respostas que poderemos obter.

Vamos, agora, detalhar sobre as funções mais utilizadas em um formulário simples, básico.

Existem algumas maneiras de se obter um *Google* Formulário. Para iniciar sua confecção, aqui, estamos utilizando o que foi gerado, automaticamente, no *Google* Sala de Aula. quando optamos por fazer uma atividade com teste. Mas poderemos fazer de outra maneira, como veremos a seguir.

Na Figura 25C, veremos que, ao clicarmos nos nove pontinhos (*Google Apps*), no canto superior direito, do Gmail (tela do computador), próximo à imagem de identificação da nossa conta, de e-mail, a galeria de ferramentas digitais do *Google* será aberta. Desta maneira, conseguiremos localizar, diretamente, o ícone do "Formulários" e acessá-lo, clicando no ícone correspondente.

**Figura 25C –** Apresentando onde localizar o ícone do *Google* Formulários dentro da galeria de ferramentas digitais que sua conta *Google* (*Gmail*) oferece.

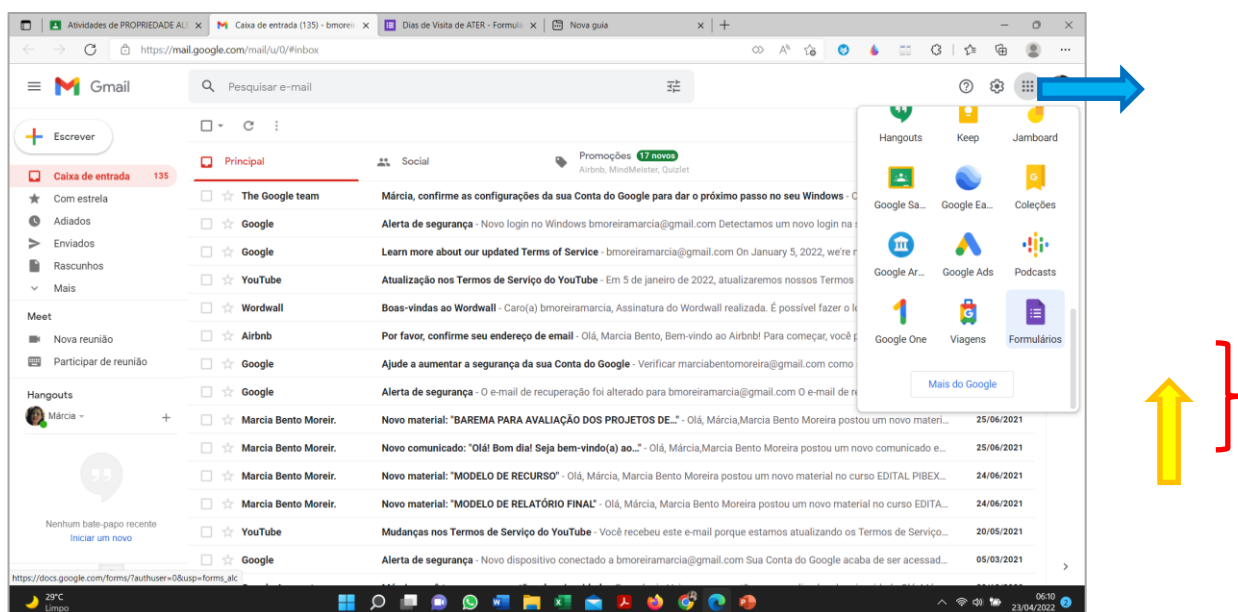

**Fonte:** *Google* (2022).

*Dica: Basta clicar nos nove pontinhos (Google Apps) (seta azul) que ficam no canto superior direito da tela que a galeria será aberta e com o mouse clicado na barra lateral (chave vermelha) role a barra para baixo até localizar o ícone de Formulários (seta amarela).*

Outra maneira de localizar e iniciar a criar o Formulário Eletrônico é a partir do *Google Drive*. Poderemos localizar o ícone do *Google Drive*, ao clicarmos nos nove pontinhos (*Google Apps*), no canto superior direito, do Gmail (tela do computador), próximo à imagem de identificação de nossa conta de e-mail. A galeria de ferramentas digitais do *Google* será aberta e, desta maneira, conseguiremos localizar o ícone do "*Google Drive*" e acessá-lo, clicando no triângulo (Figura 25D).

**Figura 25D –** Apresentando onde localizar o ícone do *Google Drive* dentro da galeria de ferramentas digitais que sua conta *Google* (*Gmail*) oferece.

| C<br>â                                                                   | https://mail.google.com/mail/u/0/#inbox |                                                                                                    | A <sup>b</sup><br>$\infty$<br>ĩŏ | $\circ$  |            | $\cdots$      |
|--------------------------------------------------------------------------|-----------------------------------------|----------------------------------------------------------------------------------------------------|----------------------------------|----------|------------|---------------|
| Gmail                                                                    | Q<br>Pesquisar e-mail                   |                                                                                                    | 珪                                |          | ⊚<br>ෂ     | <b>!!!</b>    |
| Escrever                                                                 | C<br>×                                  |                                                                                                    |                                  |          |            |               |
| Caixa de entrada<br>135                                                  | Principal<br>Ω                          | Promoções (17 novos)<br>" Social<br>Airbnb, MindMeister, Quizlet                                                      |                                  | Gmail    | Meet       | Chat          |
| Com estrela                                                              | The Google team                         | Márcia, confirme as configurações da sua Conta do Google para dar o próximo passo no seu Windows - (                  |                                  | 8        |            | 团             |
| Adiados                                                                  | Google                                  | Alerta de segurança - Novo login no Windows bmoreiramarcia@gmail.com Detectamos um novo login na :                    |                                  | Contatos | Drive      | Agenda        |
| Enviados<br>Rascunhos                                                    | Google                                  | Learn more about our updated Terms of Service - bmoreiramarcia@gmail.com On January 5, 2022, we're in                 |                                  | G        |            | n             |
| Mais<br>$\checkmark$                                                     | YouTube<br>÷.                           | Atualização nos Termos de Serviço do YouTube - Em 5 de janeiro de 2022, atualizaremos nossos Termos                   |                                  | Tradutor | Fotos      | Duo           |
| Meet                                                                     | Wordwall<br>日宜                          | Boas-vindas ao Wordwall - Caro(a) bmoreiramarcia, Assinatura do Wordwall realizada. É possível fazer o le             |                                  |          |            |               |
| Nova reunião                                                             | Airbnb<br>ú                             | Por favor, confirme seu endereço de email - Olá, Marcia Bento, Bem-vindo ao Airbnb! Para começar, você j              |                                  | G        |            |               |
| Participar de reunião<br>靊                                               | Google<br>口立                            | Ajude a aumentar a segurança da sua Conta do Google - Verificar marciabentomoreira@gmail.com como                     |                                  | Shopping |            |               |
| Hangouts<br>Márcia -<br>÷<br>Nenhum bate-papo recente<br>Iniciar um novo | Google                                  | Alerta de segurança - O e-mail de recuperação foi alterado para bmoreiramarcia@gmail.com O e-mail de re               |                                  |          |            |               |
|                                                                          | Marcia Bento Moreir.                    | Novo material: "BAREMA PARA AVALIAÇÃO DOS PROJETOS DE" - Olá, Márcia, Marcia Bento Moreira postou um novo materi.     |                                  |          | 25/06/2021 |               |
|                                                                          | Marcia Bento Moreir.                    | Novo comunicado: "Olá! Bom dia! Seja bem-vindo(a) ao" - Olá, Márcia, Marcia Bento Moreira postou um novo comunicado e |                                  |          | 25/06/2021 |               |
|                                                                          | Marcia Bento Moreir.                    | Novo material: "MODELO DE RECURSO" - Olá, Márcia, Marcia Bento Moreira postou um novo material no curso EDITAL PIBEX  |                                  |          | 24/06/2021 |               |
|                                                                          | Marcia Bento Moreir.                    | Novo material: "MODELO DE RELATÓRIO FINAL" - Olá, Márcia, Marcia Bento Moreira postou um novo material no curso EDITA |                                  |          | 24/06/2021 |               |
|                                                                          | YouTube                                 | Mudanças nos Termos de Serviço do YouTube - Você recebeu este e-mail porque estamos atualizando os Termos de Serviço  |                                  |          | 20/05/2021 |               |
|                                                                          | Google<br>日立                            | Alerta de segurança - Novo dispositivo conectado a bmoreiramarcia@gmail.com Sua Conta do Google acaba de ser acessad  |                                  |          | 05/03/2021 | $\mathcal{L}$ |

**Fonte**: *Google* (2022).

*Dica: Basta clicar nos nove pontinhos (Google Apps) (seta azul) que ficam no canto superior direito da tela, que a galeria será aberta e com o mouse clicado na barra lateral (chave vermelha) role a barra para baixo até localizar o ícone do Drive (seta amarela).*

No próximo capítulo, falaremos do *Google Drive* e realizaremos essa ação a partir dele. Vamos dar sequência à criação do formulário (Figura 25E).

# **3.2.3.1. Como Fazer um Google Formulário Básico?**

Todo formulário, ao ser iniciado, é gerado com seu início na aba "Perguntas" (seta azul), apresentando dois locais: 1) um para se inserir o título (canto superior esquerdo do formulário e no próprio formulário, veja nas setas vermelhas), uma descrição (chave vermelha); e 2) ambiente para inserção de uma pergunta (seta amarela). Isso é o padrão, assim como o salvamento automático de tudo o que fizermos nesse ambiente (seta verde). Na Figura 25E, mostraremos o formulário iniciado, com o título inserido e uma descrição, porém, a pergunta ainda estará em branco para construirmos juntos.

**Figura 25E –** Apresenta o Formulário já iniciado, com o título inserido e uma descrição, porém a pergunta ainda está em branco.

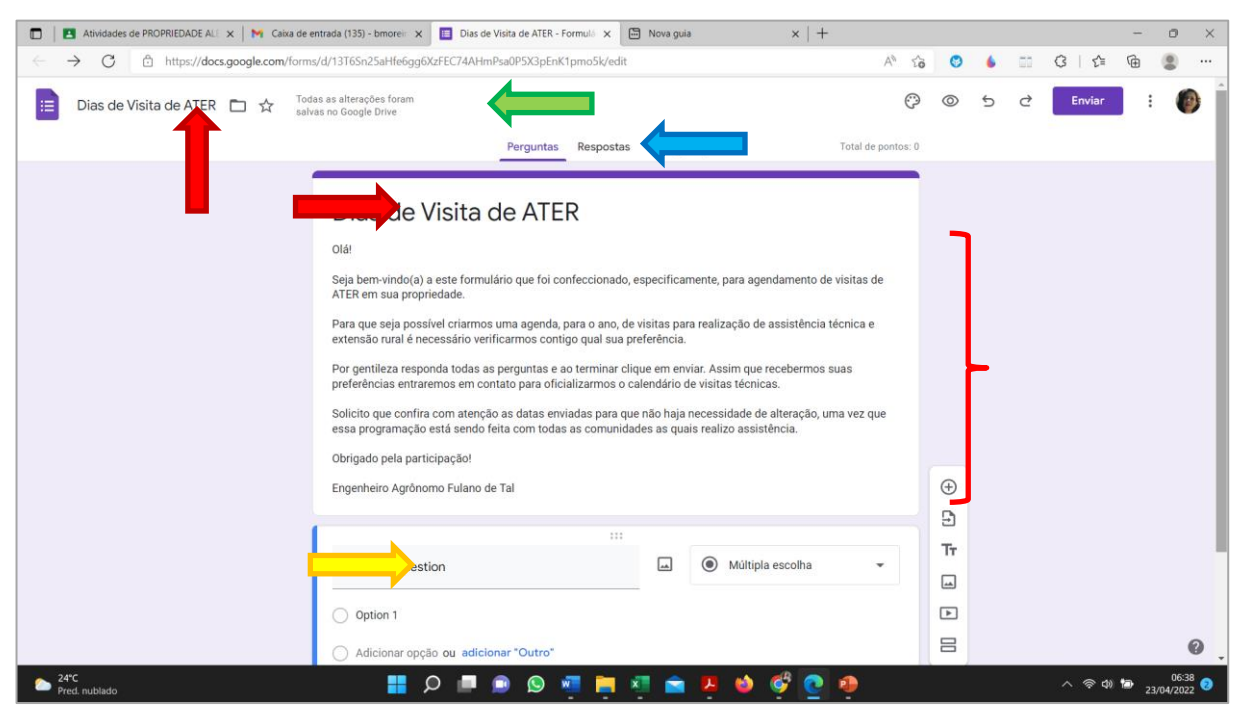

**Fonte**: *Google* Formulários (2022).

*Dica: A aba "Perguntas" (seta azul) apresentando dois locais: 1) um para se inserir o título (fica no canto superior esquerdo do formulário e no próprio formulário, apresentados pelas setas vermelhas), uma descrição (chave vermelha) e 2) um ambiente para inserção de uma pergunta (seta amarela); isso é o padrão, assim como o salvamento automático de tudo o que fizermos nesse ambiente (seta verde).*

Para darmos início, clicamos na seta para baixo do local para se escolher o tipo de resposta esperada (seta laranja, Figura 25B). Abre-se um leque contendo 11 (onze) formatos de resposta para escolhermos (chave vermelha, Figura 25F). Como estamos solicitando, na pergunta, para ser inserida a melhor data no mês de maio, então, o formato de resposta escolhido foi a data (setas vermelhas, Figura 25F) e, ao

clicar nele, o local para a inserção da data, a partir de um calendário, será anexado automaticamente (Figura 25F). Podemos observar que é necessário ativar a trava para a resposta ser obrigatória e podemos, após finalizar a construção dessa pergunta, duplicá-la para dar continuidade aos próximos meses do ano em que o proprietário irá decidir o dia da visita (seta amarela, Figura 25F).

**Figura 25F** – Apresenta o formulário com a pergunta em construção, sendo adicionada a data na resposta, bem como as demais funcionalidades.

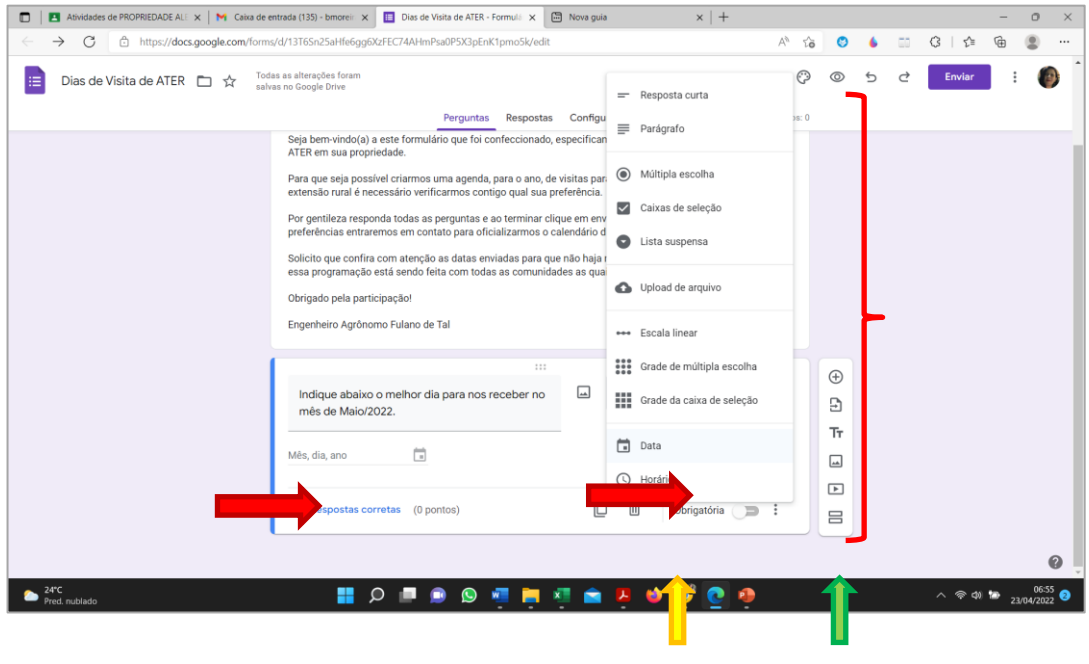

**Fonte**: *Google* Formulários (2022).

*Dica: Seta amarela torna a resposta obrigatória. A aba de tipos de respostas aberto (chave vermelha).*

Em seguida, devemos clicar na trava para transformar a resposta obrigatória (seta verde, Figura 25G) e, para darmos continuidade, acionamos o ícone para duplicar (seta amarela, Figura 25F) a pergunta com as mesmas configurações que já fizemos para essa primeira pergunta. Dessa maneira, a única coisa que teremos que mudar será o nome do mês (grifado em azul no enunciado da pergunta e indicado pela seta azul, Figura 25G) e o agricultor terá que indicar o melhor dia. Vejam, na seta verde, que a trava, para tornar a resposta obrigatória, ficará da cor do formulário, nesse caso: roxo (Figura 25G).

**Figura 25G** – Formulário sendo construído, apresentando duas perguntas.

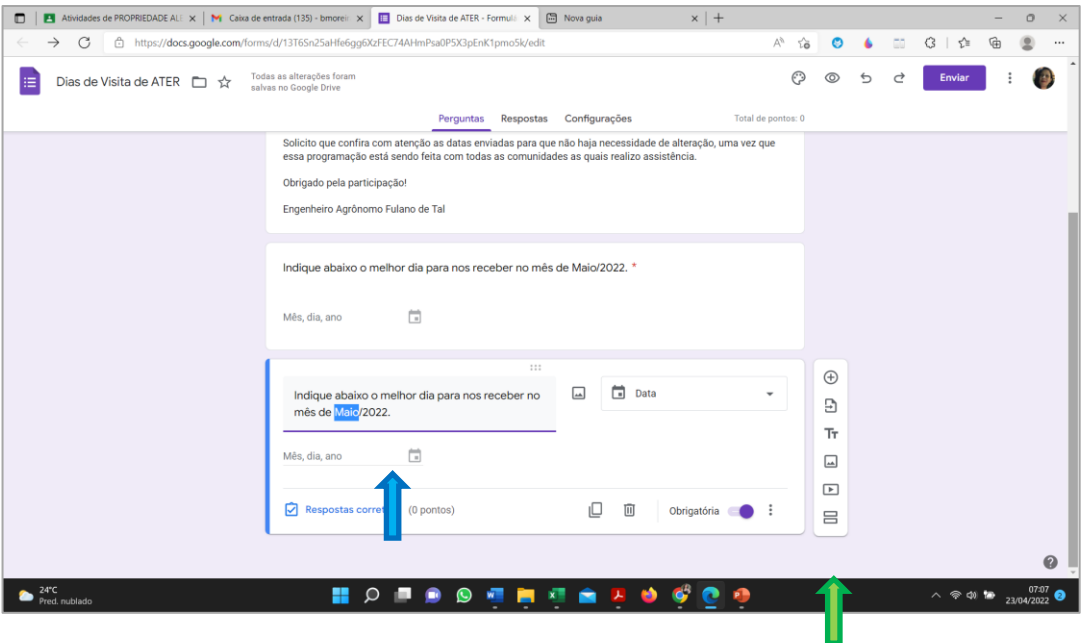

**Fonte**: *Google* Formulários (2022).

# *Dica: Trava da obrigatoriedade de resposta ativada (seta verde).*

Agora, vamos fazer uma pergunta solicitando o número de animais vacinados (Figura 25H), neste mesmo mês, e outra solicitando um documento, ao dono da propriedade Alegria de Viver, que comprove a vacinação (Figura 25I).

Para tanto, clicamos no sinal de '+', da barra lateral direita (seta verde, Figura 25B), e uma nova pergunta, em branco, é adicionada, para ser configurada, como pergunta com resposta de múltipla escolha (seta azul, Figura 25H). Caso queiramos inserir uma descrição, para essa pergunta, clicamos nos três pontinhos, que ficam no canto inferior direito da imagem, e, em seguida, em descrição (seta vermelha, Figura 25H).

As perguntas configuradas, com múltipla escolha, permitem que o usuário escolha apenas uma resposta, das apresentadas, no formulário, independentemente, do número de alternativas existentes.

**Figura 25H –** Apresenta uma pergunta nova, de múltipla escolha (seta azul) e uma aba aberta (com três opções) que foi aberta ao clicar nos três pontinhos do canto inferior direito do formulário; desta maneira será possível escolher o item descrição da pergunta (seta vermelha) e inserir esta descrição na pergunta.

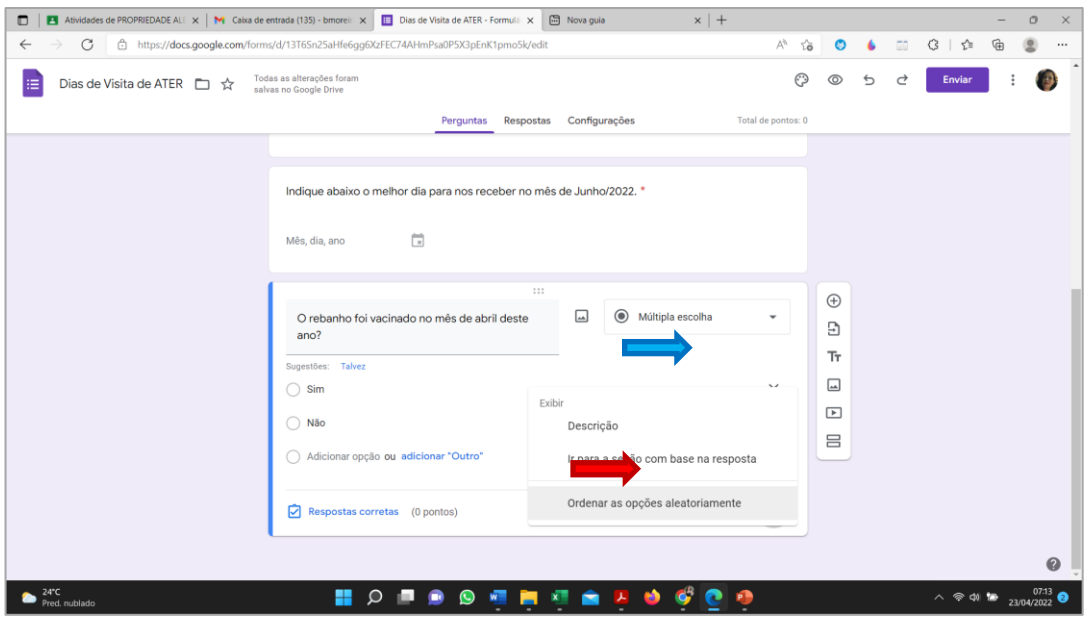

**Fonte**: *Google* Formulários, 2022.

*Dica: Será possível escolher o item descrição da pergunta (seta vermelha) e inserir esta descrição na pergunta*.

Vamos agora para a confecção da pergunta onde será possível ser adicionado documento ou foto de documento como resposta no formulário, comprovando a vacinação realizada nos animais da propriedade (Figura 25I). No próprio enunciado coloca-se que o proprietário das terras deverá adicionar documento ou foto do comprovante de vacinação do rebanho; ao terminar de escrever o enunciado deverá clicar no local para a escolha do tipo de resposta que se pretende receber (Figura 25B, seta laranja), no caso escolha "Upload de arquivos".

Ao clicarmos no ícone "*Upload* de arquivos", temos que atentar para clicar em continuar (seta vermelha, Figura 25J), caso realmente queiramos permitir que o usuário do formulário possa fazer o *upload* de arquivos. Clicando em continuar, será aberta a pergunta, então, configuraremos conforme pretendemos receber as respostas (Figura 25K).

**Figura 25I –** Apresenta o formulário com a pergunta que permite anexar documentos ou fotos.

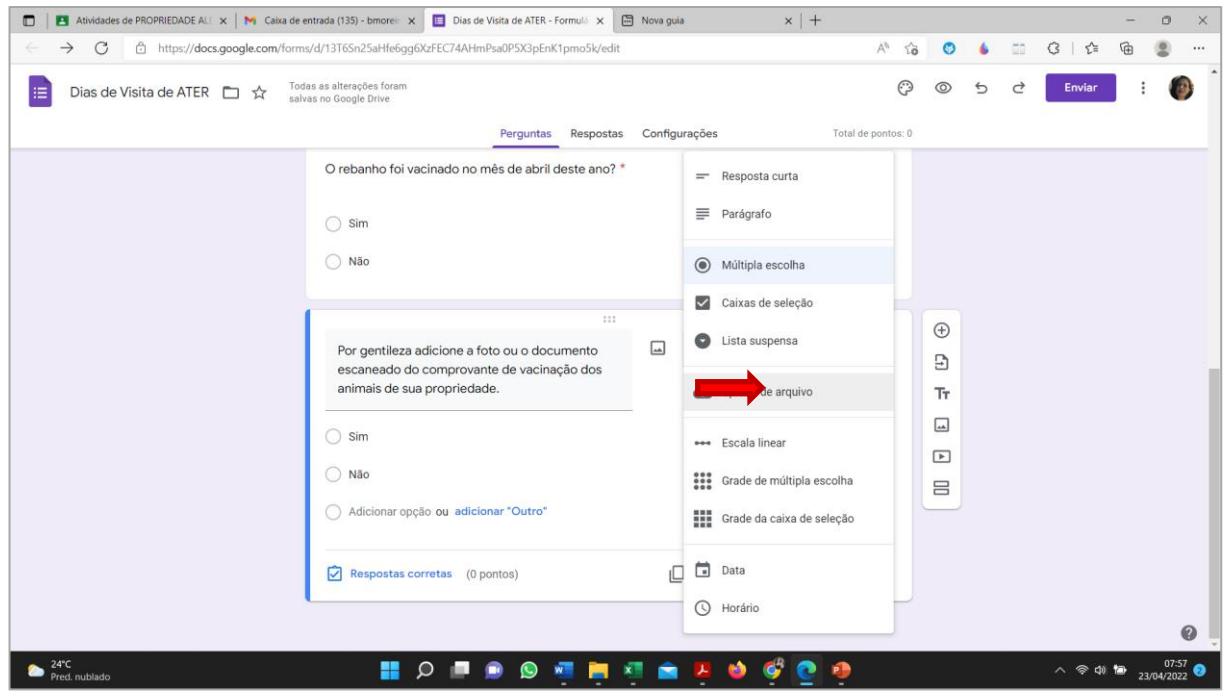

**Fonte**: *Google* Formulários (2022).

*Dica: Nesse caso, o tipo de resposta deverá ser o upload de arquivo (seta vermelha).*

**Figura 25J** – *Enunciado* indica que ao clicar em "continuar" (seta vermelha) o autor permitirá que os participantes façam o upload de arquivos no *Drive* onde as informações do formulário ficarão armazenadas.

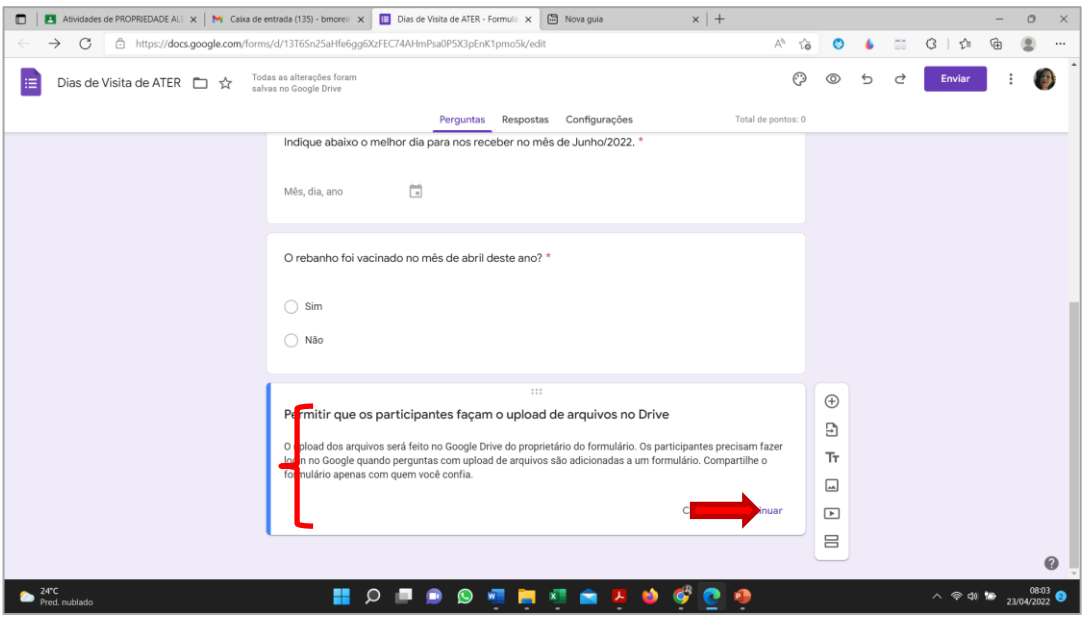

**Fonte**: *Google* Formulários (2022).

**Figura 25K** – Apresenta a pergunta a ser utilizada no formato para upload de arquivos pelo respondente.

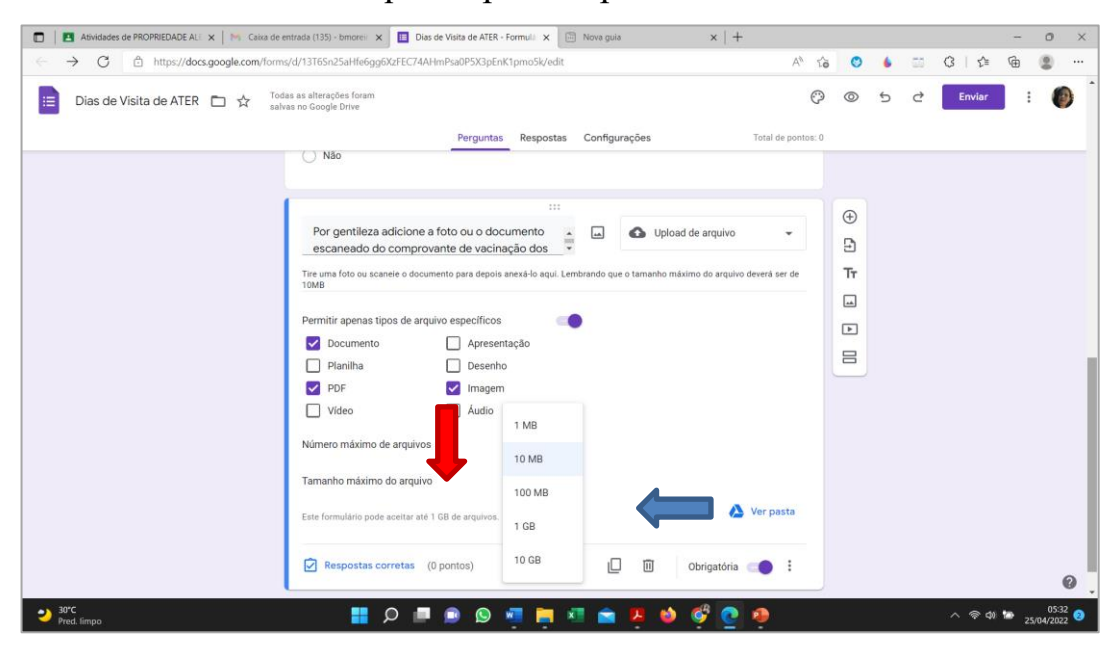

**Fonte**: *Google* Formulários (2022).

*Dica: Mostra a configuração do tamanho máximo do arquivo que pode ser escolhido e que varia de 1MB a 1GB, nesta figura foi escolhido o tamanho de 10MB (seta azul). A seta vermelha indica o local onde podemos configurar o número de documentos a serem inseridos que ao ser clicado gerará as opções de 1, 5 ou até 10 documentos (seta vermelha).*

Na Figura 25L, podemos observar como ficou a aparência da pergunta, que permite realizar *upload* de arquivos, após sua configuração (seta azul), bem como, a confecção de outra pergunta que admite "resposta curta" (seta amarela) e com descrição de como fazer essa resposta curta (seta verde). Ao solicitarmos o nome da pessoa, que esteja respondendo, ficarão registradas todas as respostas vinculadas ao nome do respondente.

**Figura 25L –** Apresenta a aparência final da pergunta com permissão para realizar upload de arquivos (seta azul).

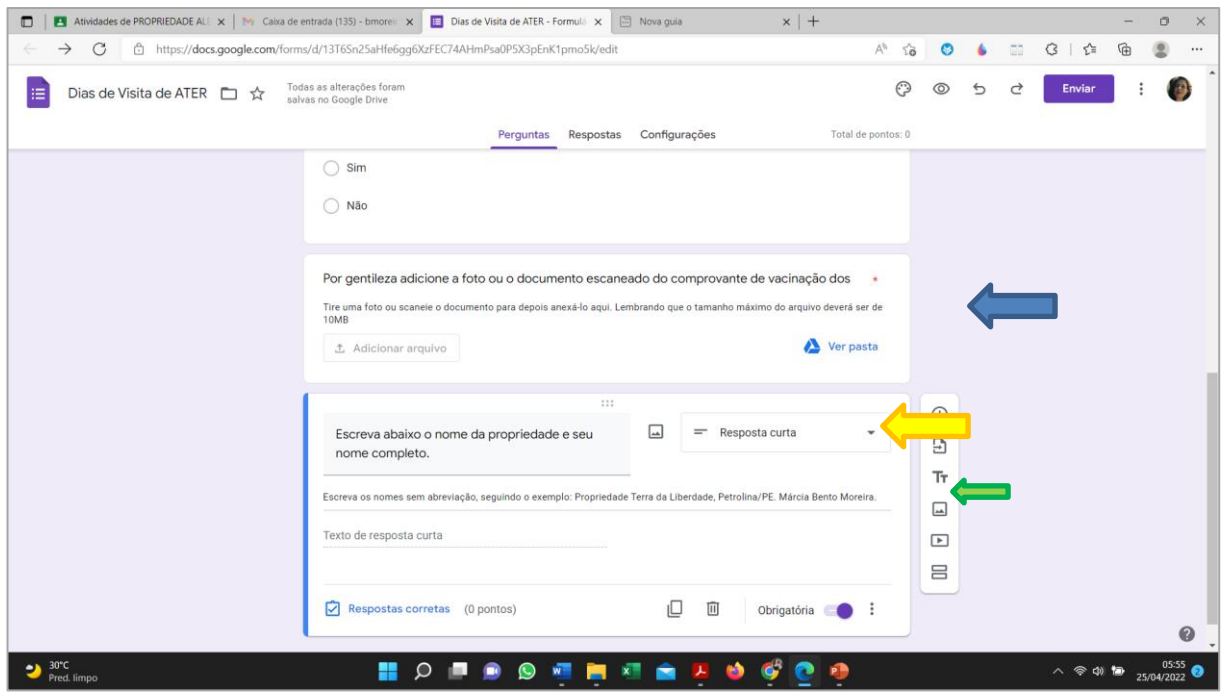

**Fonte**: *Google* Formulários (2022).

*Dica: Opções de fazer outra pergunta que admite "resposta curta" (seta amarela) e com descrição de como fazer essa resposta curta (seta verde).*

Outro tipo de pergunta comum de se configurar é "Caixa de Seleção". Nesse caso, diferente da "Múltipla Escolha", é possível selecionar mais do que uma das alternativas apresentadas (Figura 25M).

**Figura 25M** – Apresenta uma pergunta com a resposta configurada no formato "Caixa de Seleção.

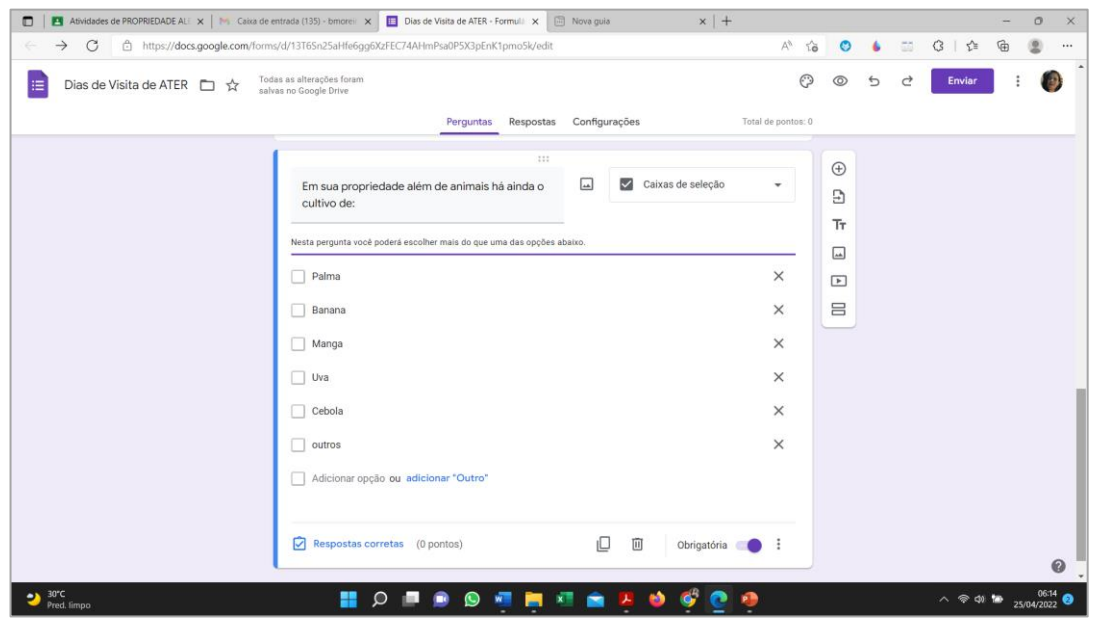

**Fonte**: *Google* Formulários (2022).

*Dica: O respondente poderá selecionar quantas respostas achar que deve***.**

Já no formato "Lista Suspensa", para respostas (Figura 25N), podemos trabalhar com um número grande de escolhas. Essas opções não ficam expostas e, ao clicarmos em responder a lista suspensa, aparecerão para escolhermos (Figura 25O e Figura 25P).

**Figura 25N** – Apresenta a pergunta confeccionada no Google Formulário com respostas em formato de "Lista Suspensa", visão do autor do formulário.

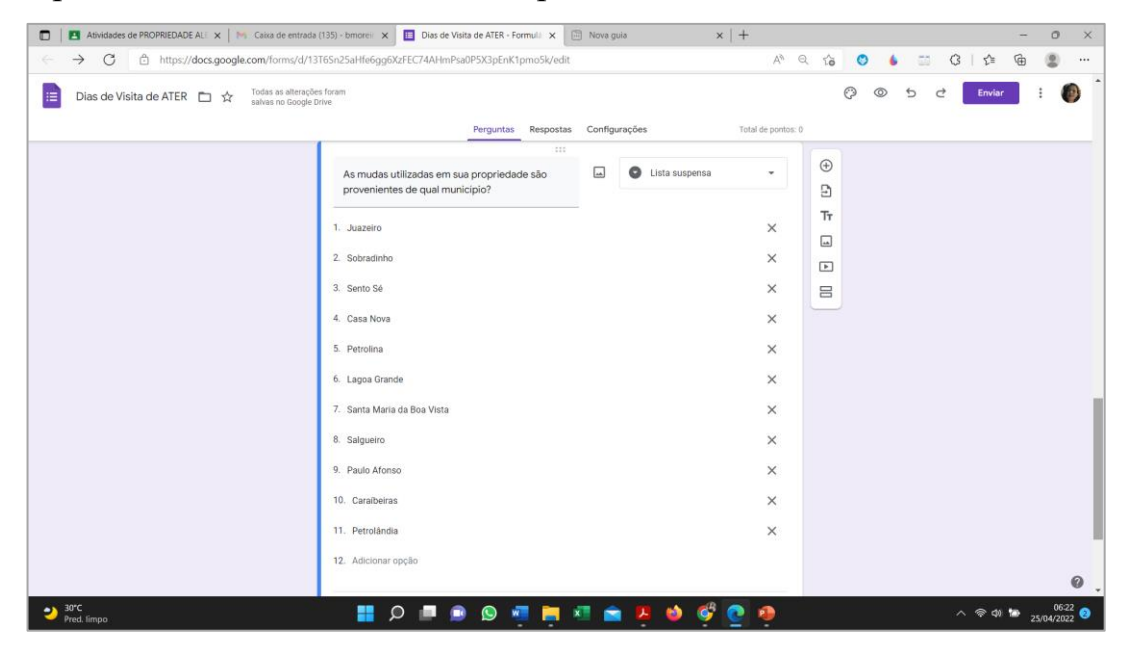

**Fonte**: *Google* Formulários (2022).

**Figura 25P -** Apresenta a pergunta configurada, no *Google* Formulário com respostas em formato de "Lista Suspensa", visão de quem responde o formulário.

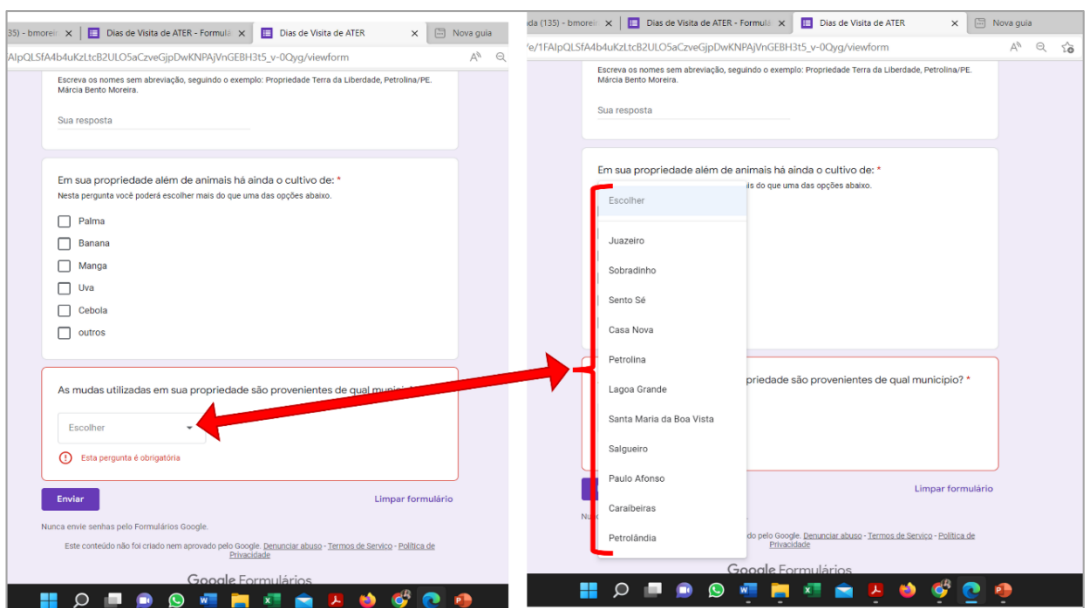

Veremos, agora, a construção de uma pergunta usando um vídeo de explicação para guiar as respostas. Para tanto, clicaremos no ícone, que fica na barra lateral, com símbolo de vídeos (Figura 25Q), e, em seguida será aberta uma aba que permitirá a inserção do *link* do vídeo do *YouTube.* Ao colocá-lo, aparecerá o vídeo, no mesmo ecrã, bastando clicar, em cima do vídeo, e, em seguida, em selecionar. O vídeo será inserido na pergunta automaticamente.

Na Figura 25Q, disponibilizamos o passo a passo para inserir um vídeo na pergunta: (1º) passo é na barra lateral direita, do *Google* Formulário, clicando no ícone de inserção de vídeo (seta azul, no ecrã 'C') e, automaticamente, o ecrã 'A' será aberto, onde na porção superior esquerda existe um ambiente para realização do 2º passo, que é inserir o *link* do vídeo (que devemos ter selecionado da *Web* ou diretamente do *YouTube*), neste local, (indicado pela seta vermelha); o 3º passo será clicarmos, na ampulheta (seta verde), e aparecerá a imagem do vídeo, uma parte de sua descrição, assim como podemos visualizar na Figura 25Q; como 4º passo, devemos clicar em cima dessa imagem (a do vídeo com descrição) e, em seguida, realizar o 5º passo, que é clicar, na parte inferior esquerda, do ecrã, na palavra 'selecionar', e será aberto, no formulário, um ambiente com o vídeo inserido e sem título ou enunciado; no 6º passo, devemos clicar nos três pontinhos, que estão localizados no canto superior esquerdo, do vídeo, e ajustar o posicionamento do vídeo no 7º passo, como pode ser visto na indicação realizada pela seta amarela (Figura 25Q).

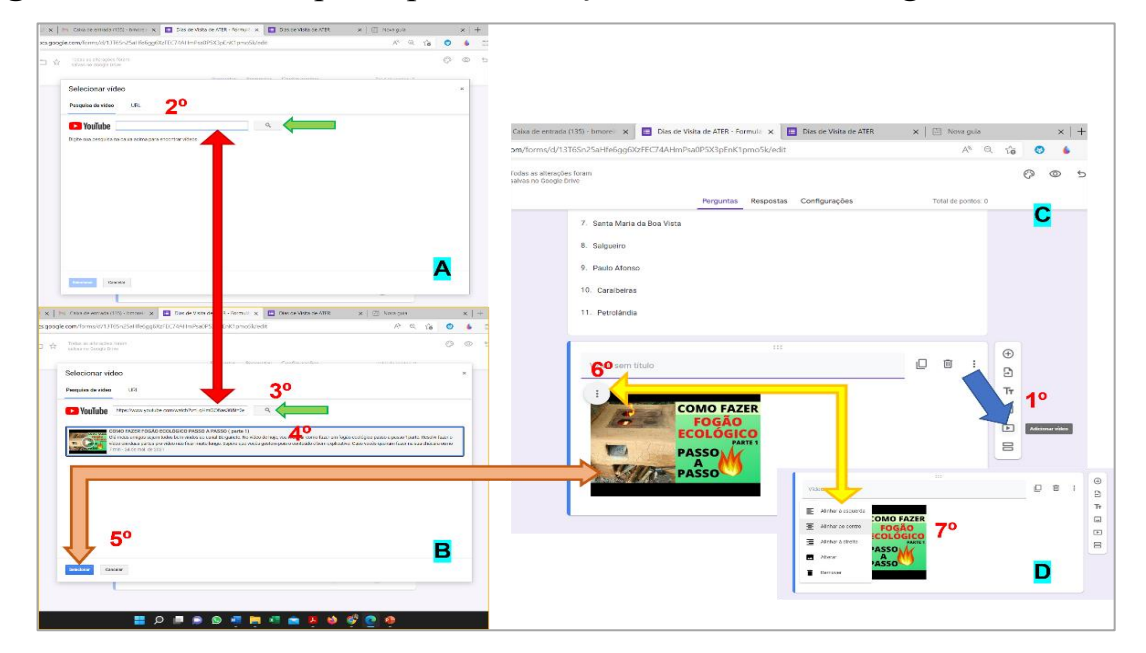

**Figura 25Q** – Passo a passo para a inserção de vídeos no *Google* Formulários.

**Fonte**: *Google* Formulários (2022).

Desta maneira, finalizamos o ensinamento para a confecção básica de formulários eletrônicos. Mas ficou faltando mostrar a aba "Respostas", na qual devemos ativar a trava (seta azul, Figura 25S) para que o formulário aceite respostas. Além disso, é possível ver o ícone das Planilhas *Google* e, ao clicar nele, acionamos a criação automática de uma planilha *Google* (seta vermelha, Figura 25S) com todas as respostas inseridas, no formulário, e os *links* dos documentos anexados, que foram transferidos, diretamente, ao *Google Drive* da conta de quem criou o formulário. Antes de prosseguirmos, observe, na visão da pessoa que está respondendo o formulário, como ficou o vídeo inserido (Figura 25R) e, em seguida vamos aprender a configurar o formulário.

**Figura 25R –** Apresentando o último material inserido no formulário eletrônico, um vídeo para ser assistido, sem necessidade de resposta (seta amarela).

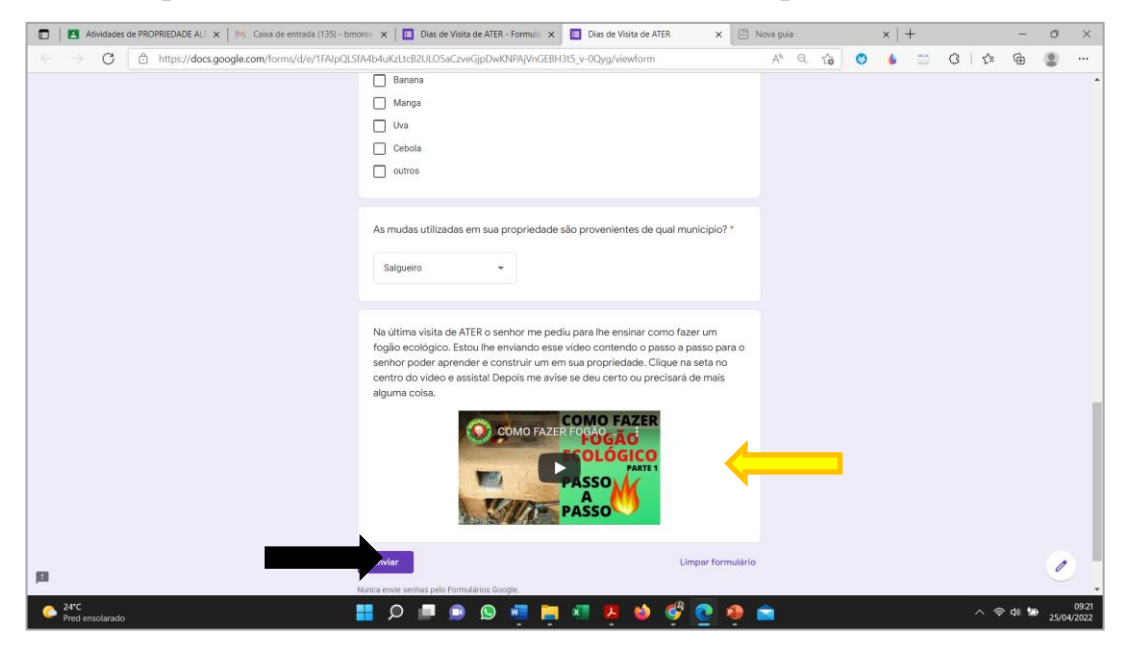

**Fonte**: *Google* Formulários (2022).

*Dica: Para finalizar, o proprietário ou agricultor deverá clicar em enviar (seta preta).*

**Figura 25S –** Apresenta a aba "Respostas" aberta.

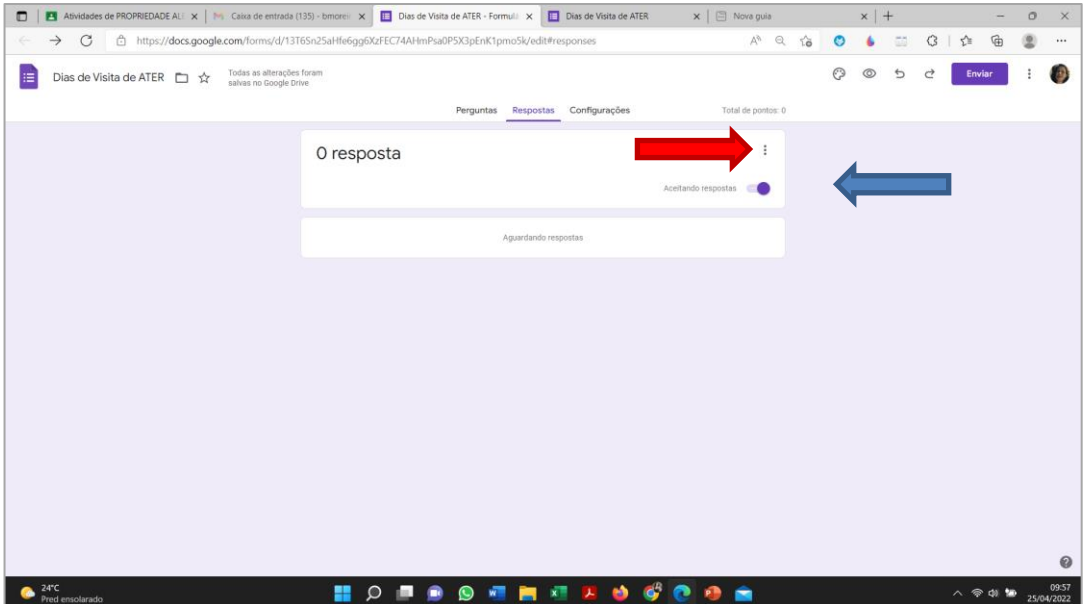

**Fonte:** *Google* Formulários (2022).

*Dica: Devemos ativar a trava (seta azul) para recebimento de respostas antes de socializar o link do formulário com alguém; além de ser possível ver o ícone da Planilha Google, que ao clicarmos nele acionamos a criação automática de uma planilha Google (seta vermelha).*

Vamos ver como configurar esse formulário antes de socializá-lo com o públicoalvo. Primeiramente, clicaremos na aba "Configurações" (seta verde, Figura 25T). Como o formulário partiu de uma atividade com teste criada, diretamente, no Google Sala de Aula, ao abrirmos as configurações, encontraremos a trava de criar testes ativada (seta amarela, Figura 25H). Porém, quando criamos um formulário, fora de uma atividade, do Google Sala de Aula, nenhuma dessas funções estarão ativadas. Lembre-se disso!

**Figura 25T** – Apresenta a aba "Configurações" do *Google* Formulário aberta (seta verde)

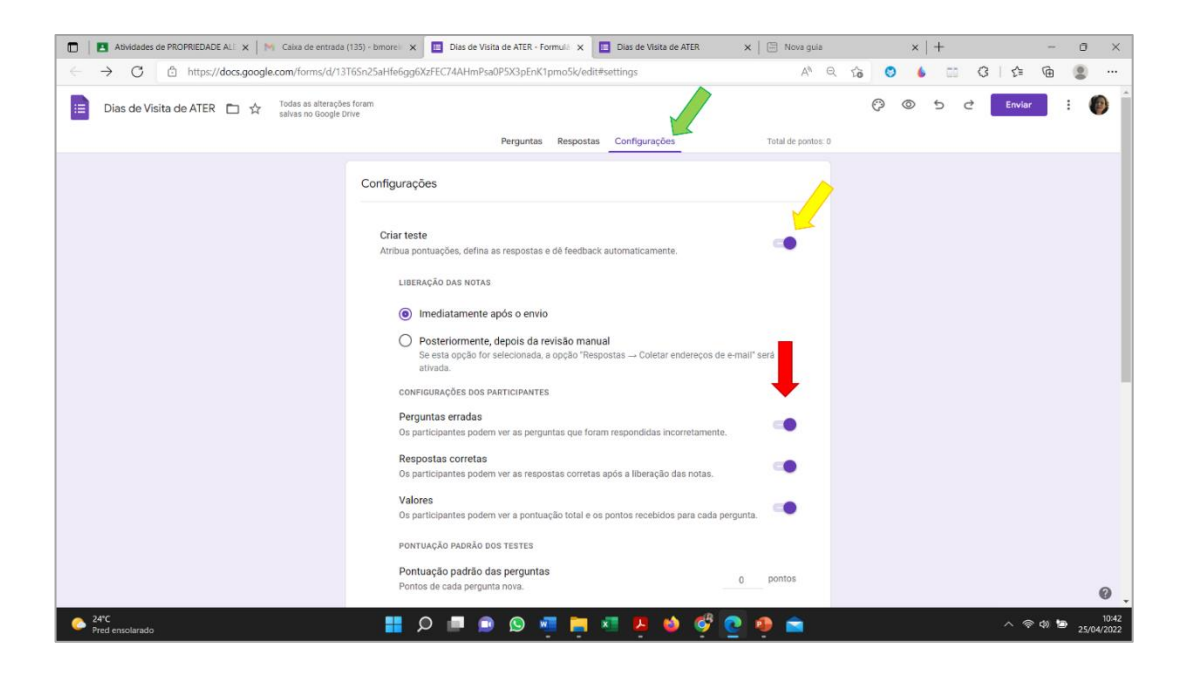

*Fonte***:** *Google* Formulários (2022).

*Dica: Ícone para criar teste ativado (seta amarela) e os ícones das configurações dos participantes ativos (seta vermelha).*

Na sequência, devemos indicar a nota, de cada questão, de 0 a 100 ou de 0 a 10, quando se tratar de uma avaliação com teste valendo nota (seta azul, Figura 25U), mas, como estamos simulando um formulário, para o agricultor responder, não haverá pontuação. Porém, é muito importante coletar o endereço de e-mail, de quem responde (seta vermelha, Figura 25U), assim como limitar para uma pergunta para cada participante (seta verde, Figura 25U).

**Figura 25U** – Apresenta os locais para registro do valor da nota por pergunta (seta azul).

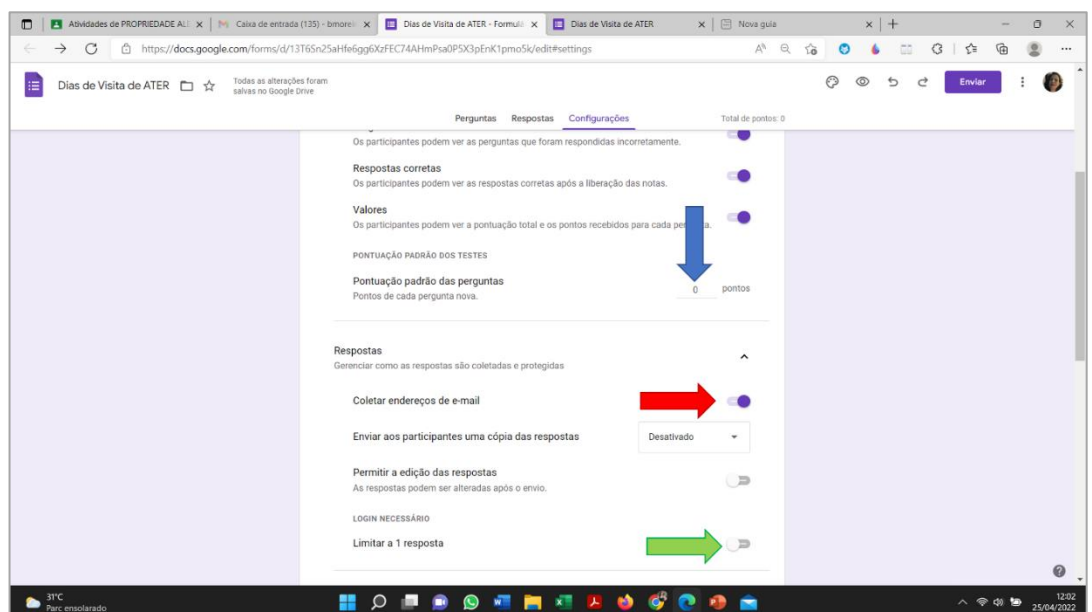

*Dica: Ícone para ativar a coleta de e-mail (seta vermelha) e limitando as respostas sendo uma para cada participante (seta verde).*

Para que o participante receba uma mensagem agradável, ao enviar o formulário, é importante que a configuremos na aba configurações. No local indicado, como "APÓS O ENVIO", clicaremos em editar e, na caixa de "mensagem de confirmação", digitaremos a mensagem desejada e clicaremos em "Salvar" (seta amarela).

**Figura 25V** – Apresenta o local no *Google* Formulário para limitar a uma resposta por participante (seta azul)**.**

| Abvidades de PROPRIEDADE ALIX   M Caixa de entrada (135) - bmorei X     Dias de Visita de ATER - Formuli X<br>$\blacksquare$ | Dias de Visita de ATER                                                                                                    | $x \mid \boxplus$ Nova guia |    |   | $x$ +           |        |                                  | Θ          | ×        |
|----------------------------------------------------------------------------------------------------|----------------------------------------------------------------------------------------------------|-----------------------------|----|---|-----------------|--------|----------------------------------|------------|----------|
| C<br>$\rightarrow$                                                                                                    | @https://docs.google.com/forms/d/13T6Sn25aHfe6gg6XzFEC74AHmPsa0P5X3pEnK1pmo5k/edit#settings                                         | $\mathbb{A}^n$<br>$\Theta$  | îδ | ⊝ | $\overline{10}$ | €      |                                  |            | $\cdots$ |
| Todas as alterações foram<br>Dias de Visita de ATER 口 ☆<br>挂<br>salvas no Google Drive                                       |                                                                                                    |                             |    |   |                 | Enviar |                                  |            |          |
|                                                                                                    | Respostas<br>Configurações<br>Perguntas                                                                                             | Total de pontos: 0          |    |   |                 |        |                                  |            |          |
|                                                                                                    | Limitar a 1 resposta                                                                                                    | $\Rightarrow$               |    |   |                 |        |                                  |            |          |
|                                                                                                    | Apresentação<br>Gerenciar como o formulário e as respostas são apresentados<br>APRESENTAÇÃO DO FORMULÁRIO                           |                             |    |   |                 |        |                                  |            |          |
|                                                                                                    | Mostrar barra de progresso                                                                                                    | <b>D</b>                    |    |   |                 |        |                                  |            |          |
|                                                                                                    | Embaralhar a ordem das perguntas                                                                                                    | ( )                         |    |   |                 |        |                                  |            |          |
|                                                                                                    | APÓS O ENVIO<br>-Mensagem de confirmação-<br>Salvar Cancelar<br>o por sua contribuição e agendamento. Em breve entrarei em contato, |                             |    |   |                 |        |                                  |            |          |
|                                                                                                    | Mostrar link para enviar outra resposta                                                                                             |                             |    |   |                 |        |                                  |            |          |
|                                                                                                    | Ver o resumo dos resultados<br>Compartilhe o resumo dos resultados com os participantes. Detalhes importantes                       | $\Rightarrow$               |    |   |                 |        |                                  |            |          |
|                                                                                                    | RESTRIÇÕES:                                                                                                    |                             |    |   |                 |        |                                  |            |          |
|                                                                                                    | Desativar o salvamento automático para todos os participantes                                                                       | $\Box$                      |    |   |                 |        |                                  |            |          |
|                                                                                                    | Padrões                                                                                                    |                             |    |   |                 |        |                                  |            |          |
|                                                                                                    |                                                                                                    |                             |    |   |                 |        |                                  |            | 0        |
| 31°C<br>Parc ensolarado                                                                                                    | x<br>$\bullet$<br>x .<br>医<br>అ<br>E                                                                                                |                             |    |   |                 |        | $\wedge$ $\circ$ $\circ$ $\circ$ | 25/04/2022 | 11:55    |

**Fonte**: *Google* Formulários (2022).

*Dica: Deverá ser clicado para abrir a aba de configuração da mensagem "APÓS O ENVIO" (seta vermelha) e onde clicar para salvar as alterações e preenchimento concluídos (seta amarela*).

Já em relação às configurações que são padrão do formulário, o ideal é que as deixemos ativadas, para a coleta de e-mail (seta azul) ou para que todas as mensagens sejam obrigatórias (seta vermelha).

**Figura 25W** – Apresenta as configurações padrão do formulário.

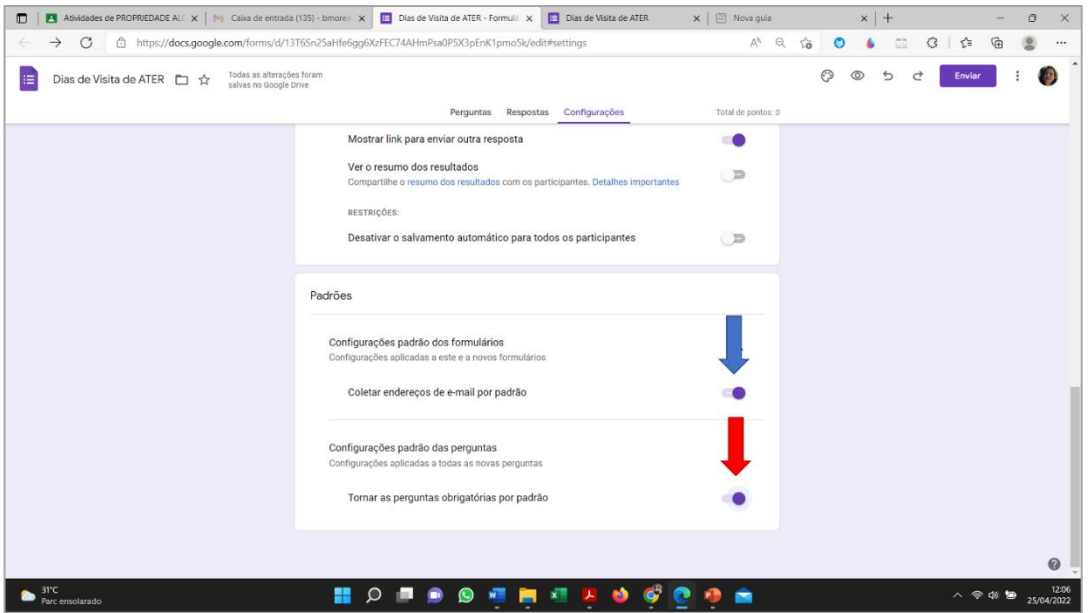

**Fonte**: *Google* Formulários (2022).

*Dica: O ideal é que fiquem ativas seja para a coleta de e-mail (seta azul) ou de que todas as mensagens sejam obrigatórias (seta vermelha).*

Para ter acesso ao formulário, criado como exemplo, acesse o *link <https://forms.gle/sWot26ngydbZdDm77>*

# **3.2.3.2 Como Fazer um** *Google* **Formulário Avançado?**

Agora, vamos dar um *plus* nesse formulário, gerando condicionamento entre a resposta e a sequência a ser seguida, por seção, e programá-lo para abrir e fechar com dia e hora marcada. Vamos lá!

Para acessarmos o *Google* Formulário, é preciso estarmos logado na conta *Google (Gmail)* e, em seguida, ao clicarmos nos nove pontinhos (*Google Apps),* no canto superior direito da tela, de Gmail (tela do computador) (Figura 25C), próximo à imagem de identificação de conta de e-mail, a galeria de ferramentas digitais, do *Google*, será aberta. Desta maneira, conseguiremos localizar o ícone do "Formulários" e acessá-lo, clicando nele.

Ao clicarmos, será exibida uma galeria para escolhermos o formulário que queremos e para darmos início a sua confecção (Figura 26A).

**Figura 26A** – Apresenta a galeria de modelos de formulários e o ícone '+' para se iniciar um novo formulário e formulários confeccionados recentemente**.**

| $\Box$                           | Atividades de PROPRIEDADE ALE X   M Caixa de entrada (135) - bmoreir X                                                                                                    |                                                      | Formulários Google | Dias de Visita de ATER - Formul   x   +<br>$\times$ |                               |                                                                               |               |       |              |                                            | $\circ$ | ×        |
|----------------------------------|----------------------------------------------------------------------------------------------------|------------------------------------------------------|--------------------|-----------------------------------------------------|-------------------------------|-------------------------------------------------------------------------------|---------------|-------|--------------|--------------------------------------------|---------|----------|
| $\circ$<br>÷                     | https://docs.google.com/forms/u/0/                                                                                                    |                                                      |                    |                                                     |                               | $A_{\mathcal{Y}}$ $\sigma'$<br>18                                             | $\circ$<br>6  | $\Xi$ | <b>3 1 ☆</b> | ₲                                          | 遑       | $\cdots$ |
| Formulários<br>$\equiv$<br>這     |                                                                                                    | Q Pesquisa                                           |                    |                                                     |                               |                                                                               |               |       |              |                                            | ₩       | Э        |
|                                  | Iniciar um novo formulário                                                                                                    |                                                      |                    |                                                     |                               | Galeria de modelos C                                                          | ÷             |       |              |                                            |         |          |
|                                  |                                                                                                    | <b>America</b> Accounts<br>×                         | $\sim$             | ---<br>Ë                                            |                               | <b>Miller bet as and it</b><br><b><i><u>REGISTER</u></i></b><br>$\frac{1}{2}$ |               |       |              |                                            |         |          |
|                                  | Em branco                                                                                                    | Informações de contato                               | RSVP do evento     | Convite para festa                                  | Inscrição para ganhar c       | Inscrição no evento                                                           |               |       |              |                                            |         |          |
|                                  | Formulários recentes                                                                                                    |                                                      |                    |                                                     | Pertencem a qualquer pessoa » |                                                                               | <b>目 A2</b> □ |       |              |                                            |         |          |
|                                  | Decad Value at 45.8<br><b>NUMBER</b><br>B<br>$\frac{1}{2} \left( \frac{1}{2} \right)^{2} \left( \frac{1}{2} \right)^{2} \left( \frac{1}{2} \right)^{2} \left( \frac{1}{2} \right)^{2} \left( \frac{1}{2} \right)^{2} \left( \frac{1}{2} \right)^{2} \left( \frac{1}{2} \right)^{2} \left( \frac{1}{2} \right)^{2} \left( \frac{1}{2} \right)^{2} \left( \frac{1}{2} \right)^{2} \left( \frac{1}{2} \right)^{2} \left( \frac{1}{2} \right)^{2} \left( \frac{1}{2} \right)^{2} \left( \frac$<br>٣<br>$\sim$<br><b>College</b> | Fernáleismi (6.0)<br><b>SHOP</b><br>Since.<br>$\sim$ |                    |                                                     |                               |                                                                               |               |       |              |                                            |         |          |
|                                  | Dias de Visita de ATER<br><b>B</b> 2, Aberto 11:54                                                                                                    | Contenção Química de R<br>Aberto 12 de nov. de 202   |                    |                                                     |                               |                                                                               |               |       |              |                                            |         |          |
|                                  |                                                                                                    |                                                      |                    |                                                     |                               |                                                                               |               |       |              |                                            |         |          |
|                                  |                                                                                                    |                                                      |                    |                                                     |                               |                                                                               |               |       |              |                                            |         |          |
| $31^{\circ}C$<br>Parc ensolarado |                                                                                                    | ÷<br>$\circ$                                         | ∙                  | <b>DERTH</b>                                        | ۲<br>e<br>Ð                   |                                                                               |               |       |              | $\wedge$ $\otimes$ di $\otimes$ 25/04/2022 |         |          |

**Fonte**: *Google* Formulários (2022).

Clicamos em iniciar um novo formulário e seguimos em frente!

A primeira ação parte do hábito de que devemos configurá-lo e gerarmos nossa identidade visual.

Ao configurá-lo, deixamos o acesso à aba configurações, mantemos desativada a trava de criar teste, clicamos em manter apenas uma resposta, por participante, coleta de e-mail obrigatória e configuramos a resposta que o usuário receberá após o envio do formulário. Após ter feito isso, vamos criar a identidade visual do formulário.

Para tanto, no canto superior direito, da tela do computador, clicamos no ícone da paleta aquarela (ícone para personalizar o tema, seta azul da Figura 26B). Ao clicarmos a barra lateral direita, de "Opções de Temas", aparecerá, em um ecrã, e poderemos clicar em escolher a imagem (seta amarela). Nesse caso, usamos um dos temas já existentes (seta preta) e, em seguida, clicamos em inserir.

**Figura 26B** – Apresenta o passo a passo para se personalizar tema em um Google Formulário a partir da galeria que o Google apresenta.

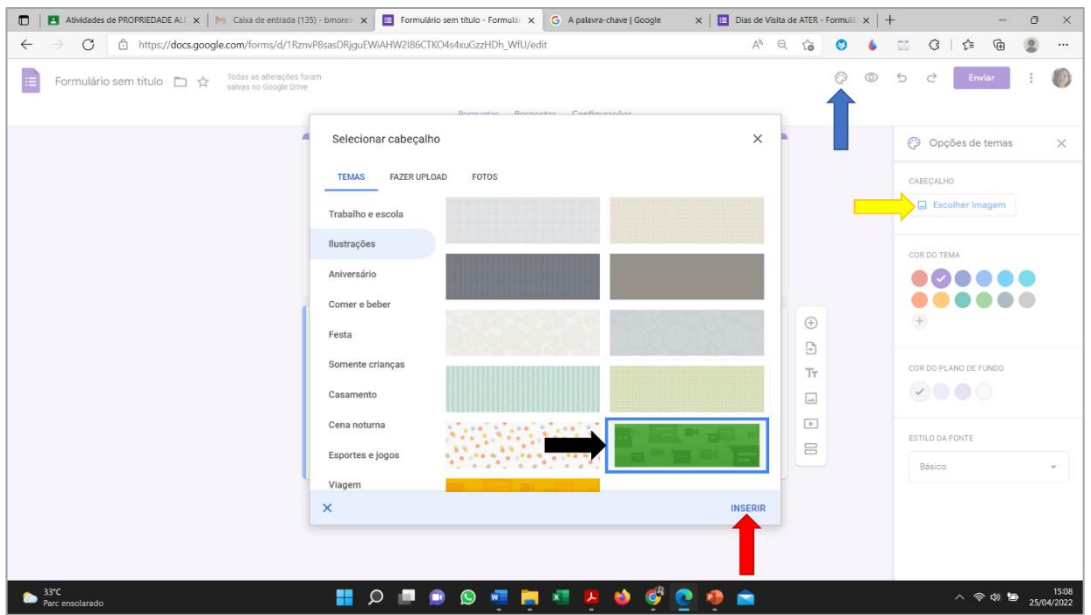

**Fonte**: *Google* Formulários (2022).

Ao escolher o tema e inseri-lo a aparência será totalmente adaptada para a cor do tema e poderemos escolher o tom que gostaríamos que ficasse (Figura 26C). Seguimos configurando a cor do Tema (seta amarela), a cor do plano de fundo (seta verde), o estilo da fonte (seta preta), como se observa na Figura 26B.

**Figura 26B –** Segunda etapa da personalização do tema no *Google* Formulário.

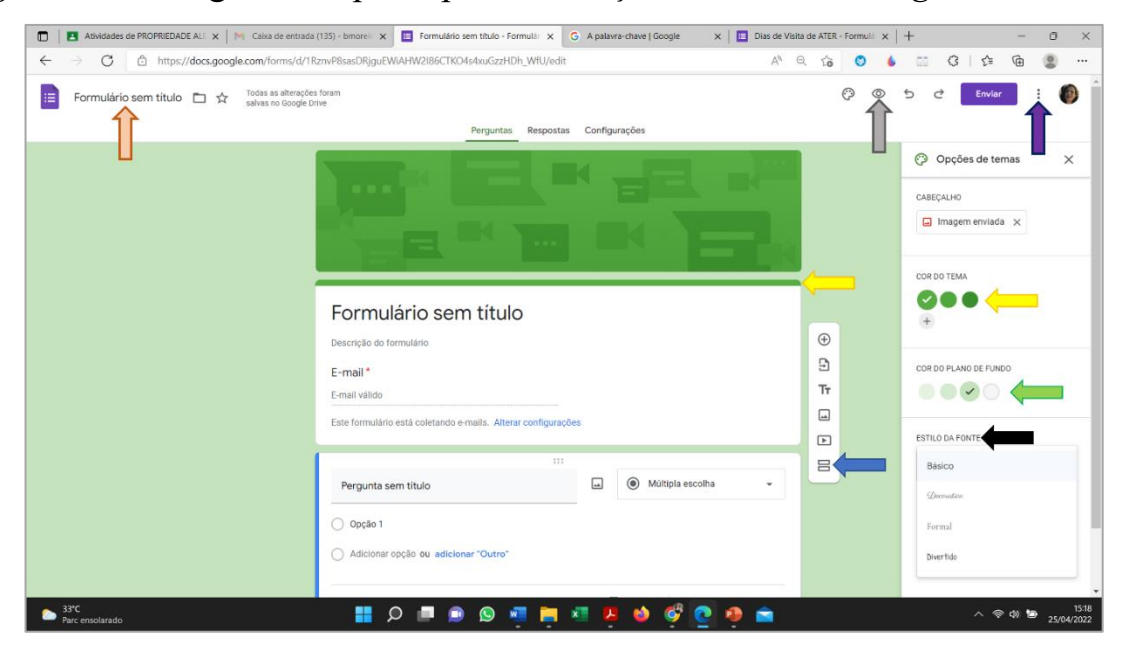

**Fonte**: *Google* Formulários (2022).

Damos continuidade, colocando um título para o arquivo (seta alaranjada, Figura 26B) e adequamos a informação no corpo do formulário. É sempre importante

iniciar, o formulário, com a primeira pergunta identificando o usuário (caso essa seja uma informação pertinente para o tipo de conteúdo a ser trabalhado no neste).

Nesse formulário, trabalharemos no modo avançado, então, começaremos criando as seções. Cliquemos em cima do primeiro ecrã (seta amarela, Figura 26B) e, em seguida, no ícone "adicionar seção" (seta azul, Figura 26B). Essa ação dividirá o formulário em seções (setas vermelhas, Figura 26C) e possibilitará criar respostas a partir de condicionamentos (Figura 26D). Vamos ver a seguir!

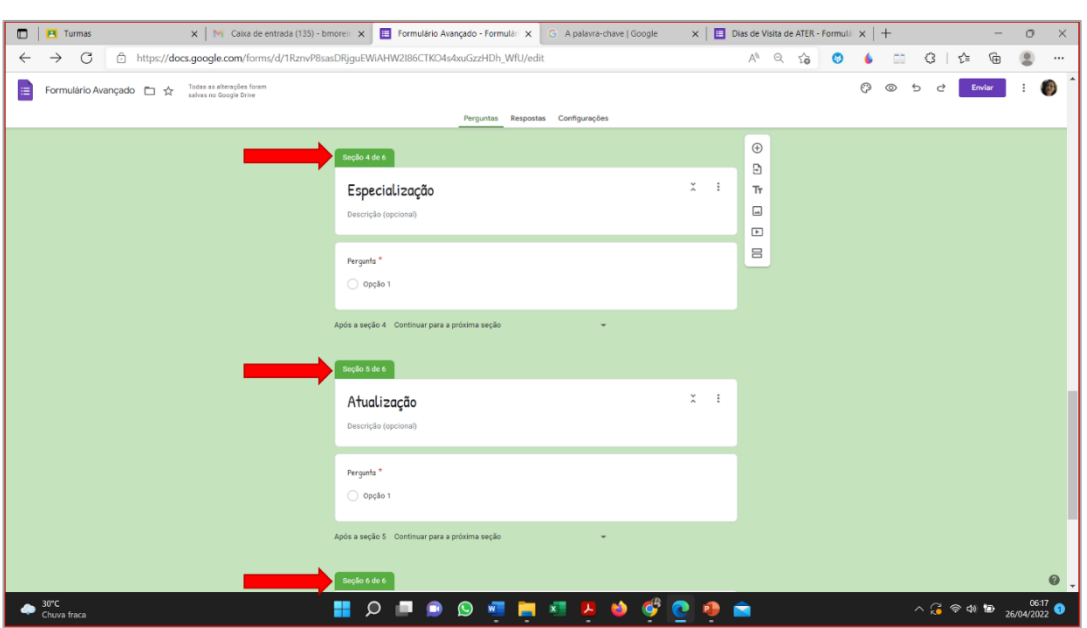

**Figura 26C** – *Google* Formulário dividido em seções (setas vermelhas).

**Fonte**: *Google* Formulários (2022).

Com essas seções é possível organizar melhor as perguntas e suas respostas. Para facilitar o entendimento, faremos um formulário acadêmico, para realização de matrículas, no curso de especialização em "Tecnologias de Baixa Emissão de Carbono Fortalecendo a Convivência com o Semiárido". Com o *Google* Formulário dividido em seções, ao implantarmos a sequência a ser seguida, poderemos criar ou não um condicionamento relacionado à resposta do usuário como veremos na Figura 26D.

Para operacionalizarmos esse condicionamento, devemos criar o formulário eletrônico, com seções, e, depois, na pergunta que irá criar esse condicionante, devemos clicar nos três pontinhos que ficam no canto inferior direito do formulário (na pergunta que está sendo confeccionada). Será aberto um ecrã que exibirá três opções: 1) Descrição (texto que poderemos confeccionar para detalhar o que deve ser feito na pergunta; 2) Ir para a seção com base na resposta (esse que iremos selecionar, seta azul Figura 26D); e 3) Ordenar as opções aleatoriamente (usado

quando queremos que as alternativas daquela resposta sejam mudadas de posição cada vez que o formulário for acessado por um usuário).

**Figura 26D –** Apresenta o Google Formulário nas diferentes etapas a serem percorridas para criar a condição de ir para a seção com base na resposta (setas azuis e vermelha).

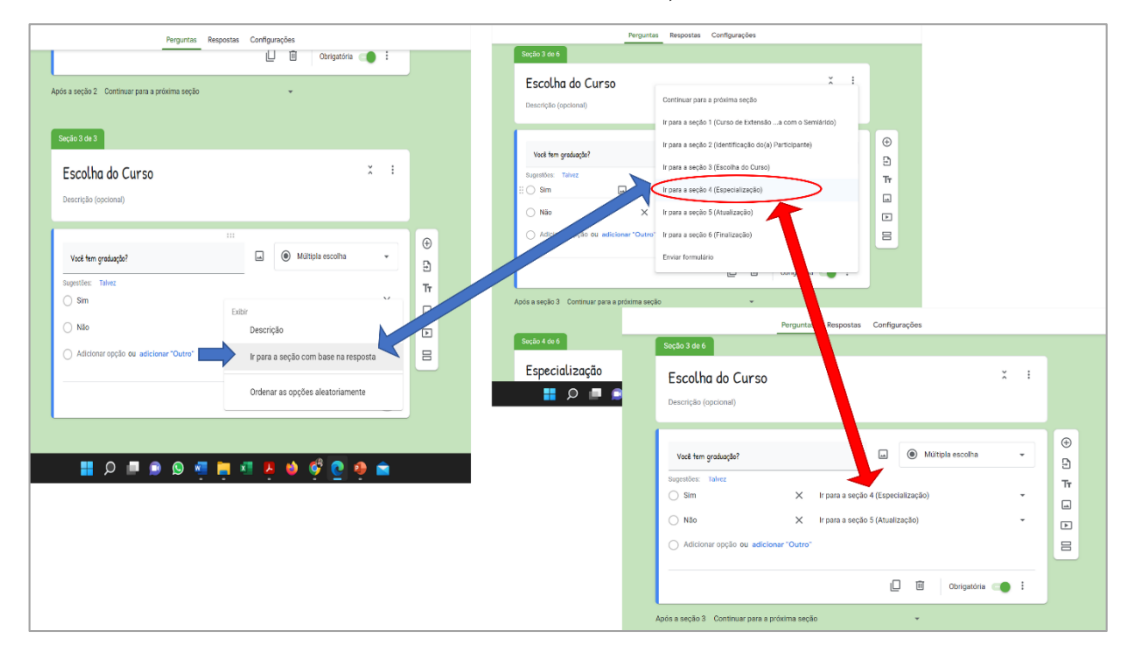

**Fonte**: *Google* Formulários (2022).

Desta maneira, o usuário que clicar em "Sim", como resposta, irá, automaticamente, para a seção 4 (Especialização); o que clicar em "Não" será direcionado para a seção 5 (Atualização) e somente perceberá isso ao conferir os números das seções (Figura 26D). Outra coisa, a ser configurada: ao terminar de responder, na seção a qual foi direcionado, o respondente deverá seguir para a "Finalização", como veremos na Figura 26E.

**Figura 26E –** Apresenta o *Google* Formulário com a finalização do condicionamento da resposta.

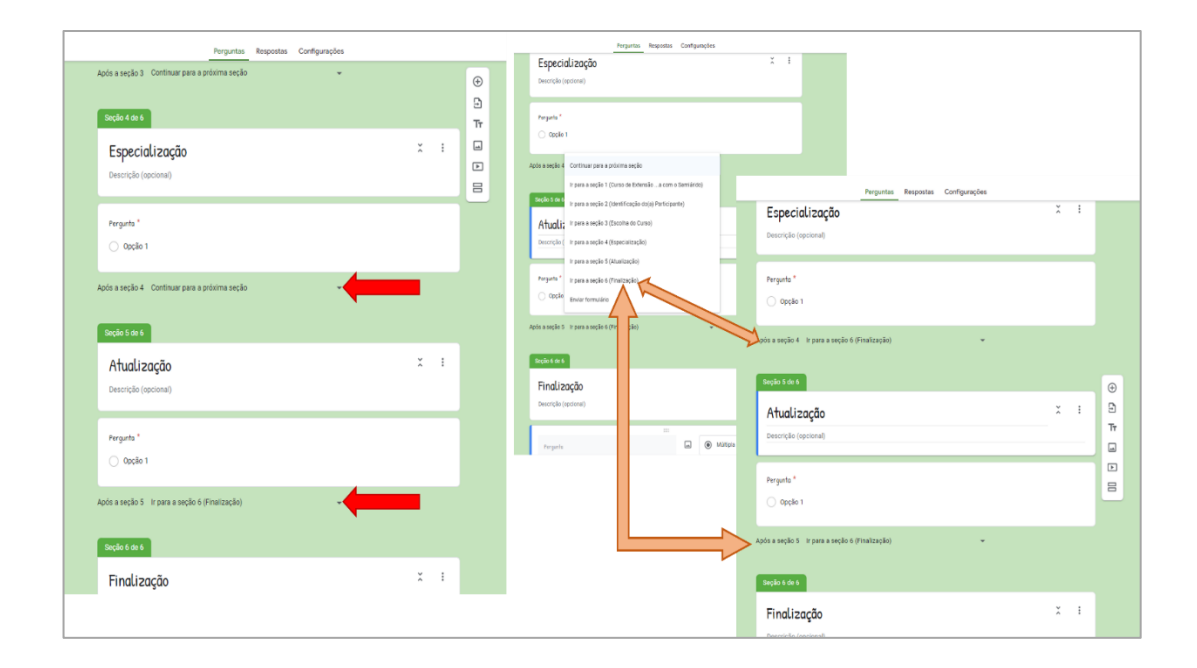

**Fonte**: *Google* Formulários (2022).

*Dica: Para condicionar respostas, deve-se clicar no ícone indicado pela seta vermelha que irá abrir um ecrã com a apresentação de todos os títulos das seções, escolha a que se destina a sequência a ser seguida (setas laranjas).*

Agora, que você já sabe com gerar condicionamento, segundo a resposta do usuário, vamos aprender a programar o *Google* Formulário e realmente o deixarmos automatizado.

# **3.2.3.2.1.Como Programar um** *Google* **Formulário?**

O *Google* Formulário pode ser programado para receber respostas a partir de um horário em um dia, mês e ano específicos, assim como, poderá fechar, para as respostas, em horário, dia, mês e ano programados. Para tanto, devemos programálo, a partir de um complemento que pode ser encontrado no canto superior direito do *Google* Formulário (seta azul, Figura 27C). Contudo, esse complemento pode não estar ativo, então, primeiro, veremos como ativá-lo.

No canto superior direito, da tela de seu formulário, clique nos três pontinhos, será aberto um ecrã com várias funções e nós utilizaremos a denominada "Complementos" (seta vermelha, Figura 27C). Vamos clicar nela e aparecerá uma galeria com complementos específicos, para o formulário, e devemos escrever, na barra de nome "*Control Accepting Responses*" e clicar no nome quando ele aparecer (Figura 27A).

Neste momento, será aberta uma nova guia, apresentando o complemento "*Control Accepting Responses*" (seta amarela, Figura 27A), clique na imagem dele (2º guia aberta após clicar no nome do complemento e acionar o "enter", seta amarela, Figura 27A), que, em seguida, será aberta a guia com o ícone "Instalar" ativa (seta vermelha, Figura 27A). Clique em instalar!

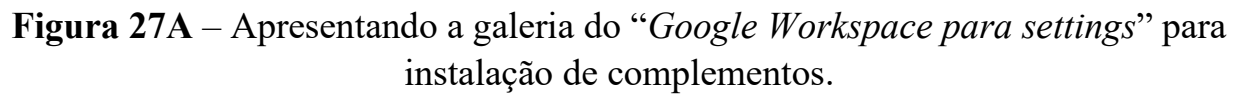

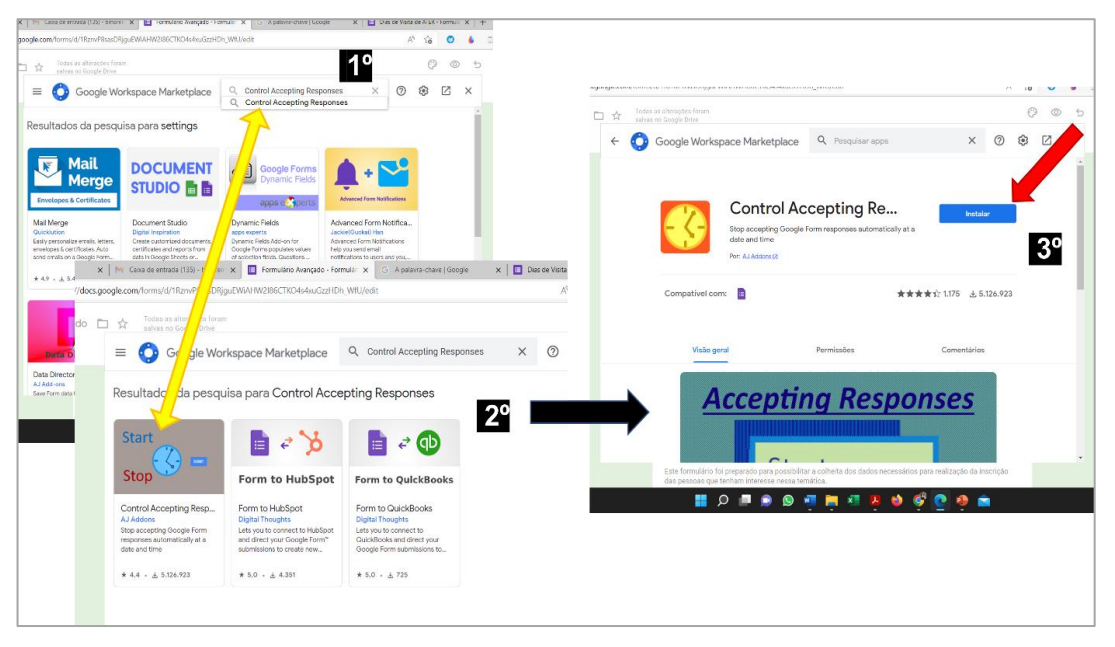

**Fonte**: *Google* Formulários (2022).

*Dica: No primeiro passo (1º) pode ver a inserção do nome do complemento e ao clicar no enter, segue para segunda guia (2º passo), seta amarela indicando os dois locais do complemento (1º e 2º passo), ao clicar no Start/Stop abrirá a terceira guia com o ícone "instalar" ativo (seta vermelha).*

Agora, daremos sequência da instalação do complemento que no 4º passo apresentará o ecrã "Preparar para a instalação" e você deverá clicar no ícone continuar (seta amarela, Figura 27B). Será aberto um ecrã, informando que foi enviada, para o celular cadastrado na conta logada (*Gmail*), uma mensagem com um código de confirmação (5º passo), neste momento, você deverá pegar o código em seu celular e inserir na aba aberta e, ao clicar em seguir, uma nova guia será aberta em que você deverá ler com atenção e concordar (para realizar o 6º passo). No 7º passo, você apenas deverá clicar em "Concluído", na guia que será aberta, em seguida, como na Figura 27B. Pronto! O complemento estará instalado e você não precisará configurar outra vez. Todas as vezes que abrir o *Google* Formulário, esse complemento estará instalado, conforme a Figura 27C (seta amarela e elipse vermelha).

**Figura 27B –** Apresenta a sequência da instalação do complemento.

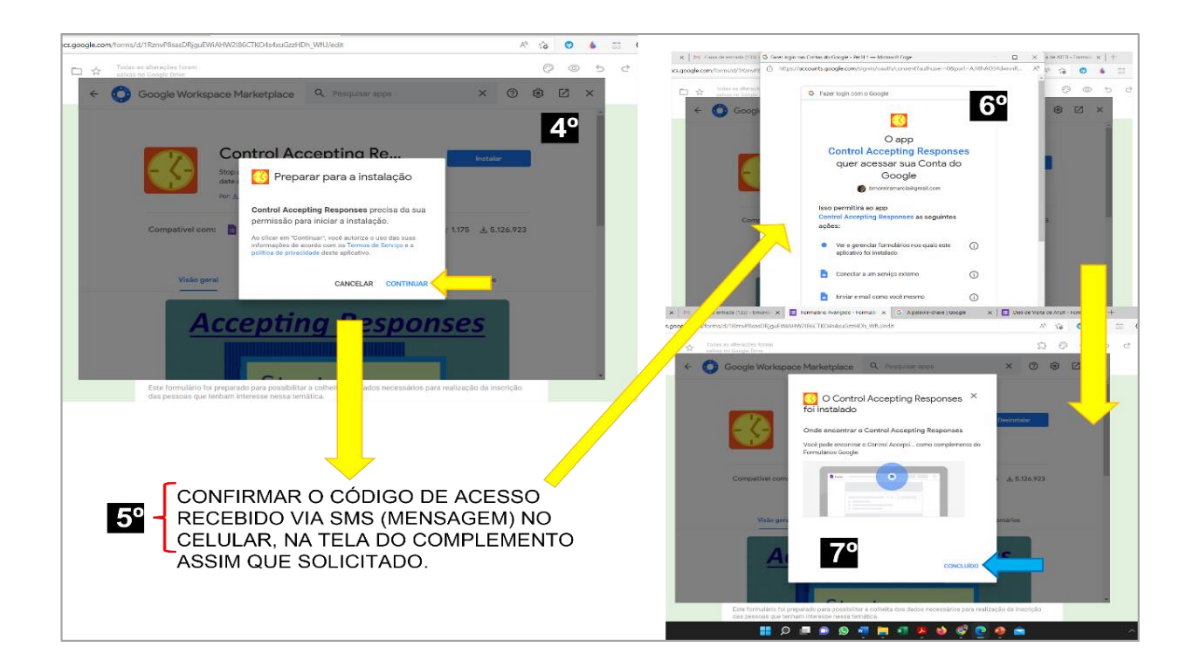

**Fonte**: *Google* Formulários (2022).

*Dica: No 4º passo apresenta o ecrã "Preparar para a instalação", seta amarela indicando ícone continuar; 5º passo mensagem dizendo que foi enviado para o celular cadastrado na conta logada (Gmail) uma mensagem com um código de confirmação; ao abrir outra guia (6º passo) devera clicar em concordo e passar para o 7º passo, onde você deverá clicar em "Concluído".*

**Figura 27C** – Apresenta dois *Google* Formulários, um sem o complemento instalado e outro com o complemento instalado (seta amarela e elipse vermelha).

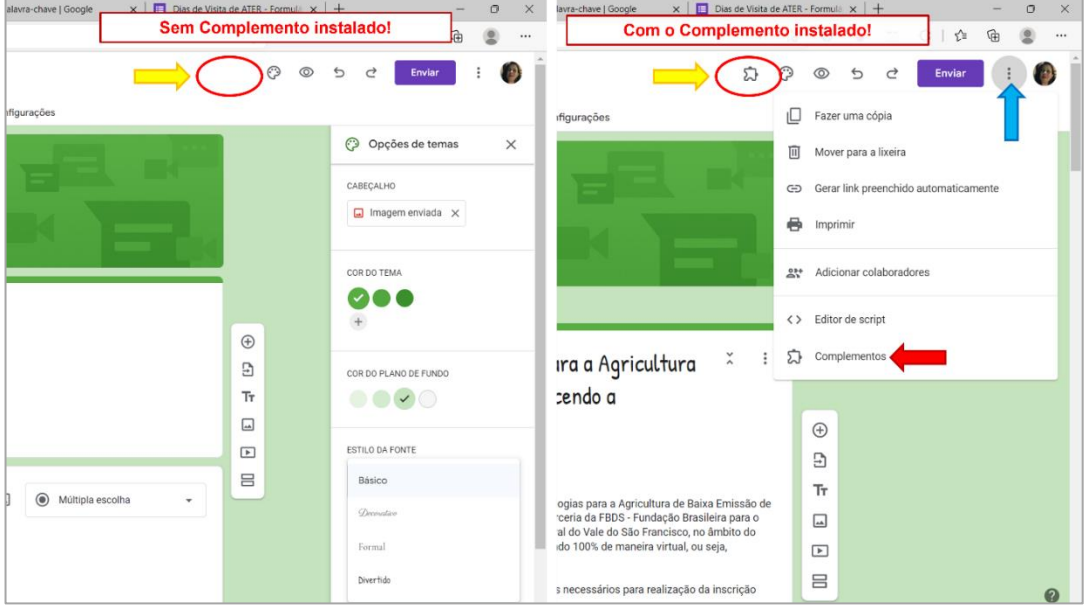

**Fonte:** *Google* Formulários (2022).

Agora vamos programá-lo!

Para realizarmos essa ação, devemos clicar no ícone do complemento, presente no canto superior direito do *Google* Formulário (seta amarela, Figura 27C). Será exibida uma barra contendo o nome do complemento (*Control Accepting Responses*). Clicamos nela e, em seguida, um ecrã, com várias opções, será apresentado na tela. Deveremos clicar em "*Settings and info*" (seta amarela, Figura 27D).

Ao clicarmos, no "*Settings and info*", será aberto um novo ecrã denominado "*Settings*". Nele, iremos selecionar a data para iniciarmos o recebimento de resposta no formulário em questão (seta vermelha, Figura 27D). Depois cadastramos a hora e os minutos em que ele deverá (neste dia) estar aberto (seta azul clara posicionada à esquerda, Figura 27D). Feito isso, seguimos para a inserção da data em que deverá fechar (seta verde, Figura 27D) e o horário (seta azul clara posicionada a direita, Figura 27D). Lembrando-nos de que o fuso horário deverá estar ajustado para o horário de Brasília = GTM-300 (seta azul escura, Figura 27D).

Com tudo configurado, basta clicar no ícone "*Save and Implement*" (seta preta, Figura 27D) e, ao processar o pedido, este será finalizado com a mensagem "*Settings Saved*!". Agora, fecharemos todas as abas no "x" encontrado no canto superior direito e voltaremos ao *Google* Formulário.

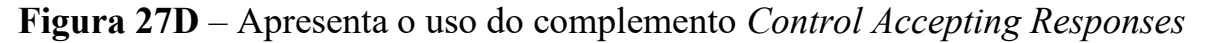

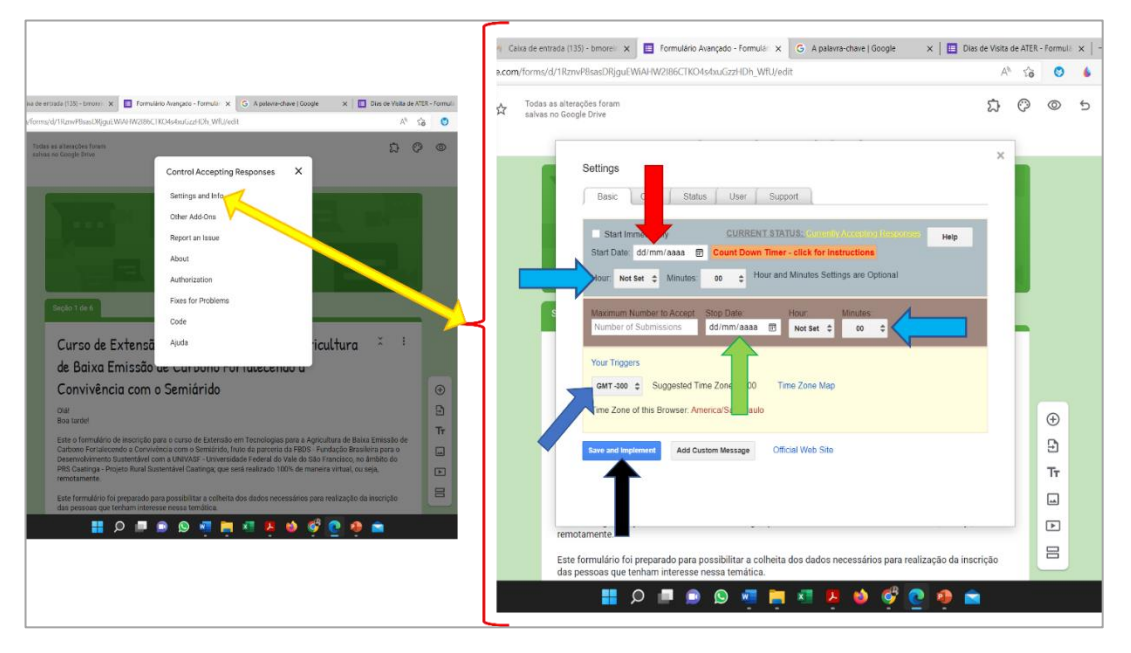

**Fonte**: *Google* Formulários (2022).

*Dica: Primeiro com a seta amarela indicando o "Settings and Info" que, ao ser clicado, originará o ecrã "Settings", onde podem ser vistos os comandos para inserção de data (seta vermelha e verde), horário (setas azul-claro), adequação do fuso horário,* 

*com base em Brasília (GTM-300), e o ícone para salvar e implantar essas configurações (seta preta).*

Depois de aprendermos inúmeras formas de criarmos um Google Formulário (do básico ao avançado), falta, apenas, sabermos com deveremos fazer para enviá-lo ao nosso público-alvo!

Para tanto, deveremos clicar no ícone "Enviar", localizado no canto superior direito, do Google Formulário, (Figura 27F), e será aberta uma aba denominada "Enviar formulário" (Figura 27E), com três formas de envio. Aqui, veremos duas das formas mais utilizadas (envio pelo e-mail e utilizando o link).

Ao clicarmos em enviar, a aba será aberta no modo de envio por e-mail (seta azul, Figura 27E). Caso optemos por essa modalidade de envio, então, deveremos colocar o endereço de e-mail dos destinatários (seta bege, Figura 27E). O assunto já fica inserido automaticamente e corresponde ao título do formulário (seta verde, Figura 27E). Porém, deveremos preencher o campo de mensagem (seta lilás, Figura 27E), com o texto explicativo do envio do formulário, e clicamos no ícone "incluir formulário no e-mail (seta preta, Figura 27E). Se houver um colega que possa nos ajudar a configurar ou a receber as respostas (editor), deveremos clicar no ícone "Adicionar colaboradores" e este terá acesso total ao formulário, podendo até editálo (seta amarela, Figura 27E). Por fim, clicaremos em "Enviar" (seta vermelha, Figura 27E) e pronto! Agora, basta aguardarmos as respostas chegarem no tempo que programamos!

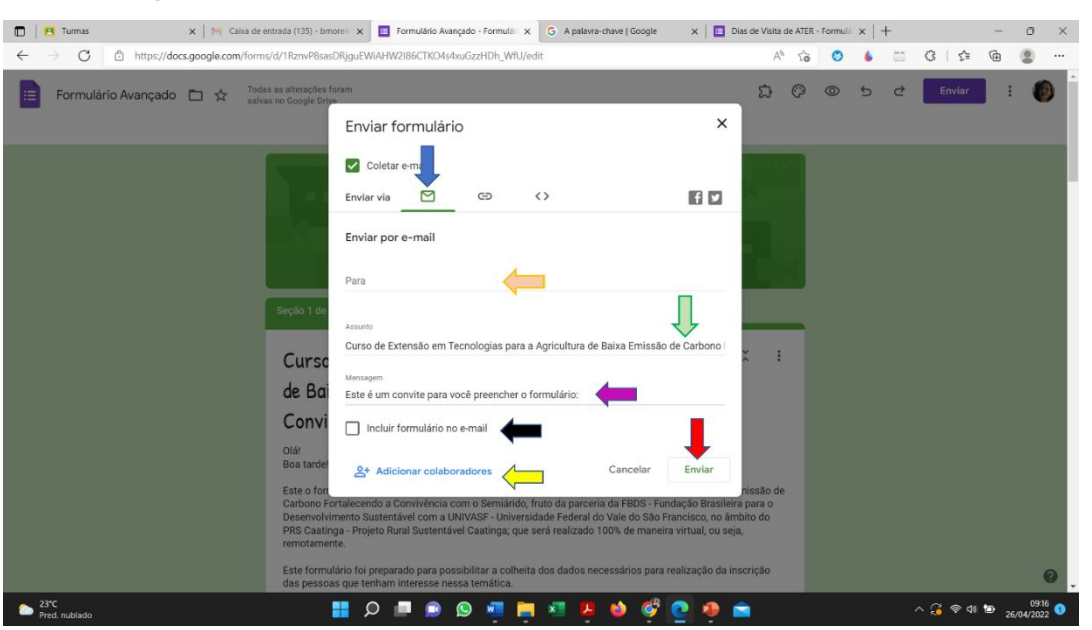

**Figura 27E** – Envio do formulário utilizando o e-mail.

**Fonte**: *Google* Formulários (2022).

A segunda maneira, de envio, é utilizando o *link do Google* Formulário (Figura 27F), que poderá ser socializado em inúmeros ambientes: redes sociais, e-mail, *WhatsApp* ou até por SMS.

Para fazer uso desse recurso basta clicarmos no ícone "Enviar" (seta azul clara, Figura 27F), que se abrira o ecrã "Enviar formulário". Clicamos no ícone com formato de infinito (seta preta, Figura 27F) e um *link* longo irá aparecer (seta rosa, Figura 27F). Neste momento, já poderemos copiá-lo (seta salmão, Figura 27F) e utilizá-lo. Porém, existe uma maneira rápida de converter o *link* longo em curto: basta clicar na caixa de seleção denominada "URL curto" (seta vermelha, Figura 27F) e, em seguida, ele já aparecerá (seta lilás, Figura 27F). Então, clicamos em copiar (seta salmão, Figura 27F) e já poderemos enviá-lo a todas as pessoas que fizerem parte do nosso público-alvo. Podemos acessar o formulário confeccionado, pelo *link <https://forms.gle/esZ2TeDH5ini6b21A>*), lembrando-nos de avisar, todos e todas, que este somente estará aberto, para receber respostas, a partir da data e horário que programamos (Figura 27G).

**Figura 27F –** Apresenta o passo a passo para enviar o formulário ao público-alvo utilizando o *link* longo ou curto.

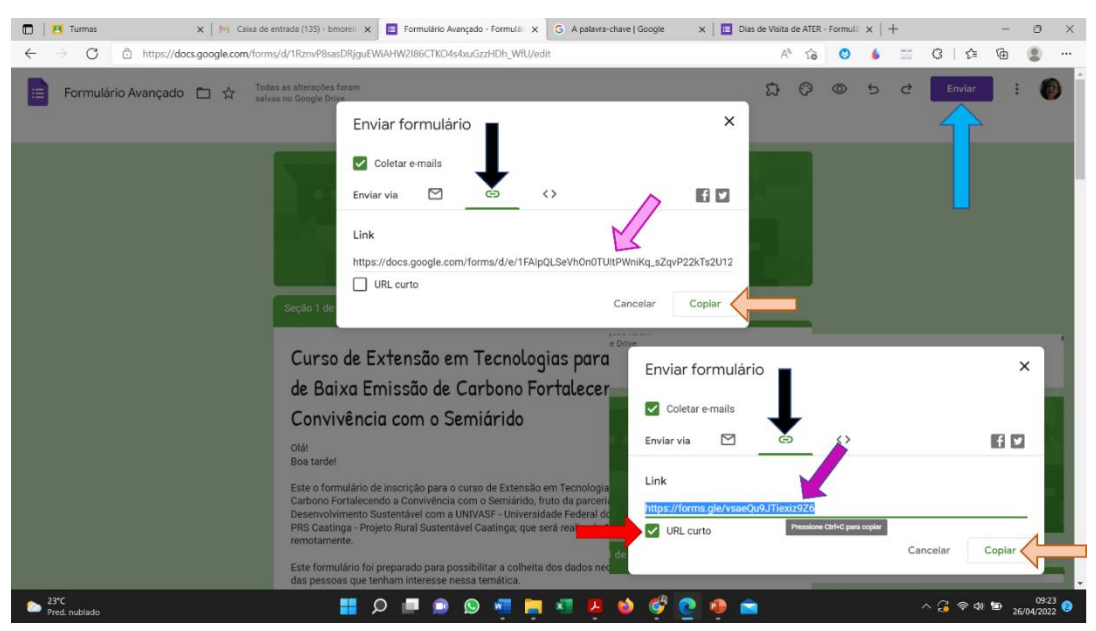

**Fonte**: *Google* Formulários (2022).

*Dica: Inicia o passo a passo pela seta azul clara no canto superior direito, indicando o ícone de enviar. Seguindo para a seta preta, local a ser clicado para chegar no link longo indicado pela seta rosa e que pode ser copiado no local indicado pela seta salmão. O link curto a única diferença é que quando visualizar o link longo devemos clicar na caixa de seleção "URL curto" indicado pela seta vermelha e o link curto aparecerá imediatamente como indicado pela seta lilás e podemos copiá-lo como indicado pela seta salmão.*

**Figura 27G** – Apresentando a resposta emitida pelo *Google* Formulário ao ser acessado o *link* antes do horário para o qual foi programado para estar aberto.

![](_page_104_Picture_1.jpeg)

**Fonte**: *Google* Formulários (2022).

*Dica: Imediatamente, será exibida mensagem que não aceita mais respostas. Por esse motivo, ao enviar o link, deixemos uma mensagem dizendo que o formulário receberá respostas a partir da data e horário que programamos.*

Dessa maneira, conseguimos aprender muitas das funções que o *Google* Formulário possui, lembrando-nos de que é importantíssimo praticarmos! Agora, veremos como acessar todo o material armazenado automaticamente no *Google Drive*.

# **3.2.4. Google Drive**

O *Google Drive* é um serviço gratuito que permite armazenarmos todos os arquivos que quisermos, inclusive, fotos, vídeos e documentos e/ou ferramentas online, do *Google*, e acessá-los em qualquer lugar. Com o *Google Drive*, podemos criar, compartilhar e manter todas as nossas coisas, em um só lugar, de maneira organizada em pastas o que facilitará na hora de tentar utilizarmos ou acessarmos nossos documentos, vídeos ou imagens.

O *Drive* usa a inteligência artificial do *Google* para prever e mostrar, em tempo real, o que é importante para nós. Dessa maneira, os documentos confeccionados, mais recentemente, já ficam expostos no início do ambiente. O *Drive* reconhece conteúdo, colaboradores e eventos importantes, usando recursos como o Acesso

rápido e a pesquisa aprimorada com base no aprendizado de máquina. Com isso, cada usuário sabe quais arquivos precisam de atenção.

Neste capítulo, aprenderemos a acessar o *Google Drive*, criar pastas, acessar as ferramentas digitais e acessar as pastas criadas automaticamente ao serem utilizados ambientes *Google* ou ferramentas digitais *Google*.

#### **3.2.4.1. Acessando o** *Google Drive* **na Conta** *Google* **(***Gmail***)**

Como dissemos, para acessar a galeria *Google* - onde encontramos as inúmeras ferramentas digitais, em nossa conta *Google*, gratuita ou paga,- basta clicar nos nove pontinhos *(Google Apps)* localizados no canto superior da tela e navegar na galeria de aplicativos que será aberta (Figura 28A).

| F1 Turmas                                               | M Caixa de entrada (140) - bmorei X<br>$\times$ | $+$                                                                                                    | $\Box$     |  |  |  |  |
|---------------------------------------------------------|-------------------------------------------------|----------------------------------------------------------------------------------------------------|------------|--|--|--|--|
| G<br>û                                                  | https://mail.google.com/mail/u/0/#inbox         | $A^{\eta}$<br>$\overline{a}$<br>$(3)$ $\leq$<br>$\infty$<br>$\bullet$<br>তি                                                | 雨          |  |  |  |  |
| Gmail                                                   | Q<br>Pesquisar e-mail                           | 荘                                                                                                    | :::        |  |  |  |  |
| Escrever                                                | C                                               |                                                                                                    |            |  |  |  |  |
| Caixa de entrada<br>140                                 | Principal<br>◻                                  | $22 - 22$<br>Social<br>Promoções<br>Conta<br>Pesquisa                                                                      | Maps       |  |  |  |  |
| Com estrela                                             | □ ☆ eu                                          | Accepting Responses Status Update - The add-on named Control Accepting Responses sent this email. St<br>٠                  | Œ          |  |  |  |  |
| Adiados                                                 | 口☆<br>eu                                        | Accepting Responses Status Update - The add-on named Control Accepting Responses sent this email. St<br>YouTube<br>Play    | Notícias   |  |  |  |  |
| Enviados<br>Rascunhos                                   | Google Sala de Aula                             | Pergunta programada postada: "FICOU ALGUMA DÚVIDA NA ÚLTIMA VISITA" - Olá, Márcia, Uma pergunt                             |            |  |  |  |  |
| Mais<br>$\checkmark$                                    | <b>Control Accepting R.</b>                     | м<br>п<br>Control Accepting Responses - Welcome - Thank you for installing Control Accepting Responses! My nam             |            |  |  |  |  |
| Meet                                                    | Google<br>口☆                                    | Meet<br>Gmail<br>Alerta de segurança - A Control Accepting Responses recebeu acesso à sua Conta do Google bmoreirama       | Chat       |  |  |  |  |
| Nova reunião                                            | The Google team                                 | Márcia, confirme as configurações da sua Conta do Google para dar o próximo passo no seu Windows - 0<br>З                  | 31         |  |  |  |  |
| Participar de reunião<br>ш                              | Google                                          | Alerta de segurança - Novo login no Windows bmoreiramarcia@gmail.com Detectamos um novo login na<br>Contatos<br>Drive      | Agenda     |  |  |  |  |
| Hangouts                                                | Google                                          | Learn more about our updated Terms of Service - bmoreiramarcia@gmail.com On January 5, 2022, we're n<br>$\epsilon$ .       |            |  |  |  |  |
| Márcia -<br>Nenhum bate-papo recente<br>Iniciar um novo | YouTube                                         | Atualização nos Termos de Serviço do YouTube - Em 5 de janeiro de 2022, atualizaremos nossos Termos de Serviço ("Termo     | 1/11/2021  |  |  |  |  |
|                                                         | Wordwall                                        | Boas-vindas ao Wordwall - Caro(a) bmoreiramarcia, Assinatura do Wordwall realizada. É possível fazer o login usando o e-ma | /08/2021   |  |  |  |  |
|                                                         | Airbnb                                          | Por favor, confirme seu endereço de email - Airbnb Olá, Marcia Bento, Bem-vindo ao Airbnb! Para começar, você precisa conf | /08/2021   |  |  |  |  |
|                                                         | Google<br>-12                                   | Ajude a aumentar a segurança da sua Conta do Google - Verificar marciabentomoreira@gmail.com como seu e-mail de recu       |            |  |  |  |  |
|                                                         | Google                                          | Alerta de segurança - O e-mail de recuperação foi alterado para bmoreiramarcia@gmail.com O e-mail de recuperação da sua    | 09/07/2021 |  |  |  |  |
|                                                         | Marcia Bento Moreir.                            | Novo material: "BAREMA PARA AVALIACÃO DOS PROJETOS DE" - Olá, Márcia, Marcia Bento Moreira postou um novo mater            | 25/06/2021 |  |  |  |  |

**Figura 28A** – Localizando o *Google Drive***.**

**Fonte**: *Google* (2022).

*Dica: Apresentando uma conta Google (Gmail) aberta, indicação dos nove pontinhos (Google Apps) do canto superior direito (seta amarela) e a identificação do símbolo que representa o Google Drive (triângulo colorido indicado pela seta vermelha).*

Ao visualizar o ícone, do *Drive*, deveremos clicar nele e o ambiente será aberto (Figura 28B), podendo ter duas aparências: 1º) mostrando em "lista" os materiais contidos nele; ou 2º) mostrando em "visualização em grade" o material disponibilizado nele (Figura 28B).

**Figura 28B** – Ambiente e visualizações do *Google Drive.*

![](_page_106_Picture_114.jpeg)

**Fonte**: *Google Drive* (2022).

Agora, vamos entender como as coisas funcionam nesse ambiente!

#### **3.2.4.2. Como Criar Pastas no Google Drive**

As pastas são ferramentas importantes, na organização desse ambiente virtual, que funcionam para o armazenamento de dados, informações, documentos e arquivos em diferentes formatos.

Para criarmos uma pasta, temos algumas maneiras: 1) clicando no mais (+), que fica no canto esquerdo superior da tela (seta azul, Figura 29A), com o mouse, apenas, uma vez para abrir o ecrã com as opções e, dente elas, a de criar uma pasta (seta verde claro, Figura 29A). Ao clicar no nome "pasta" será aberta uma janela chamada "Nova Pasta" em que deveremos inserir o nome, para esta nova pasta, e clicar, em seguida, na palavra "criar" (setas amarelas, Figura 29A). Automaticamente, a pasta nova será apresentada no ambiente denominado "Meu Drive" (seta vermelha, Figura 29A).

**Figura 29A** – Apresenta o passo a passo para ser criada uma pasta no *Google Drive*.

![](_page_107_Picture_0.jpeg)

**Fonte**: *Google Drive* (2022).

*Dica: Seta azul indica o local para ser iniciado esse passo a passo, clica-se no sinal de "+" no canto superior esquerdo (seta azul), ao abrir o ecrã com um leque de opções clica-se em "pasta" (seta verde) e uma janela se abre, onde devemos inserir o nome da nova pasta (setas amarelas) e clicar em "criar". Desta maneira a pasta será criada e inserida no ambiente denominado "meu drive" (seta vermelha)*.

Outra maneira é, estando com o Drive aberto, levar o cursor do mouse até o local onde a elipse (vermelha), mostrada na Figura 29A ('Nome'), e clicar com o botão direito do mouse. Automaticamente, será aberta a mesma aba, com as opções, e deve ser seguido o passo a passo já descrito.

Ainda podemos criar uma pasta, dentro de outra pasta, sendo muito utilizado quando queremos organizar os documentos de maneira individualizada. Então, com a pasta destino aberta - no nosso exemplo, estamos com a pasta TecABC aberta (seta azul, Figura 29B), clicamos no interior dela, em qualquer lugar, com o botão direito do mouse, e será aberta a mesma aba com as opções. Escolhemos a "pasta" (seta laranja, Figura 29B) e sigamos o passo a passo já explicado (Figura 29A).

**Figura 29B** – Apresenta o ambiente *Google Drive* com a pasta TecABC aberta e vazia (seta azul)
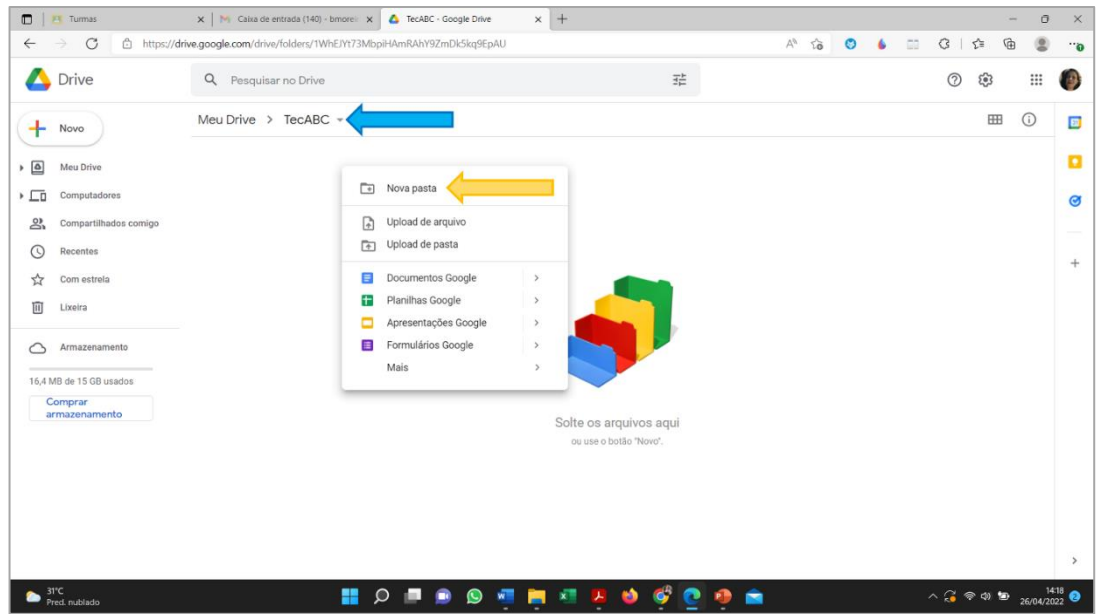

**Fonte**: *Google Drive* (2022).

*Dica: Ecrã aberto de opções e indicando o ícone "Pasta", para ser criada uma pasta dentro desta pasta.*

### **3.2.4.3 Onde Encontrar os Formulários Criados e suas Respostas no**  *Drive***?**

Quando um Google Formulário é criado - seja isoladamente, no "Meu Drive", ou a partir de um *Google Classroom -* ficará salvo, automaticamente, no *Drive* da conta na qual tenha sido criado, ou seja, no Gmail.

Para tanto, o *Drive* deverá ser acessado, como foi explicado no item 3.2.4.1, clicando-se nos nove pontinhos (*Google Apps)* da conta *Google (Gmail)* no canto superior direito (seta amarela, Figura 28A).

Caso o Formulário tenha sido criado, recentemente, será exibido na parte superior, do *Drive*, especificamente, no ícone denominado "Sugerido" (seta verde, Figura 30A). Os documentos criados, mais recentemente, estarão lá, independentemente, de serem formulários eletrônicos (Figura 30A).

Outro local, em que podem estar, é dentro de uma pasta, quando são criados a partir do *Classroom*, como veremos a seguir. Mas, quando criados em uma pasta solta, basta abri-la para encontrar os Formulário. As respostas estarão no *Google* Planilha, que deverá ser gerada, automaticamente, dele (seta vermelha, Figura 25S). Ao clicar na aba Respostas, e clicar no ícone da planilha, esta será gerada na mesma pasta onde o Formulário se encontra. Cada pergunta, na qual seja necessário anexar documentos, fotos ou outros tipos de arquivo, também, será gerada,

automaticamente, na pasta em que o Formulário estiver alocado, numa pasta específica para agrupar todos os envios de arquivos.

**Figura 30A** - Apresenta o ambiente Google Drive com "Meu Drive" aberto indicando com a seta verde o local denominado "Sugerido" e evidenciando os dois formulários criados recentemente (1º e 2º).

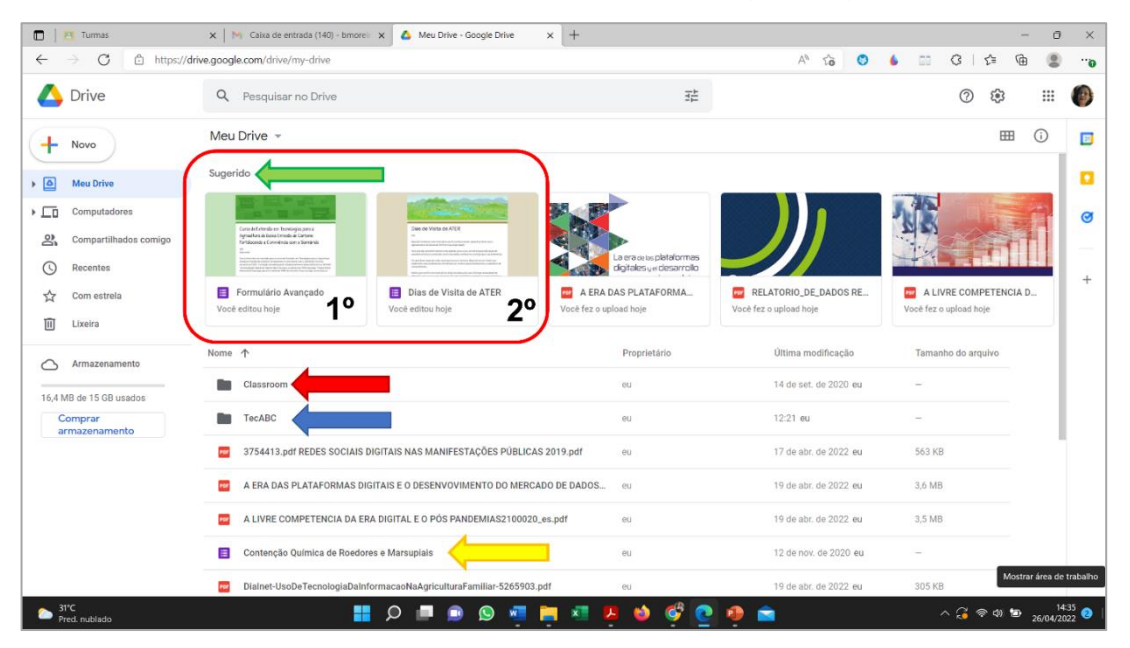

**Fonte**: *Google Drive* (2022).

#### **3.2.4.4. Como Localizar a Pasta do** *Classroom* **no Drive? 3.2.4.5.**

Observando-se a Figura 30A, é possível verificar que, dentro do ambiente denominado "Meu Drive", localizaremos a "*Classroom*" (seta vermelha, Figura 30A). Nesse ambiente, existirá apenas uma pasta com essa denominação, que reunirá diversas pastas vindas dos *Google* Sala de Aula criados (Figura 30B).

Ao clicarmos nesta pasta (seta rosa, Figura 30B), duas vezes, com o botão esquerdo do mouse, ela será aberta e visualizaremos as pastas referentes a cada *Classroom* criado. Para visualizarmos, dentro de cada uma delas, repetimos a ação, com o mouse sobre a pasta que temos interesse. Um exemplo utilizado, neste Módulo, foi a pasta "Propriedade Alegria de Viver Márcia Bento Moreira" (seta vermelha, Figura 30B). Clicaremos duas vezes sobre ela com o mouse e veremos seu conteúdo (Figura 30C).

#### **Figura 30B -** Apresentando o ambiente Google Drive com a pasta *Classroom* aberta e suas subpastas

| <b>Drive</b>                                        | a<br>Pesquisar no Drive                                                                  | 표            |                       | の<br>త్ర           | ₩   |
|-----------------------------------------------------|------------------------------------------------------------------------------------------|--------------|-----------------------|--------------------|-----|
|                                                     |                                                                                          |              |                       |                    |     |
| Novo<br>$+$                                         | Meu Drive $\rightarrow$ Classroom                                                        |              |                       | 田                  | (i) |
| $\sqrt{6}$<br>Meu Drive                             | Nome 个                                                                                   | Proprietário | Última modificação    | Tamanho do arquivo |     |
| ▸ ⊑о<br>Computadores                                | Biodiversidade e Recursos Naturais do Bioma Caatinga Professores José Alves, Maria       | eu           | 6 de nov. de 2020 eu  |                    |     |
| ക്<br>Compartilhados comigo                         | EDITAL PIBEX/PROEX Nº 01/2021 Pró-Reitoria de Extensão                                   | <b>OU</b>    | 24 de jun. de 2021 eu |                    |     |
| Recentes<br>a                                       | Epistemologia e Metodologia Aplicada Interdisciplinar PPGADT - Professores Márcia e      | eu           | 14 de set. de 2020 eu |                    |     |
| Com estrela<br>☆                                    | Introdução a Terapia Intensiva em Cães e Gatos Profa. Dra. Márcia Bento Moreira          | eu           | 14 de set, de 2020 eu |                    |     |
| 而<br>Lixeira                                        | Medicina da Conservação de Animais Silvestres Nacionais e Exóticos Profa Dra. Márci      | eu           | 23 de set. de 2020 eu |                    |     |
| Armazenamento                                       | Módulo 2 - Ferramentas Digitais para Ensino e Ações de ATER Remoto Profa. Dra. Márc eu   |              | 20 de abr. de 2022 eu |                    |     |
| 16,4 MB de 15 GB usados<br>Comprar<br>armazenamento | Módulo 09 - Gestão e Fortalecimento das Cooperativas e Associações - Professor De eu     |              | 9 de jul. de 2021 eu  |                    |     |
|                                                     | NDE - Medicina Veterinária Preventiva e Saúde Pública Professores Adriana, Edilson, M eu |              | 7 de out. de 2020 eu  |                    |     |
|                                                     | PROPRIEDADE ALEGRIA DE VIVER Márcia Bento Moreira<br>e                                   | eu           | 20 de abr. de 2022 eu |                    |     |
|                                                     |                                                                                          |              |                       |                    |     |
|                                                     |                                                                                          |              |                       |                    |     |
|                                                     |                                                                                          |              |                       |                    |     |

**Fonte**: *Google Drive* (2022).

**Figura 30C** – Apresentando o ambiente Google Drive com a pasta *Classroom*  aberta e a partir dela a pasta Propriedade Alegria de Viver Márcia Bento Moreira aberta também (seta amarela).

| G<br>â.<br>$\leftarrow$                  | https://drive.google.com/drive/folders/1yQ1sk4J9q01np4NZMO_liar40_vUFqyD2DitA8VereBObe2dcr4Yy4yJSIqbWyu74KEYDNO |                                                                                                    |                                                                                                    |                                                                                                    | Vψ<br>ø<br>٢ò                                                                                                    |                                            | 73                 |                   | <b>"</b> െ                       |
|------------------------------------------|----------------------------------------------------------------------------------------------------|----------------------------------------------------------------------------------------------------|----------------------------------------------------------------------------------------------------|----------------------------------------------------------------------------------------------------|----------------------------------------------------------------------------------------------------|--------------------------------------------|--------------------|-------------------|----------------------------------|
| Drive                                    | Pesquisar no Drive<br>$\alpha$                                                                                  |                                                                                                    |                                                                                                    | 茔                                                                                                    |                                                                                                    |                                            | ෬<br>ි             | ₩                 |                                  |
| Novo                                     | Meu Drive > Classroom > PROPRIEDADE ALEGRIA DE VIVER Marcia Bento Moreira > 43                                  |                                                                                                    |                                                                                                    |                                                                                                    |                                                                                                    |                                            | 田                  | $\odot$           | 回                                |
| • ⊡<br><b>Meu Drive</b>                  | Nome 个                                                                                                    |                                                                                                    |                                                                                                    | Proprietário                                                                                                    | Última modificação                                                                                                    |                                            | Tamanho do arquivo |                   | o                                |
| Computadores<br>▸ ⊥ □                    | Dias de Visita de ATER (File responses)<br>m                                                                    |                                                                                                    | eu                                                                                                    |                                                                                                    | 12:17 eu                                                                                                    |                                            |                    |                   | ø                                |
| ి<br>Compartilhados comigo               | Dias de Visita de ATER #<br>目                                                                                   | <b>D</b>   B Remot<br>$\leftarrow$<br>C                                                                   | x   M. Colin de rettoda (140) - bronni x   4   Dias de Vista de ATFR (File resp. x   +<br>E https://drive.google.com/drive/foldes/1NS1b1PqcCgXHpAm7gRgy-OOQIVvM7nlS6WytyD1cXmZPoUAa2hVzuGc11Ue1fggUqDKOnxo |                                                                                                    |                                                                                                    | 产宿<br>$\bullet$                            | G.<br>m.           | <b>CE</b><br>确    | $\circ$<br>$\times$<br><b>Ta</b> |
| <b>Recentes</b><br>0<br>Com estrela<br>☆ |                                                                                                    | <b>Drive</b>                                                                                              | Q Pesquisar no Drive                                                                                                    |                                                                                                    | 荘                                                                                                    |                                            | $^{\circ}$         | ⊛<br>$\mathbf{H}$ | 19                               |
| $\overline{\mathbb{H}}$<br>Lixeira       |                                                                                                    | $+$ Novo<br>$\mathbf{A}$<br>Meu Drive<br>$\overline{a}$<br>Computatores                                   | Nome 4<br>Por pertileza adicione a foto ou o documento esceneado do comprovante de vacinaçã.                                                                                                    |                                                                                                    | Meu Drive > Classroom > PROPRIEDADE ALEGRIA DE VIVER Márcia Bento Moreira > Días de Visita de ATER (File responses) > # #<br>Proprietário              | Otima modificação<br>25 de abr. de 2022 eu | Temanho do arquivo | $\circ$           | $\mathbb{R}$<br>$\bullet$        |
| Armazenamento<br>16.4 MB de 15 GB usados |                                                                                                    | å.<br>Compartilhados comigo<br>$\odot$<br><b>Recentes</b><br>Com extrets                                  |                                                                                                    | <b>Q</b> B SYK                                                                                                    | к   м. сазвитилостники - ж. - ф. Керейнованского - к. -    <br>6 - 0 - 0 - 0 - протокрајсмотобласу/Shko/Library/Library/Shko/органи диалектовителности |                                            |                    | 790410199         | ø<br>$n \times$<br>$0 - n$       |
| Comprar<br>armazenamento                 |                                                                                                    | ☆.<br>田<br>Lixeira<br>$\triangle$<br>Armazenamento<br>10,4 MB de 15 GB asados<br>Comprar<br>armazenamento |                                                                                                    | <b>A</b> Drive<br>$+$ so<br>$>$ $\sqrt{36}$ . Herbras<br>· ED Dreaming<br>St. Congenthedos comigo<br>C Instant<br>17 Denverada<br><b>E</b> Lots | Q Pergusan relieve<br>HauDrive 3 = = > Die deValt. > Per gertikse erkkreis deto zu odzizenetz escenedz do zonproving brooking. + g. (E)                | 38                                         |                    | $\circ$           | $\blacksquare$<br>$\circ$<br>œ   |

**Fonte**: *Google Drive* (2022).

*Dica: Seta azul indicando a pasta pertencente ao formulário (seta azul, 1º passo), onde as respostas realizadas no formulário estarão armazenadas, assim como os documentos provenientes de upload de arquivos (seta vermelha, 2º passo). A seta rosa indica o título da pergunta que originou essa pasta (3º passo) e ainda está vazia porque ninguém respondeu ainda ao formulário.*

### **3.2.4.5. Como Localizar mais Ferramentas Digitais** *Google* **a partir do**  *Drive***?**

Agora, que estamos familiarizados com o *Google Drive,* vamos explorar um pouco mais! Para isso, vamos clicar no sinal de mais (+) colorido, que fica no canto esquerdo da tela, abaixo do nome "Drive" (Figura 30D).

Ao clicar nele, será aberta uma janela em que é possível ver o ícone de pasta de *Upload* de arquivo, *Upload* de pasta. Em seguida, temos algumas das ferramentas digitais que ficam neste *Drive*, mas se observarmos direitinho, há um local denominado "mais" (seta rosa, Figura 30D) que, ao ser clicado, apresenta mais ferramentas digitais que poderemos utilizar. Sem contar com a opção de "Conectar mais apps" (seta azul, Figura 30D).

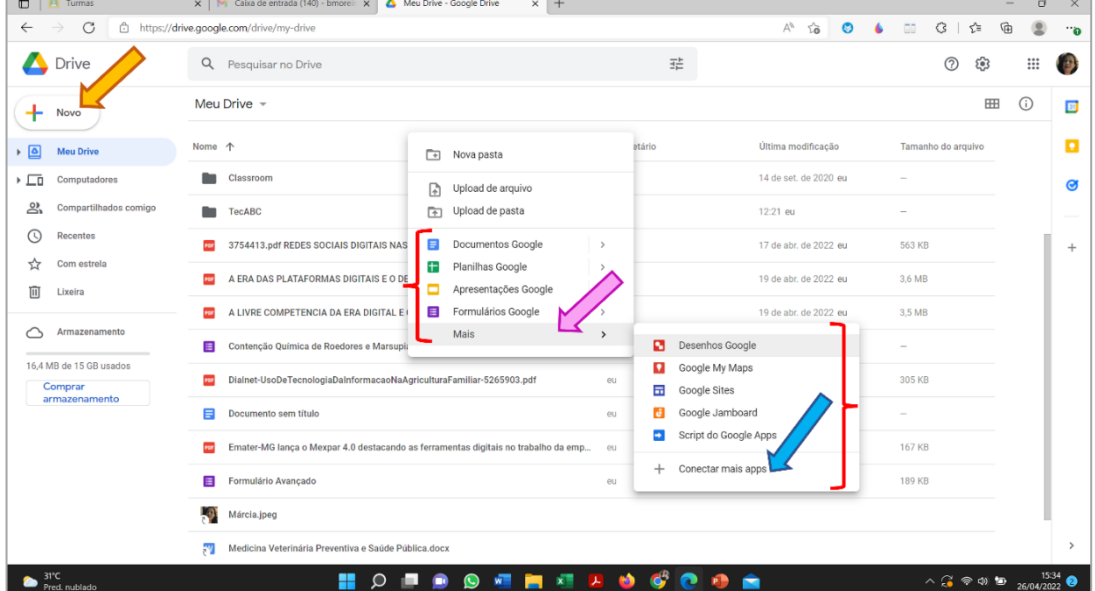

**Figura 30D** –Opção "Conectar mais apps" (seta azul).

**Fonte**: *Google Drive* (2022).

## **Avaliação**

Para você poder avaliar seus conhecimentos sobre este capítulo, responda os exercícios propostos no seuAmbiente Virtual de Aprendizagem!

# **Conclusão**

Caro(a) estudante,

Agora que você já estudou, discutiu, pesquisou e respondeu os exercícios do capítulo, está preparado para fazer novas pesquisas, pois o assunto é fascinante e aberto a novas reflexões.

ASSAD, L.; PANCETTI, A. **A silenciosa revolução das TICs na agricultura.**  ComCiência (UNICAMP), Campinas (SP), v. 110, p. x, 2009. Disponível em: http://comciencia.scielo.br/scielo.php?script=sci\_arttext&pid=S1519- 76542009000600005&lng=pt&nrm=iso. Acesso em: 15 mar. de 2022.

BRAUN, D. (2010). **Lei de reciclagem muda hábitos de empresas e consumidores.**  PC World. Recuperado em 14 março, 2010, de http://pcworld.uol.com.br/noticias/2010/05/14/lei-de-reciclagem-muda-de-habitos-deempresas-econsumidores/#rec:mcl

BUAINAIN, A.M.; CAVALCANTE, P.; CONSOLINE, L. **Estado atual da agricultura digital no Brasil: inclusão dos agricultores familiares e pequenos produtores rurais.** Documentos de Projetos (LC/TS.2021/61), Santiago, Comissão Econômica para a América Latina e o Caribe (CEPAL), 2021.

DAO, V.; LANGELLA, I.; CARBO, J. **From green to sustainability: Information Technology and an integrated sustainability framework**. The Journal of Strategic Information Systems, Volume 20, Issue 1, 2011, Pages 63-79.

EMATER MINAS GERAIS (2020a). **MEXPAR 4.0: ATER digital conectando pessoas.** Belo Horizonte: EMATER-MG. 50 p. Disponível em: http://www.emater.mg.gov.br/download.

do?id=48445#:~:text=O%20documento%20Mexpar%204.0%3A%20Ater,velocidade% 20

do%20surgimento%20de%20novas. Acesso em: 16 de abr. de 2022.

GARTNER Gartner: Data Centres Account for 23% of Global ICT C02 Emissions. 2007.

GLOBAL ELECTRONICS COUNCIL Sustainability for a Connected Future. **Distribuição das emissões de gases de efeito estufa no setor de tecnologia.** 2021. Disponível no link: https://www.insper.edu.br/noticias/data-centers-sao-os-maioresresponsaveis-pela-pegada-de-carbono-em-tecnologia/. Acesso em: 19 de abr. de 2022.

GOOGLE MEET. **Como usar a videoconferência do Google Meet** | Google Meet. apps.google.com. Disponível em: https://apps.google.com/intl/pt-BR/meet/how-itworks/ Acesso em: 20 de abr. de 2022.

GREEN ELETRON. **Resíduos Eletrônicos no Brasil.** Relatório Tecnico da Gestora de logística reversa. 2021. Disponível em: https://greeneletron.org.br/download/RELATORIO DE DADOS.pdf Acesso em: 19 de abr. de 2022.

GREGOLIN, A. **Ferramentas Digitais a Serviço da Assistência Técnica e Extensão Rural.** Fórum Brasil. Ciclo de seminários sobre o uso de tecnologias digitais para a prestação de serviços de ATER e comercialização de produtos da agricultura familiar: Experiências na América Latina e no Caribe. 2021.

IDC Brasil comercializa 13,7 milhões de computadores em 2010 e passa a ocupar a quarta posição no ranking mundial dos países que mais vendem PCs, revela estudo da IDC. Fev 2011.

IDG Now. (2008). **Câmara analisa Projeto com regras para descarte de lixo eletrônico.** PC World. Recuperado em 24 janeiro, 2010, de http://pcworld.uol.com.br/noticias/2008/01/29/camara-analisa-projeto-com-regras-paradescarte-de-lixo-eletronico/#rec:mcl

MEIRELLES, F.S. **Brasil tem dois dispositivos digitais por habitante, revela pesquisa da FGV**. Centro de Tecnologia de Informação Aplicada (FGVCia) da Escola de Administração de Empresas de São Paulo da Fundação Getúlio Vargas (FGV EAESP). 2021. Disponível em: https://portal.fgv.br/noticias/brasil-tem-doisdispositivos-digitais-habitante-revela-pesquisa-fgv. Acesso em: 19 de abril de 2022.

RITCHIE, H.; MATHIEU, E.; RODÉS-GUIRAO, L.; APPEL, C.; GIATTINO, C.; ORTIZ-OSPINA, E.; HASELL, J.; MACDONALD, B.; BELTEKIAN, D.; ROSER, M. (2022) - **Coronavirus Pandemic (COVID-19)**. Published online at OurWorldInData.org. Retrieved from: 'https://ourworldindata.org/coronavirus' [Online Resource. Acesso em: 19 de abr. de 2022.

SILVA, T. TI Verde um estudo de aplicações e impactos. **Monografia de conclusão de curso de Tecnólogo em Informática para Gestão de Negócios**, Faculdade de Tecnologia da Zona Leste, São Paulo, SP, Brasil, 2009.

THE SHIFT PROJECT. Climate Crisis: The Unsustainable Use of online Video. The practical case for digital sobriety. 2019.

WATSON, R.; BOUDREAU, M.; CHEN, A. (2010). Information systems and environmentally sustainable development: Energy informatics and new directions for the IS community. MISQ, 34(1), 23-38.

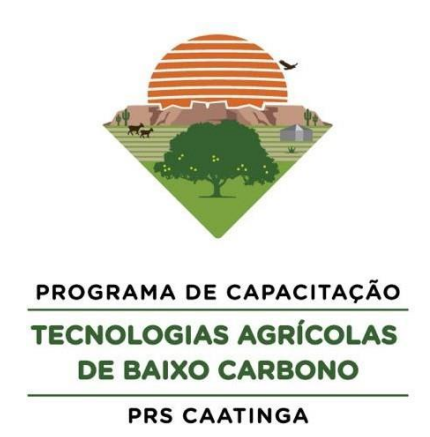

O Programa de Capacitação em Tecnologias Agrícolas de Baixo Carbono é uma iniciativa da Fundação Brasileira para o Desenvolvimento Sustentável (FBDS) em parceria com aUniversidade Federal do Vale do São Francisco (Univasf). Criado no âmbito do Projeto Rural Sustentável Caatinga, seu objetivo é promover conhecimento sobre conceitos e práticas de tecnologias agrícolas de baixa emissão de carbono, levando em conta as características e peculiaridades da região semiárida.

Através do curso de especialização lato sensu "Tecnologias de Baixa Emissão de Carbono: Fortalecendo a Convivência com o Semiárido", o Programa investe na qualificação de assistentes técnicos e extensionistas que atuam junto a cooperativas e associações de produtores rurais para fomentar a adoção de práticas e tecnologias orientadas para a agricultura de baixo carbono. Entre seus discentes também estão indivíduos com perfis diversos como agricultores familiares, lideranças locais, associados de organizações produtivas, funcionários públicos, agentes de crédito, entre outros.

O PRS Caatinga é resultado de um acordo de cooperação internacional firmado entre os governosdo Reino Unido e do Brasil com recursos do Financiamento Internacional para o Clima, administrados pelo Banco Interamericano de Desenvolvimento (BID) e tendo o Ministério da Agricultura e Pecuária (MAPA) como beneficiário institucional.

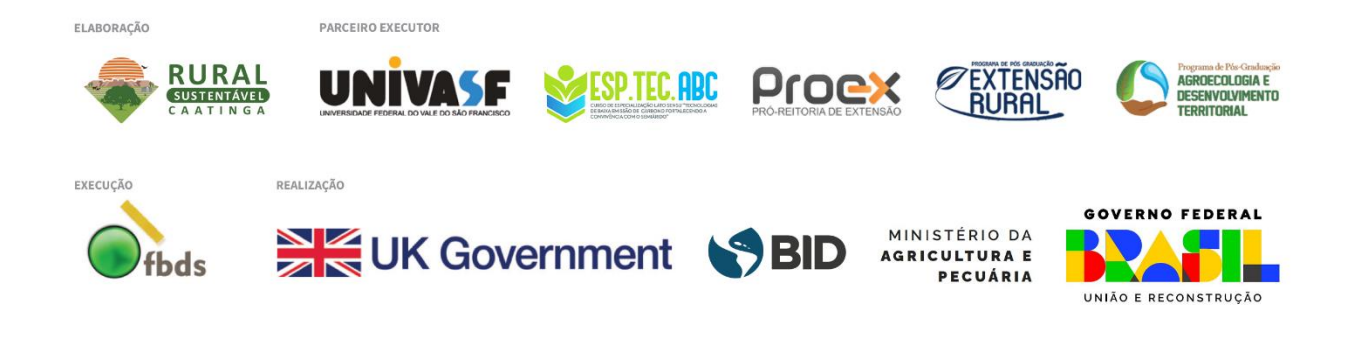

**[www.prscaatinga.org.br](http://www.prscaatinga.org.br/)**